# Universal Probe

Software Users Manual

## **Logic Analyzer**

Copyright © 2014 Sohwa & Sophia Technologies Inc.

No. E090958-02

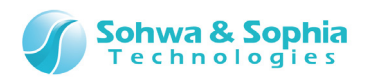

## Table of Contents

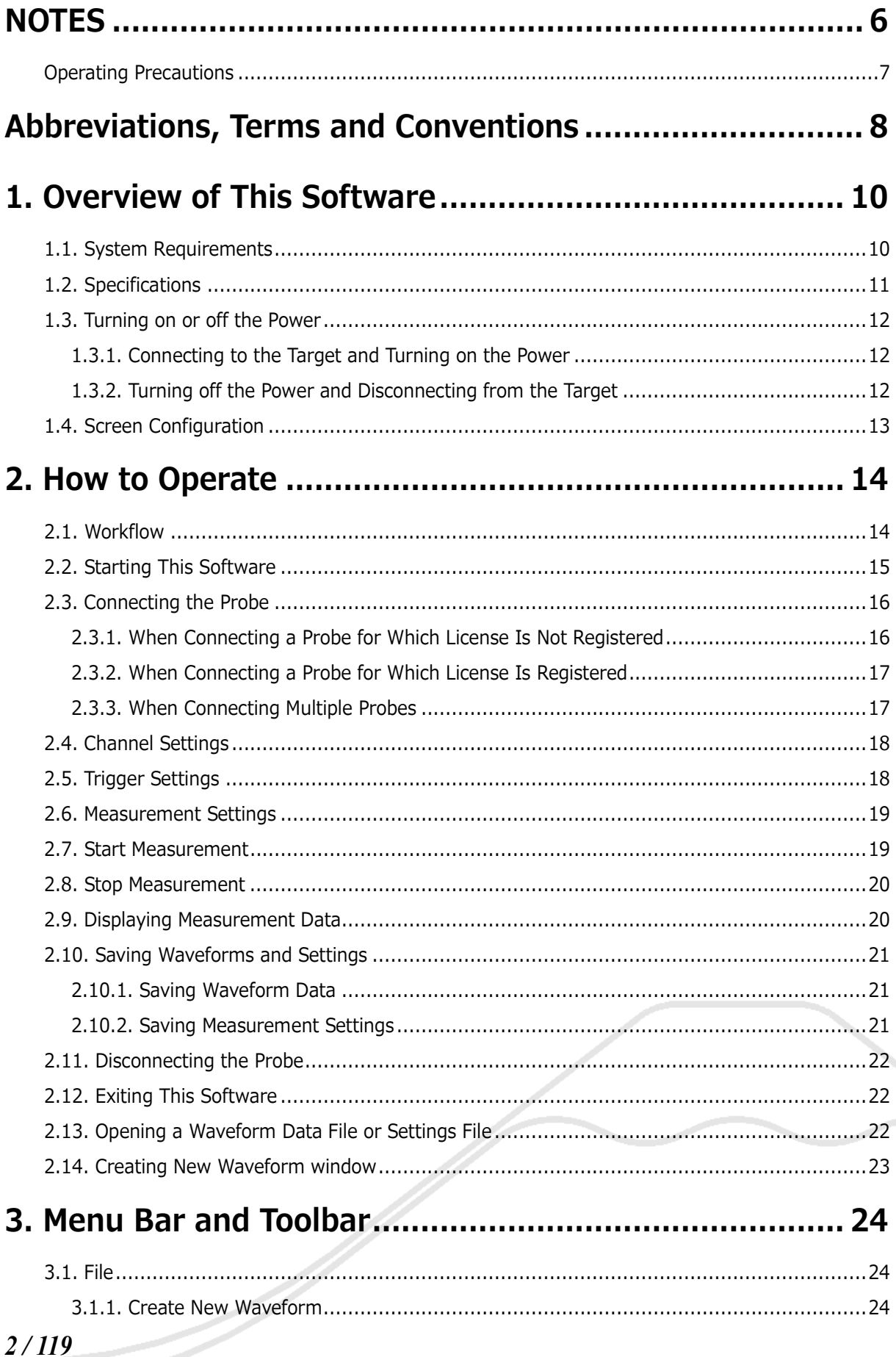

Universal Probe Software Users Manual - Logic Analyzer

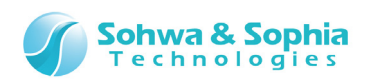

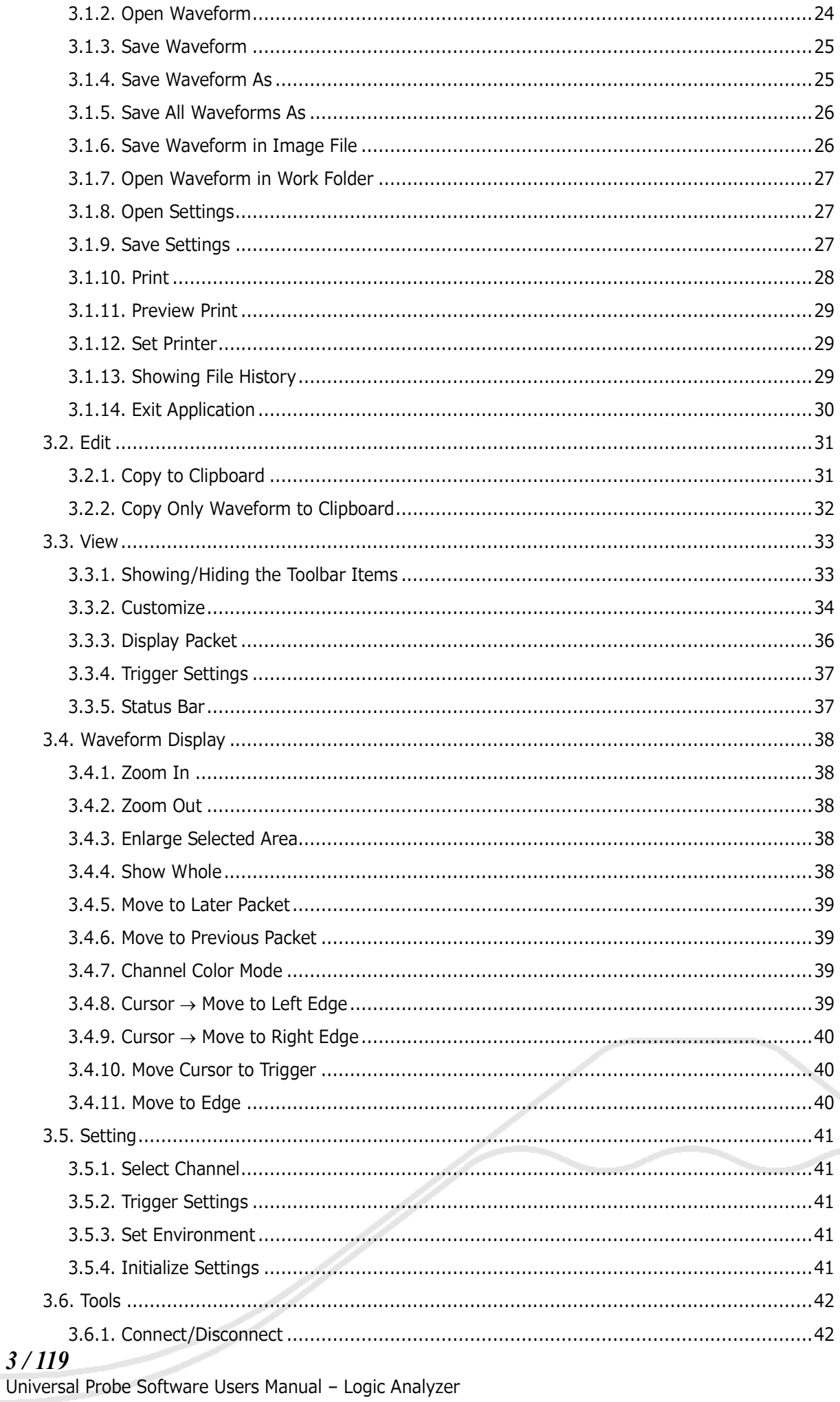

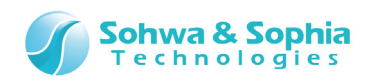

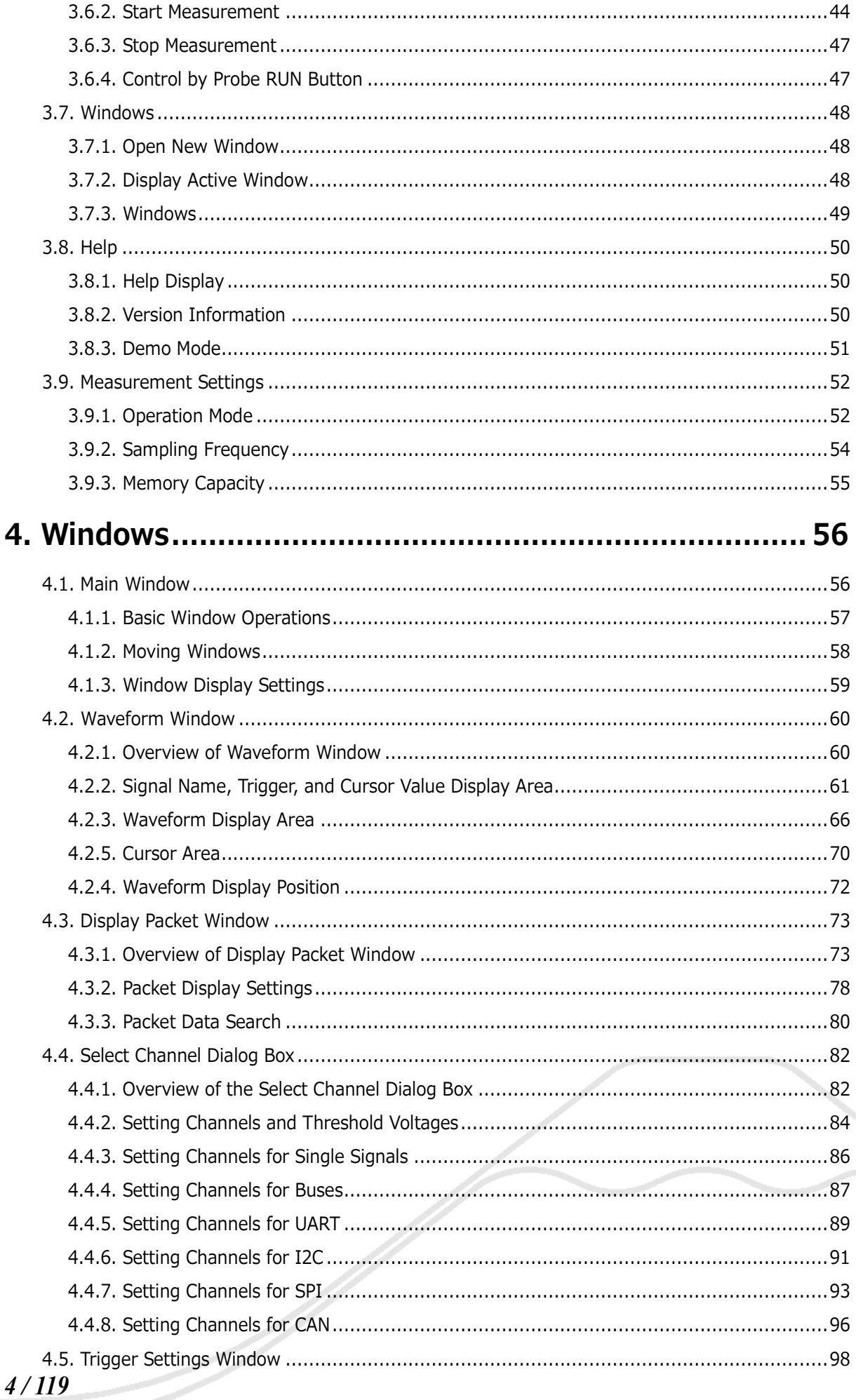

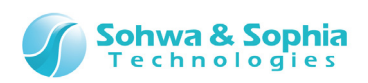

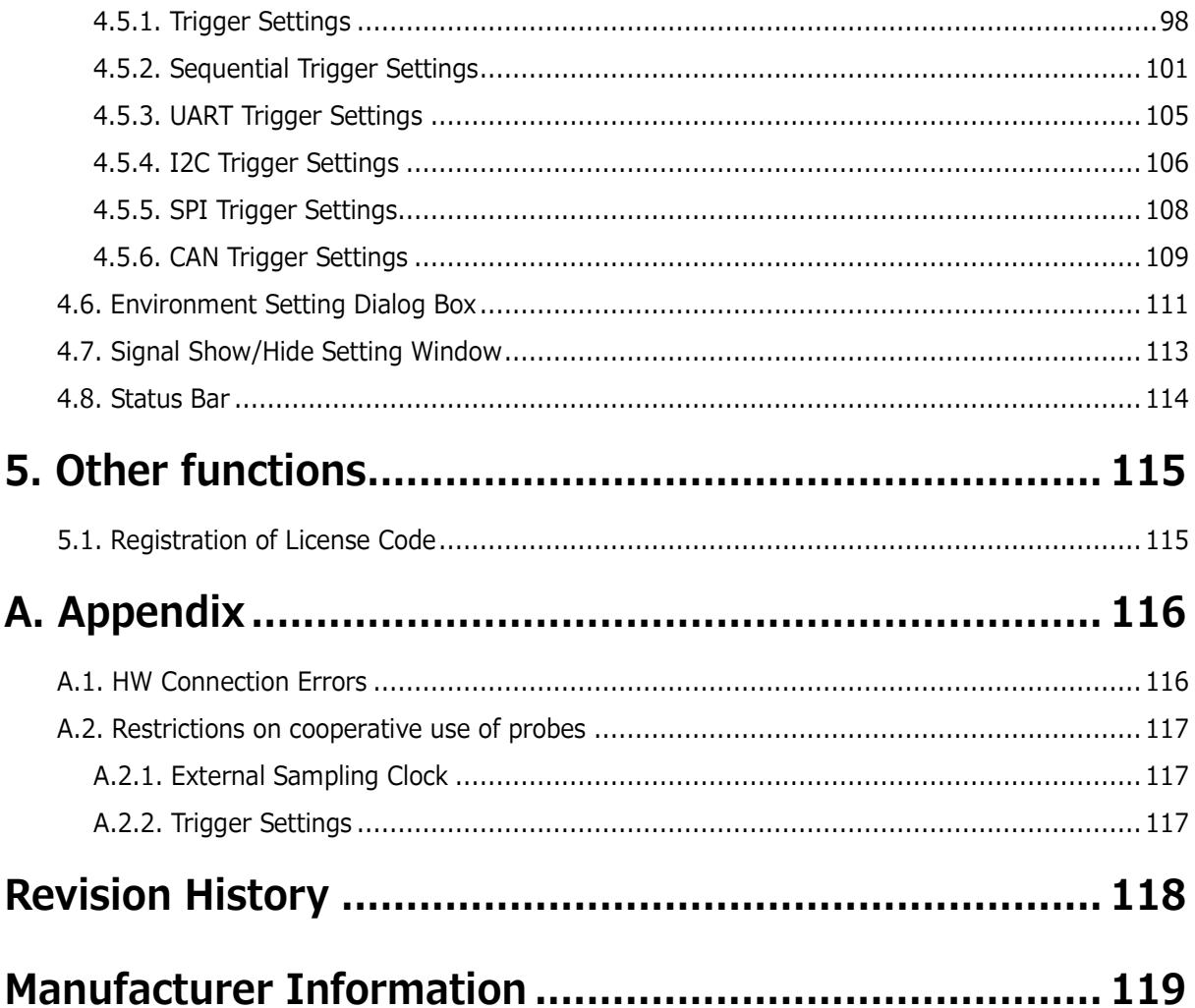

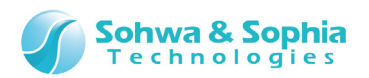

## **NOTES**

#### <span id="page-5-0"></span>**Thank you for purchasing the "Universal Probe" from Sohwa & Sophia Technologies. Correctly understand notes and other information in this document before using this product.**

- 1. Permission from the Japanese government is required when exporting the product and technologies described in this document to which the "Foreign Exchange and Foreign Trade Act" applies or bringing them out of Japan.
- 2. The product described in this manual is intended to be used for general electronic equipment, such as office equipment, communication equipment, measuring instruments and home electric appliances. Do not use this product for automobile, railway, marine, aeronautical or space equipment, traffic equipment, combustion equipment, safety devices, medical devices, infrastructure equipment, nuclear power equipment or other types of equipment designed for a specific application that requires special quality and reliability and can directly threaten human life or cause damage to human body when it gets out of order or malfunctions. The customer should be responsible for using this product in such equipment.
- 3. It is strictly prohibited to reprint this document in whole or in part without our written permission.
- 4. The contents of this document are subject to change without notice.
- 5. The specifications in this document may lead to different results depending on your environment or measurement conditions.
- 6. Note that we bear no responsibility for consequence of operating this product.
- 7. "Operating Precautions" in this document are important notes to prevent damage on users and third parties as well as assets and to use the product safely and correctly. Be sure to read these precautions before using this product.
- 8. The product names and trade names in this document are trademarks or registered trademarks of respective owners.

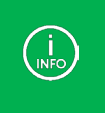

Contact information can be obtained on the website of **Sohwa & Sophia Technologies Inc.** URL > **<http://www.ss-technologies.co.jp/en/index.html>**

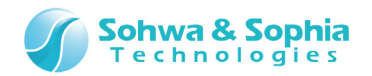

ノ

## <span id="page-6-0"></span>**Operating Precautions**

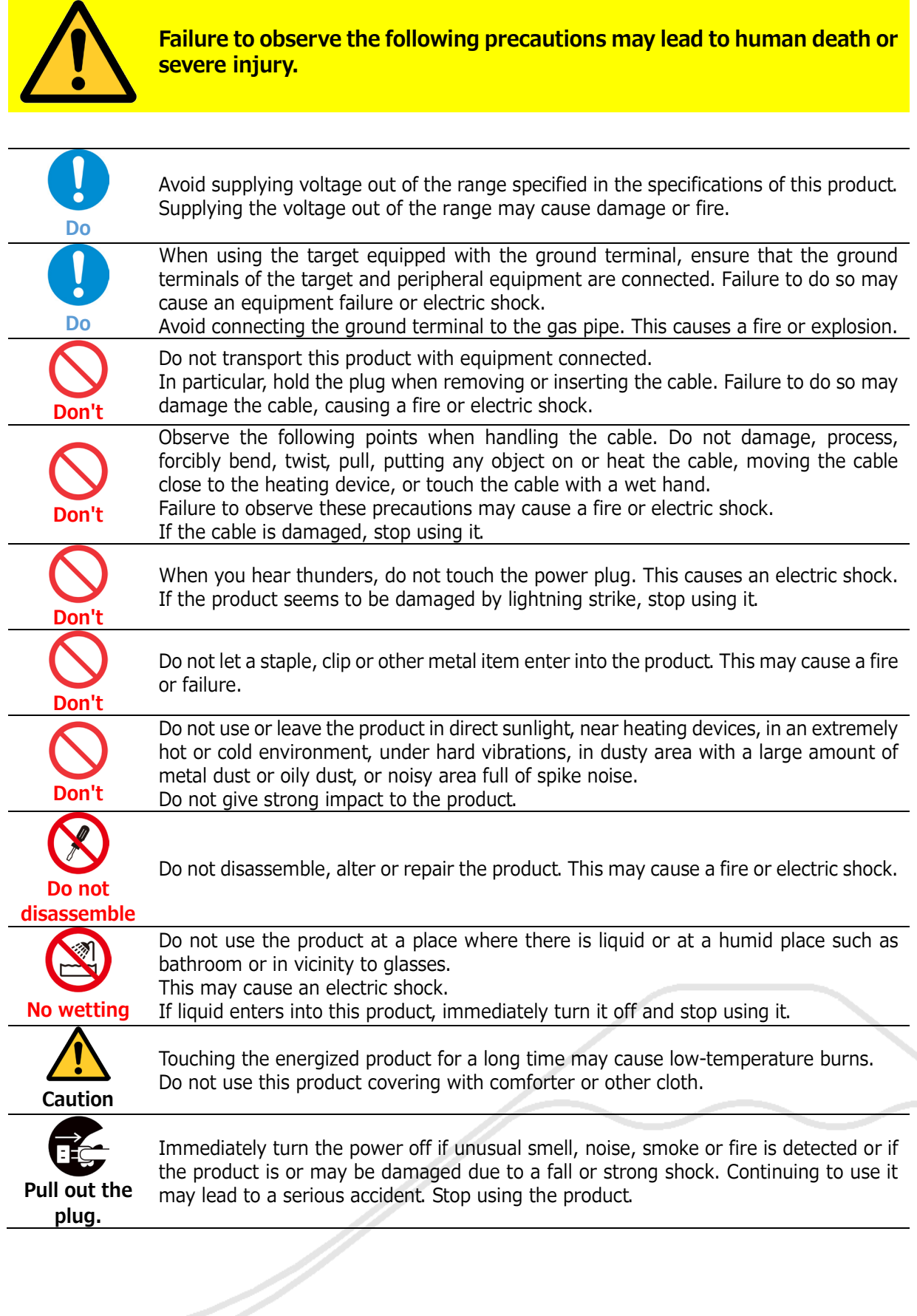

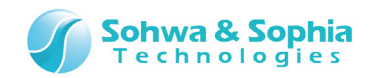

## <span id="page-7-0"></span>Abbreviations, Terms and Conventions

This section describes the abbreviations, terms and conventions used in this document.

- 
- About numeric values ... All the numeric values are positive unless otherwise specified.
- 
- K (capital letter) ... Represents  $2^{10}$ =1024. (Example: 16K=16384)
	-
- 
- k (small letter) ... Represents 1000. (Example: 1kHz=1000Hz)
	- [xxxxx] ... Represents the window title, xxxxx.
- 
- <xxxxx> … Represents the item named xxxxx in the window.

The annotations and notes used in this document are as shown in [Figure 1.](#page-7-1)

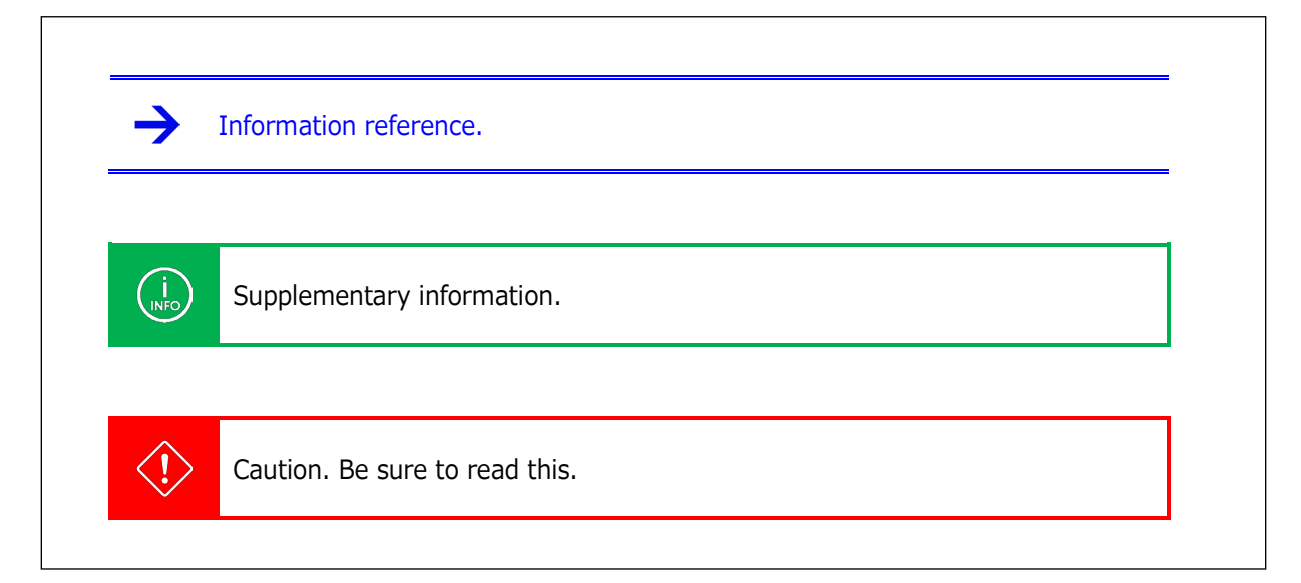

<span id="page-7-1"></span>Figure 1

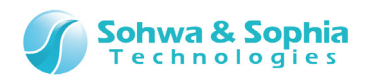

Abbreviations and terms are listed in [Table 1.](#page-8-0)

<span id="page-8-0"></span>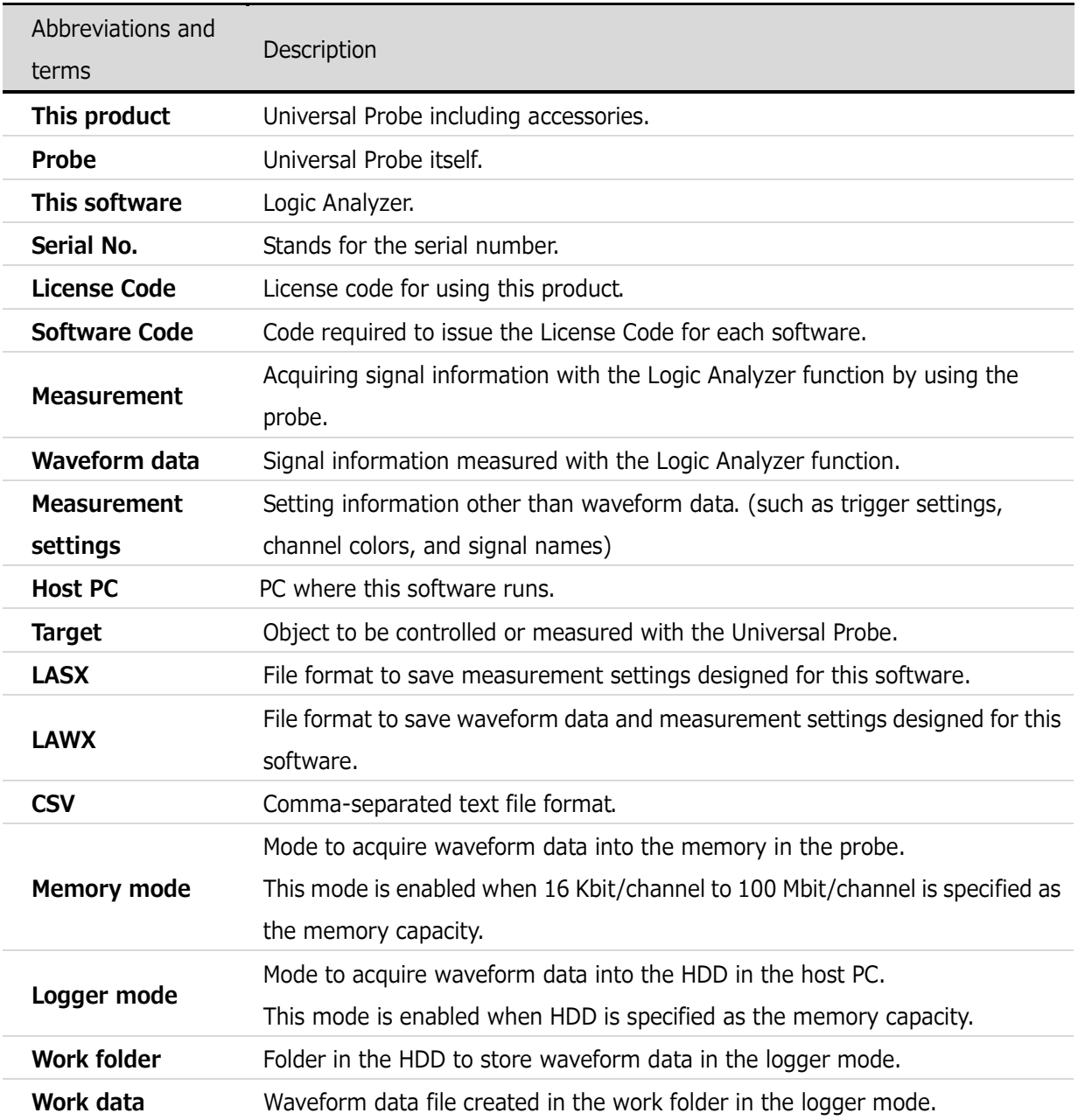

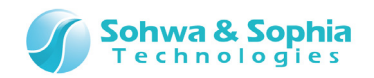

## 1. Overview of This Software

<span id="page-9-0"></span>This chapter provides an overview of this software.

This software provides the Logic Analyzer function to take in and display signals input from the target to the probe and the Protocol Analyzer function to analyze specific standard protocols.

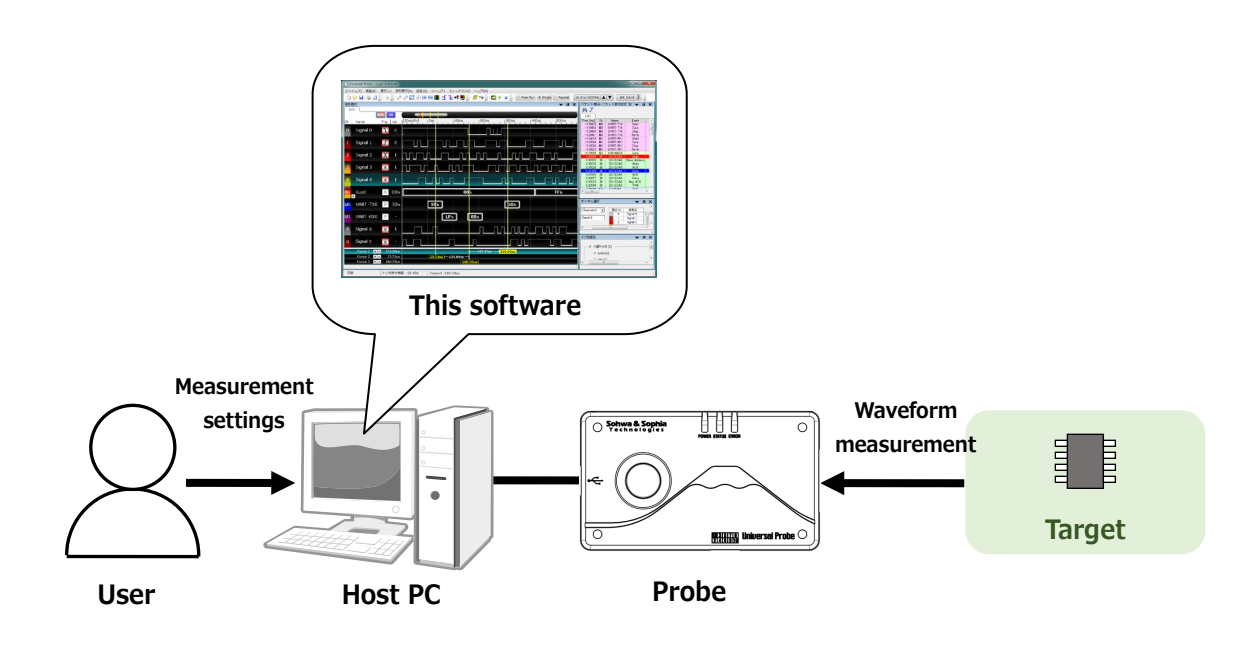

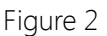

## <span id="page-9-1"></span>**1.1. System Requirements**

The following system is required to run this software.

- PC running Microsoft Windows 7 or later
- CPU: 1GHz or faster (depending on the requirements of the used OS)
- Memory: 1GB or larger (depending on the requirements of the used OS)
- HDD: 500 MB or more free space
- OS: Windows 7 (32-bit or 64-bit)/Windows 8 (32-bit or 64-bit)
- .NET Framework 4.5 or higher.
- One or more empty USB 2.0 ports

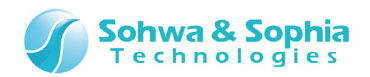

## <span id="page-10-0"></span>**1.2. Specifications**

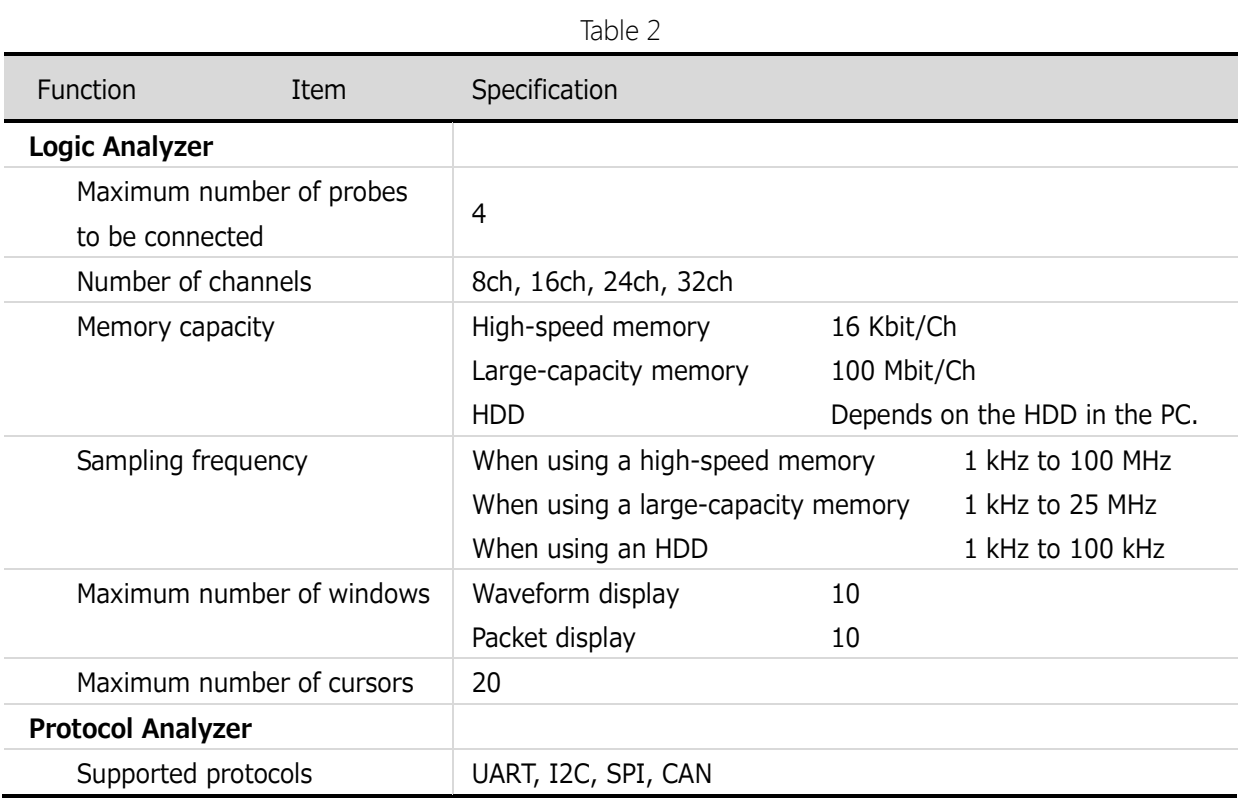

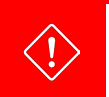

The upper limit of selectable sampling frequency is 100.0 ns/10 MHz when two or more probes are used in combination.

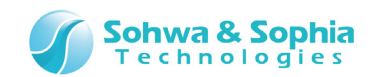

## <span id="page-11-0"></span>**1.3. Turning on or off the Power**

#### <span id="page-11-1"></span>1.3.1. Connecting to the Target and Turning on the Power

Connect the probe and the target with the following procedure:

- 1) Confirm that the target is turned off.
- 2) Connect the USB cable of the probe.
- 3) Connect the target and the probe.
- 4) Turn on the target.
- 5) Start this software and measure or analyze waveform data.

#### <span id="page-11-2"></span>1.3.2. Turning off the Power and Disconnecting from the Target

Disconnect the probe from the target with the following procedure:

- 1) Exit this software.
- 2) Turn off the target.
- 3) Remove the probe from the target.

For details on the hardware specifications of the probe, target restrictions, connection and other items, refer to the "Hardware Users Manual."

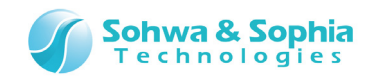

## <span id="page-12-0"></span>**1.4. Screen Configuration**

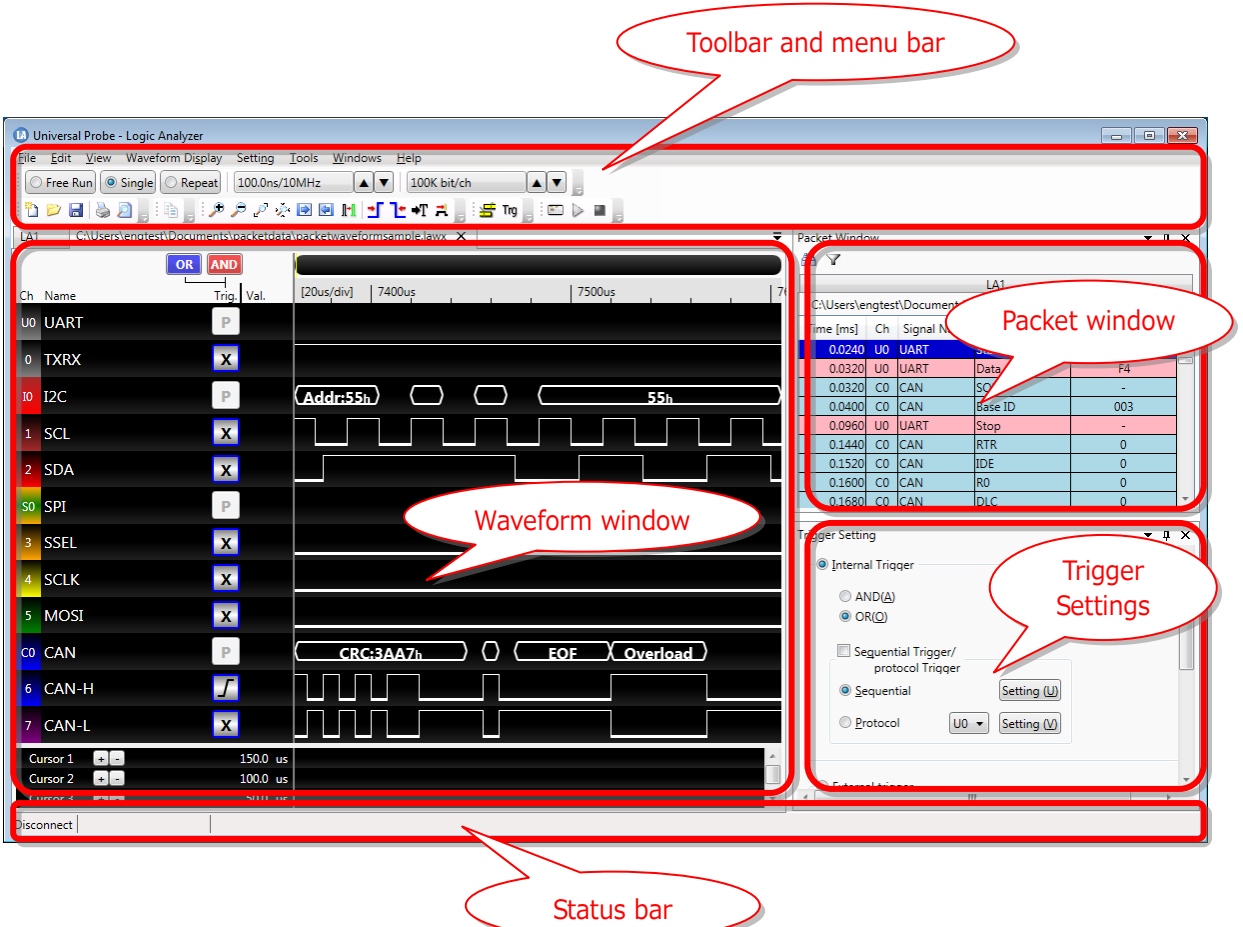

Figure 3

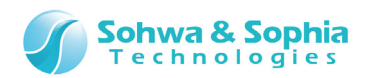

## 2. How to Operate

<span id="page-13-0"></span>This chapter explains how to operate this software.

## <span id="page-13-1"></span>**2.1. Workflow**

The main processes from starting this software are shown in [Figure 4.](#page-13-2) For the operations not described here, refer to ["3. Menu Bar and Toolbar"](#page-23-0) or "4. [Windows.](#page-55-0)"

<span id="page-13-2"></span>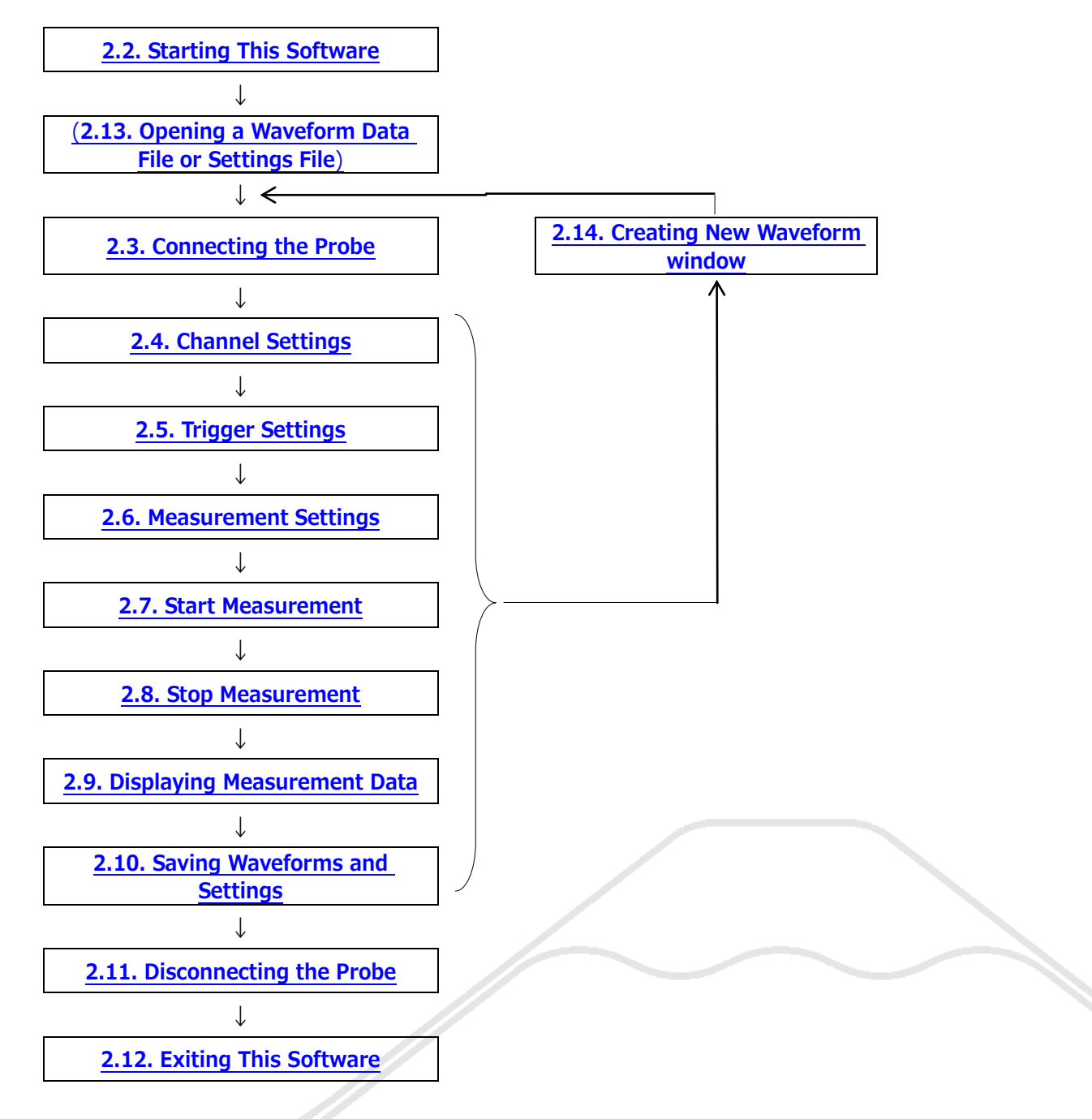

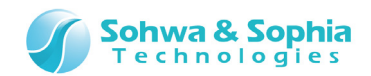

## <span id="page-14-0"></span>**2.2. Starting This Software**

Several operations are provided to start this software.

#### **● Starting operation 1**

Double-click the icon for this software on the desktop.

#### **● Starting operation 2**

Select "All Programs"  $\rightarrow$  "Universal Probe"  $\rightarrow$  "Logic Analyzer" from the "Start" menu.

The window as shown below will appear:

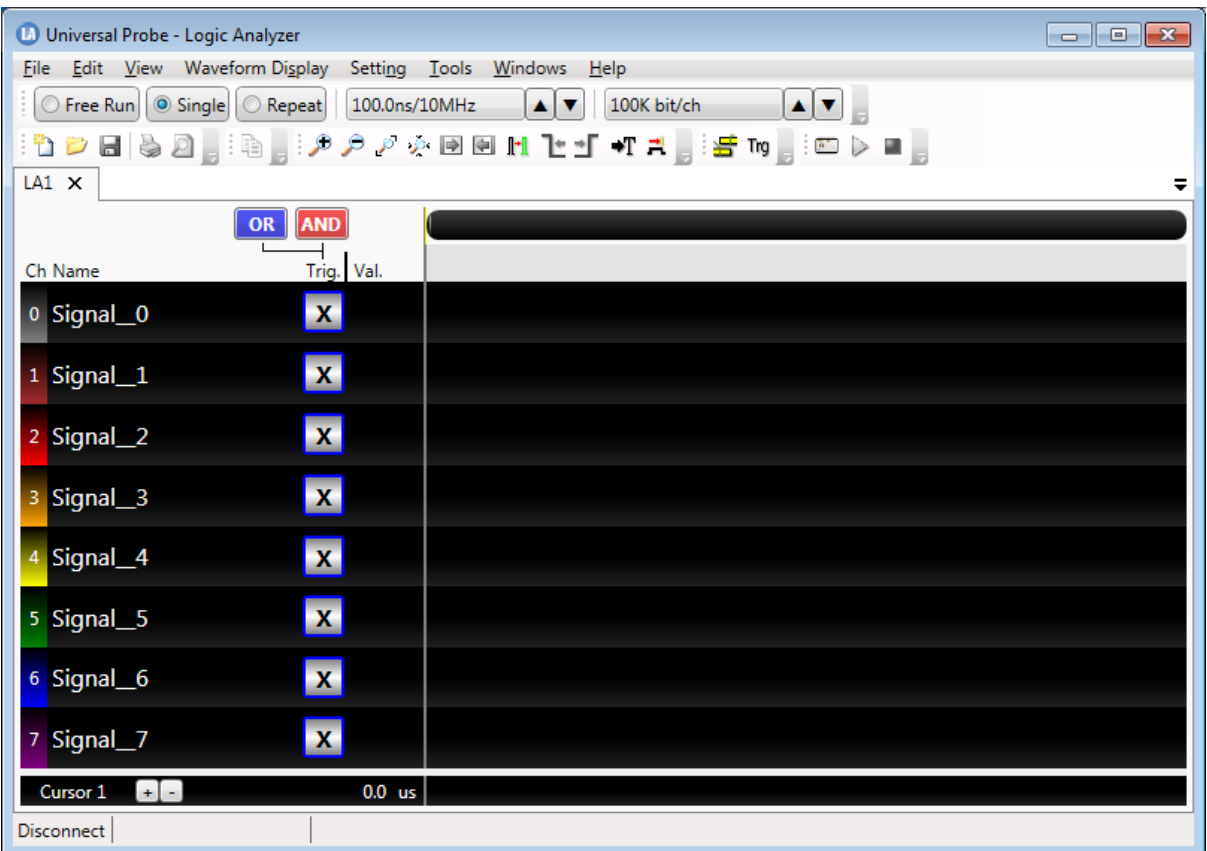

Figure 5

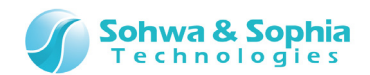

## <span id="page-15-0"></span>**2.3. Connecting the Probe**

To perform measurement, connect the probe.

Connect the probe to the host PC and perform the following operations:

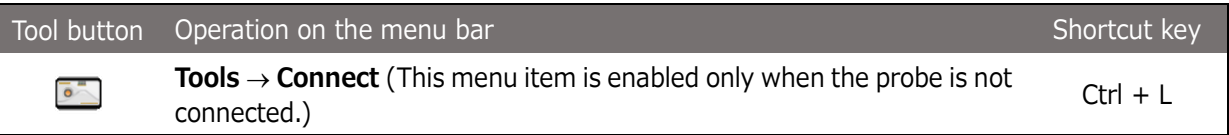

#### <span id="page-15-1"></span>2.3.1. When Connecting a Probe for Which License Is Not Registered

When you connect a probe for which license is not registered, the [Select Unit] window is displayed as shown below.

It is required to register the license code for this software in the probe to use this software. Select a probe for which "License not registered" is displayed and press Register Houtton.

When license registration is complete, the [Select Unit] window is displayed again. Select a probe for which "Connectable" is displayed and press Donnect Dutton.

Then, the [Set Channels and Threshold Voltages] window in [Figure 7](#page-16-2) is displayed. Specify the probe and threshold voltage to be assigned to the channel and press  $\|\,\,$  oK  $\|\,\,$  button to complete connection.

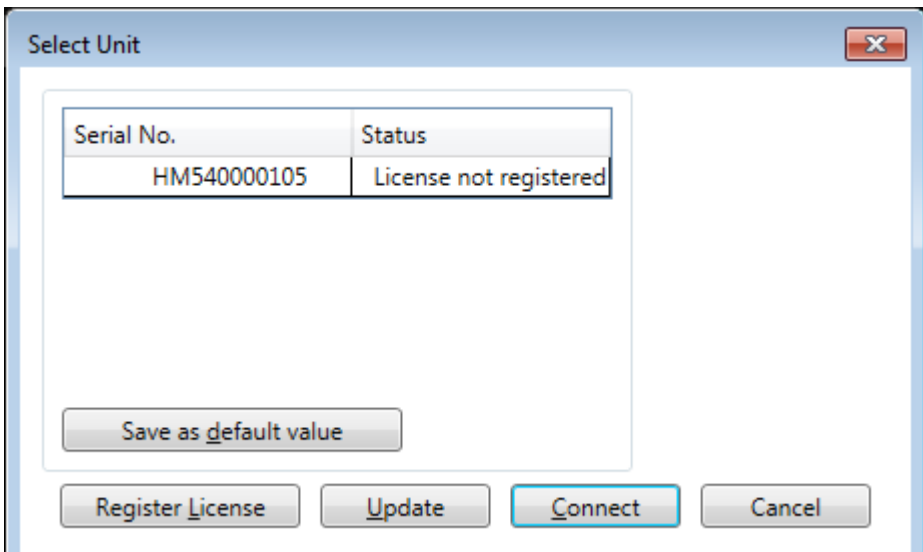

<span id="page-15-2"></span>Figure 6

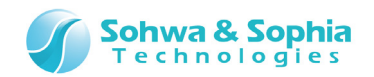

### <span id="page-16-0"></span>2.3.2. When Connecting a Probe for Which License Is Registered

When only one probe for which license is already registered is connected, the [Set Channels and Threshold Voltages] window is immediately displayed. The [Select Unit] window is not displayed. Specify the probe and threshold voltage to be assigned to the channel and press  $\sim$  0K  $\,$  button to  $\,$ complete connection.

This setting window is displayed for each of all opened wave pattern windows.

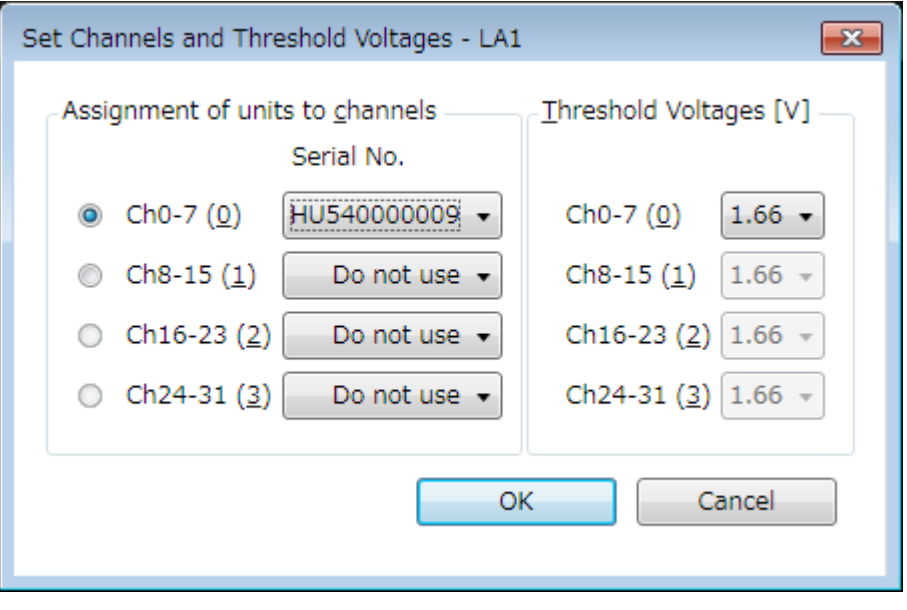

Figure 7

<span id="page-16-2"></span>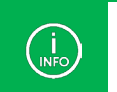

Tab name of the target waveform window is displayed in the title bar.

#### <span id="page-16-1"></span>2.3.3. When Connecting Multiple Probes

When multiple probes are connected to the host PC, [Figure 6](#page-15-2) is displayed regardless of whether their licenses are registered or not.

Select the probe to be used in this software and press  $\left|\textrm{Connect}\right|$  button.

Then, the [Set Channels and Threshold Voltages] window in [Figure 7](#page-16-2) is displayed. Specify the probe and threshold voltage to be assigned to the channel and press  $\|\:\text{OK}\:\:$  button to complete connection.

For details, refer to "**[3.6.1. Connect/Disconnect](#page-41-1)**."

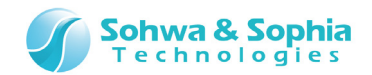

## <span id="page-17-0"></span>**2.4. Channel Settings**

To specify the settings for channels to be measured, perform the following operations. Specify settings for buses, signals to be paired such as UART and signal label settings here.

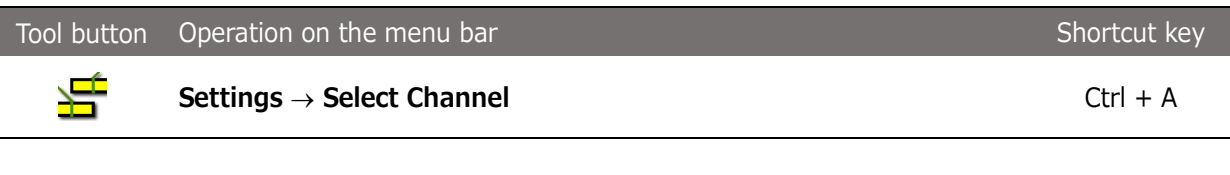

For details, refer to "**[4.4. Select Channel Dialog Box](#page-81-0)**."

## <span id="page-17-1"></span>**2.5. Trigger Settings**

Specify waveform acquisition conditions.

Use the Waveform window to set the pattern edge trigger.

Set the protocol trigger and sequential trigger in the Trigger Settings window, which can be opened with the following operations.

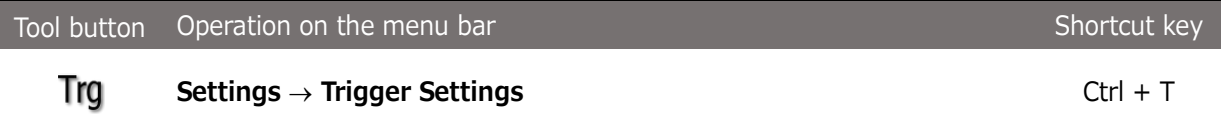

Trigger types and their overview are shown in the figure below.

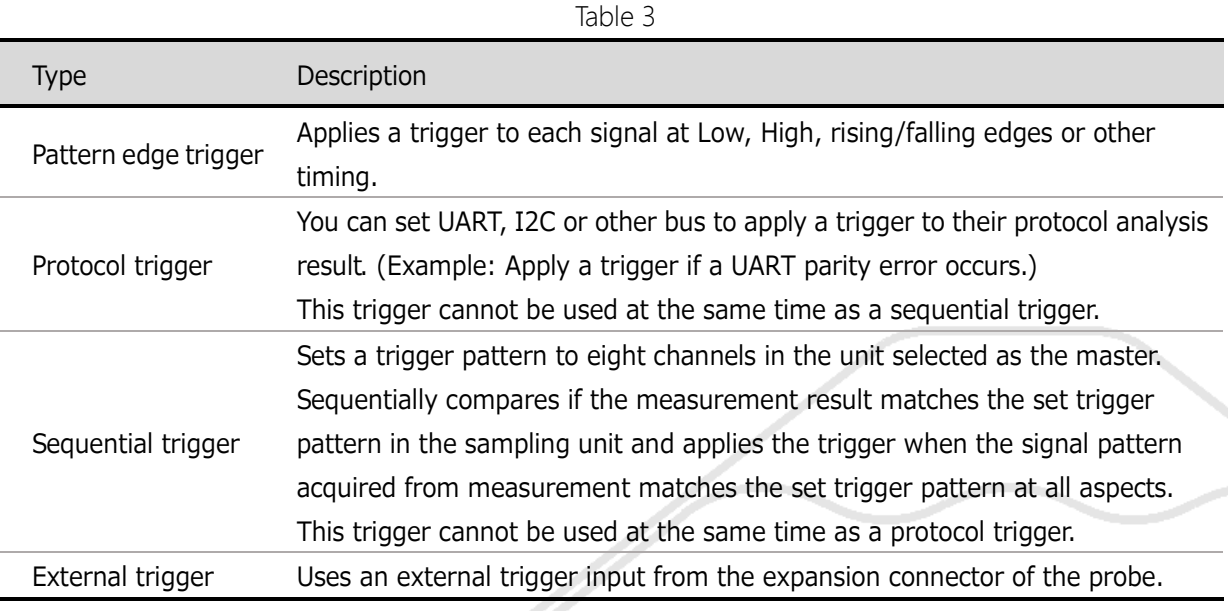

For details about the pattern edge trigger refer to "**[4.2.2. Signal Name, Trigger, and Cursor](#page-60-0)  [Value Display Area.](#page-60-0)**" For details about other triggers refer to "**[4.5. Trigger Settings](#page-97-0)  [Window.](#page-97-0)**"

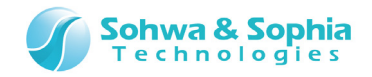

Trigger settings are disabled during measurement in the Free Run mode.

## <span id="page-18-0"></span>**2.6. Measurement Settings**

Specify a variety of settings for measurement.

 $\binom{1}{\text{INFO}}$ 

 $\rightarrow$ 

 $\begin{matrix} 1 \\ \overline{NFO} \end{matrix}$ 

- Operation mode ... Specify the data measurement method.
	- Sampling frequency ... Select the sampling frequency.
- Memory capacity ... Select the sampling count per channel.

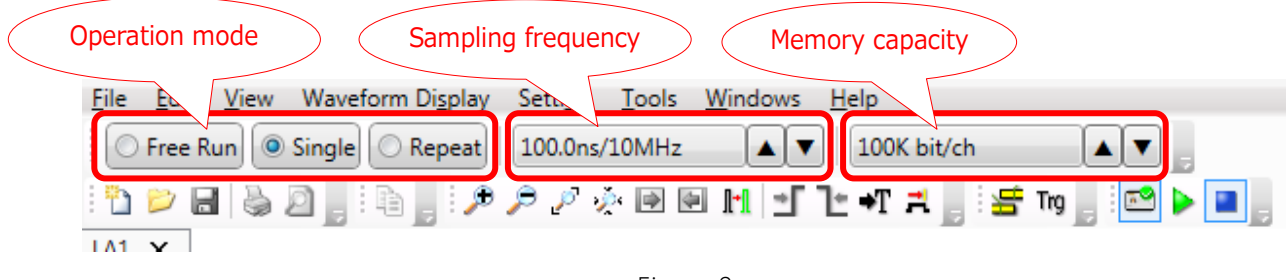

Figure 8

For details, refer to "**[3.9. Measurement Settings](#page-51-0)**."

The memory capacity that can be selected varies depending on the sampling frequency. For details, refer to "**[3.9.2. Sampling Frequency](#page-53-0)**."

## <span id="page-18-1"></span>**2.7. Start Measurement**

To start measurement, perform the following operations.

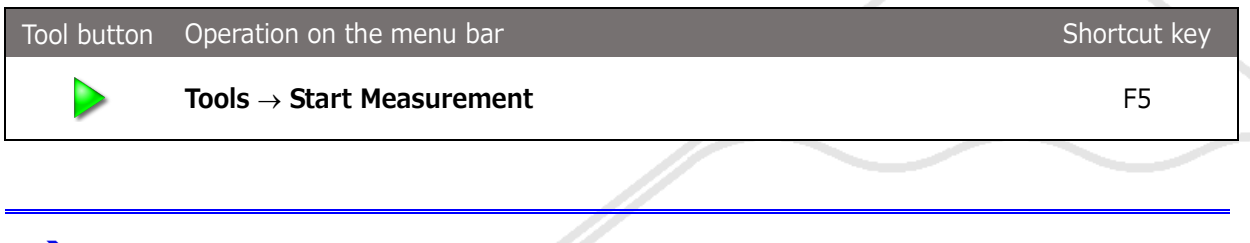

 $\rightarrow$ For details, refer to "**[3.6.2. Start Measurement](#page-43-0)**."

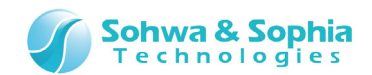

## <span id="page-19-0"></span>**2.8. Stop Measurement**

To forcibly stop measurement, perform the following operations.

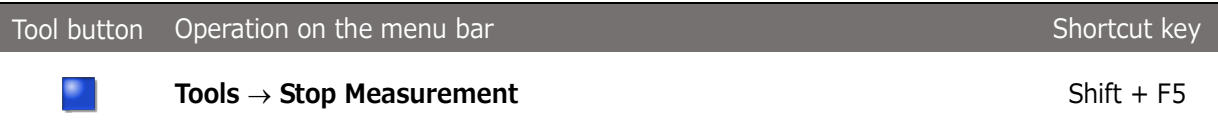

If the measurement result matches the conditions specified in ["2.5. Trigger Settings,"](#page-17-1) a trigger is applied. When the trigger is applied and the data in the specified memory capacity is completely measured in the Single mode, measurement data is acquired from the probe and measurement automatically stops.

In the Repeat mode, it is necessary to stop measurement with the measurement stop operation because measurement is automatically performed again after measurement data is acquired.

In the Free Run mode, the measurement is started immediately and is stopped when measurement data reached memory capacity because trigger settings are disabled.

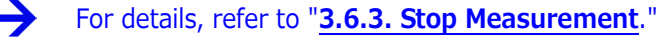

 $\rightarrow$ 

## <span id="page-19-1"></span>**2.9. Displaying Measurement Data**

When measurement is stopped or a measurement result for the specified memory capacity is acquired, measurement data is displayed in the Waveform and Packet windows. However, the Waveform window is updated as needed in the logger mode even when measurement is not stopped.

For details, refer to "**[4.2. Waveform Window](#page-59-0)**" and "**[4.3. Display Packet Window](#page-72-0)**."

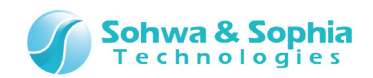

## <span id="page-20-0"></span>**2.10. Saving Waveforms and Settings**

#### <span id="page-20-1"></span>2.10.1. Saving Waveform Data

To save waveform data, perform the following operations. Data is saved in one of the two types of formats.

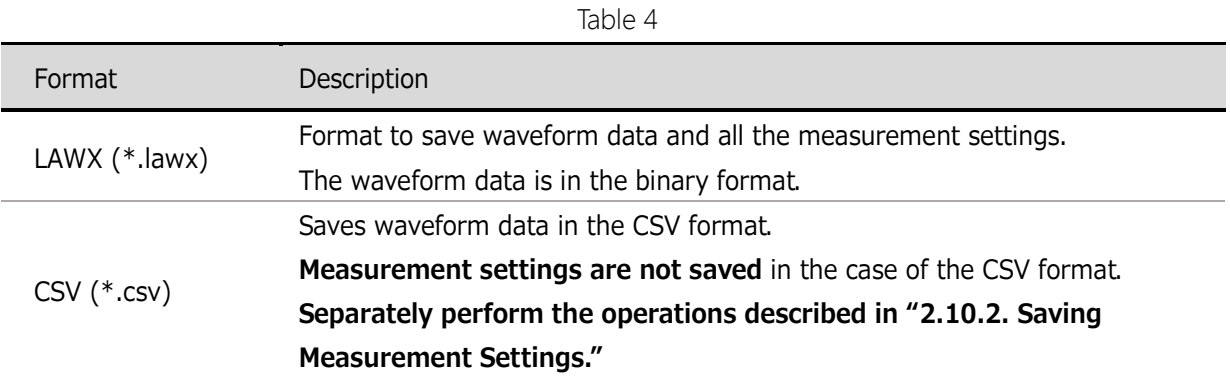

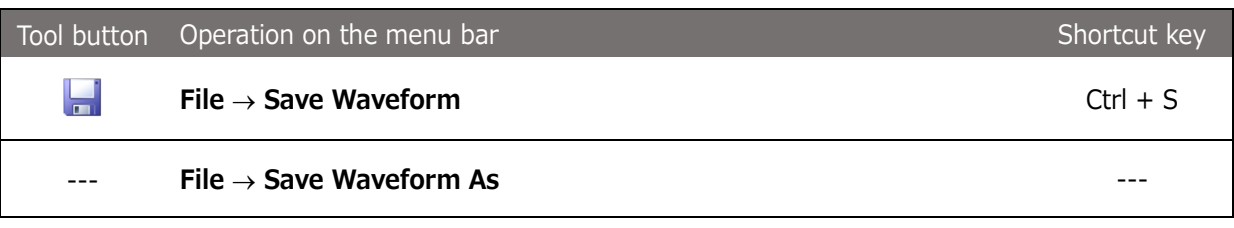

 $\rightarrow$ For details, refer to "**[3.1.3. Save Waveform](#page-24-0)**" and "**[3.1.4. Save Waveform As](#page-24-1)**."

#### <span id="page-20-2"></span>2.10.2. Saving Measurement Settings

To save measurement settings, perform the following operations. **Channel settings, signal names, cursor settings, and other data are saved here. Waveform data is not saved.**

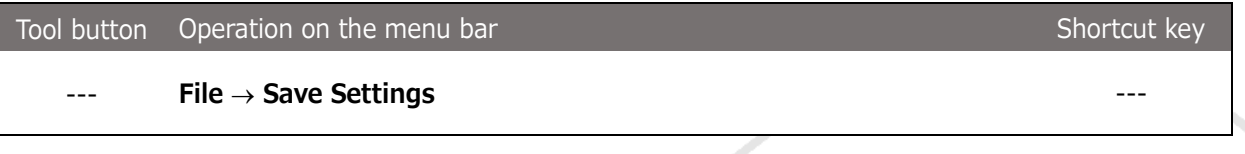

For details, refer to "**[3.1.9. Save Settings](#page-26-2)**."

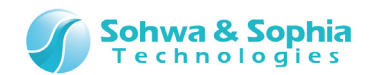

## <span id="page-21-0"></span>**2.11. Disconnecting the Probe**

To disconnect a probe, perform the following operations.

While measurement is being performed, the measurement is stopped and waveform data until that point is acquired and displayed in the Waveform window.

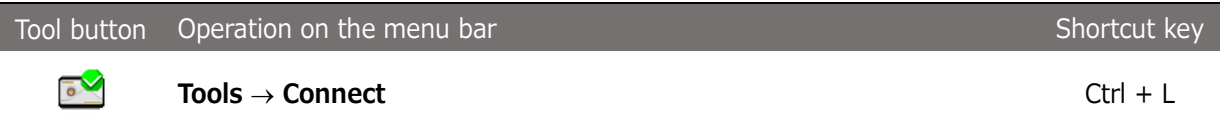

## <span id="page-21-1"></span>**2.12. Exiting This Software**

To exit this software, select "Exit Application" from the menu bar or click the X button at the right top of the window.

A confirmation dialog box is displayed depending on the state of the software at that time.

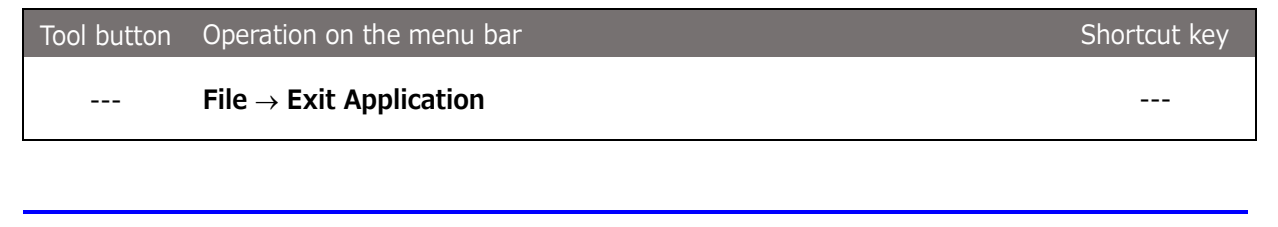

For details, refer to "**[3.1.14. Exit Application](#page-29-0)**."

## <span id="page-21-2"></span>**2.13. Opening a Waveform Data File or Settings File**

To open an existing waveform data file or measurement settings file, perform the following operations:

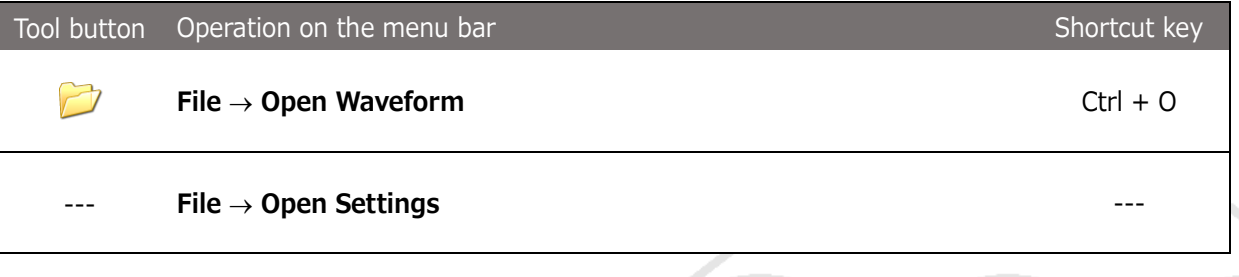

For details, refer to "**[3.1.2. Open Waveform](#page-23-3)**" and "**[3.1.8. Open Settings](#page-26-1)**."

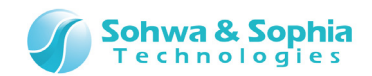

## <span id="page-22-0"></span>**2.14. Creating New Waveform window**

To create a new Waveform window, perform the following operations: Up to 10 windows can be displayed.

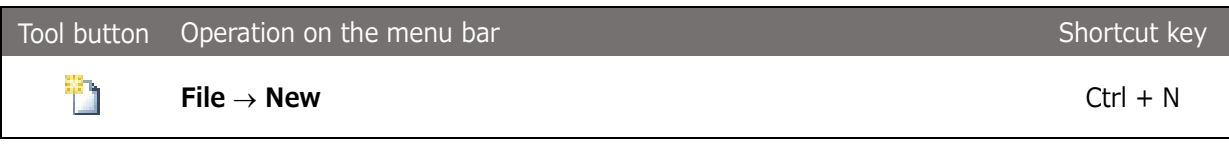

For details, refer to "**[3.1.1. Create New Waveform](#page-23-2)**."

 $\rightarrow$ 

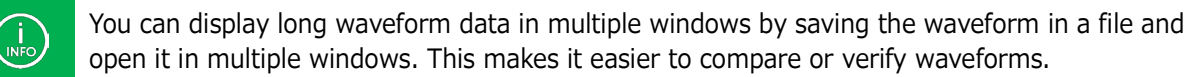

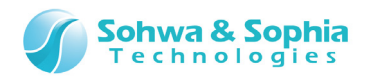

## 3. Menu Bar and Toolbar

<span id="page-23-0"></span>This chapter explains the different groups of the menu bar and the toolbar of this software.

## <span id="page-23-1"></span>**3.1. File**

#### <span id="page-23-2"></span>3.1.1. Create New Waveform

Open a new window in Waveform window.

Tabs in the newly opened window are automatically named in order beginning from LA1. (e.g. LA1, LA2, LA3...)

Up to 10 windows can be opened.

If 10 windows are already open, the error message shown in [Table 5](#page-23-4) is displayed.

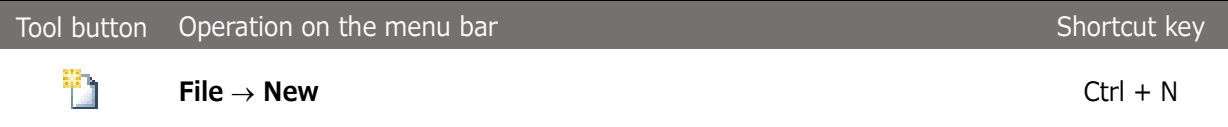

Table 5

<span id="page-23-4"></span>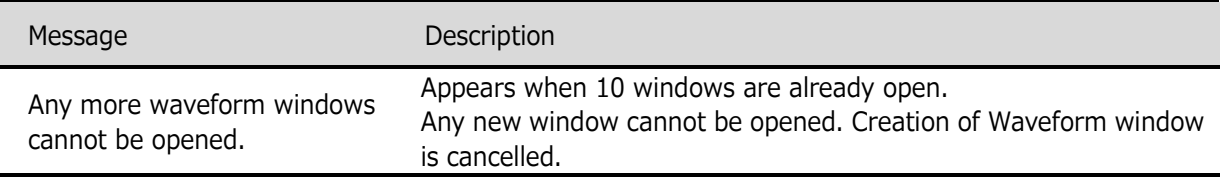

## <span id="page-23-3"></span>3.1.2. Open Waveform

Opens a waveform data file in the new window. The current waveform settings are retained. Select a desired file on the file dialog box displayed. Files in LAWX or CSV formats can be opened. Up to 10 windows can be opened. If 10 windows are already open, the error message shown in [Table 5](#page-23-4) is displayed.

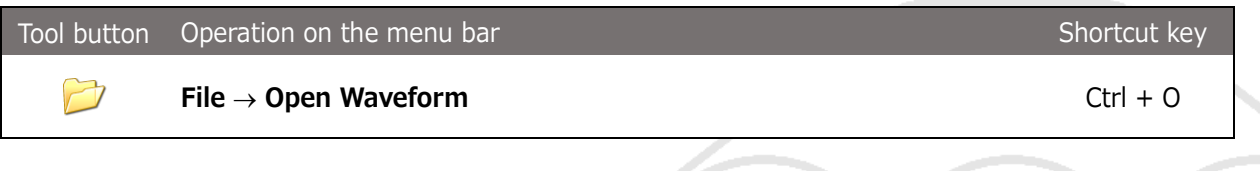

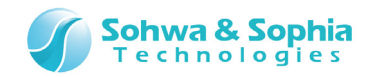

#### <span id="page-24-0"></span>3.1.3. Save Waveform

Overwrites the current file with the current waveform data.

When you are creating new waveform data, specify a file name on the file dialog box displayed. Waveform data is saved in LAWX or CSV format.

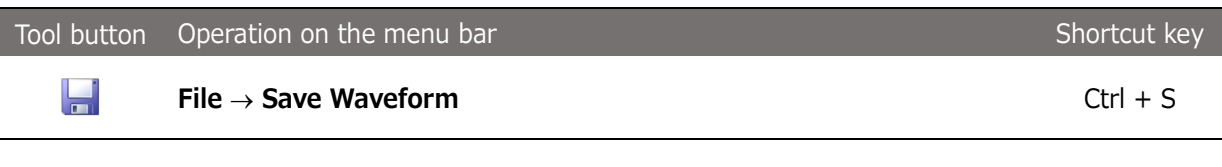

These operations do not save the measurement settings but only save the waveform data. Save the measurement settings according to "**[3.1.9. Save Settings](#page-26-2)**."

#### <span id="page-24-1"></span>3.1.4. Save Waveform As

 $\langle \cdot \rangle$ 

Names and saves waveform data in a file. Waveform data is saved in LAWX or CSV format.

The waveform settings can also be saved by checking <Save settings file too> in the file dialog box. The waveform settings file is saved under the name of "**specified file name.lasx**" (LASX format) (refer to [Figure 9\)](#page-24-2).

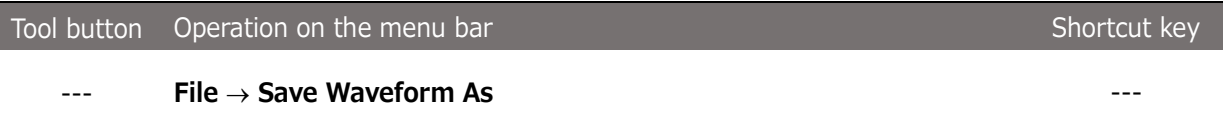

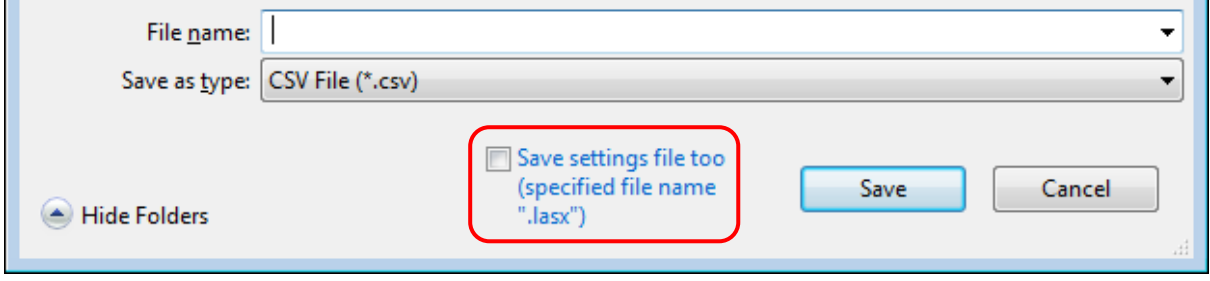

Figure 9

<span id="page-24-2"></span>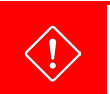

These operations do not save the waveform settings but only save the waveform data. Save the waveform settings according to "**[3.1.9. Save Settings](#page-26-2)**."

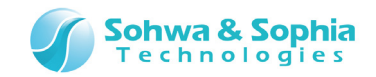

#### <span id="page-25-0"></span>3.1.5. Save All Waveforms As

Saves waveform data in all the waveform windows in a file. Specify a file name in the file dialog box displayed for each Waveform window. The Waveform window to be saved is automatically activated at that time.

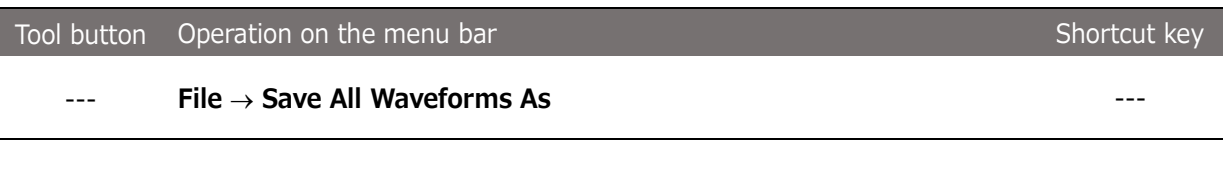

These operations do not save the waveform settings but only save the waveform data. Save the waveform settings according to "**[3.1.9. Save Settings](#page-26-2)**."

#### <span id="page-25-1"></span>3.1.6. Save Waveform in Image File

 $\langle \cdot \rangle$ 

Saves the current Waveform window in a PNG image file. (refer to [Figure 10\)](#page-25-2). Specify a file name on the file dialog box displayed.

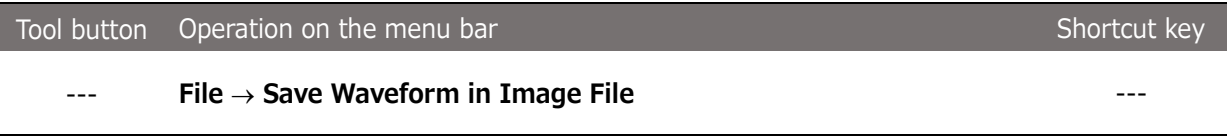

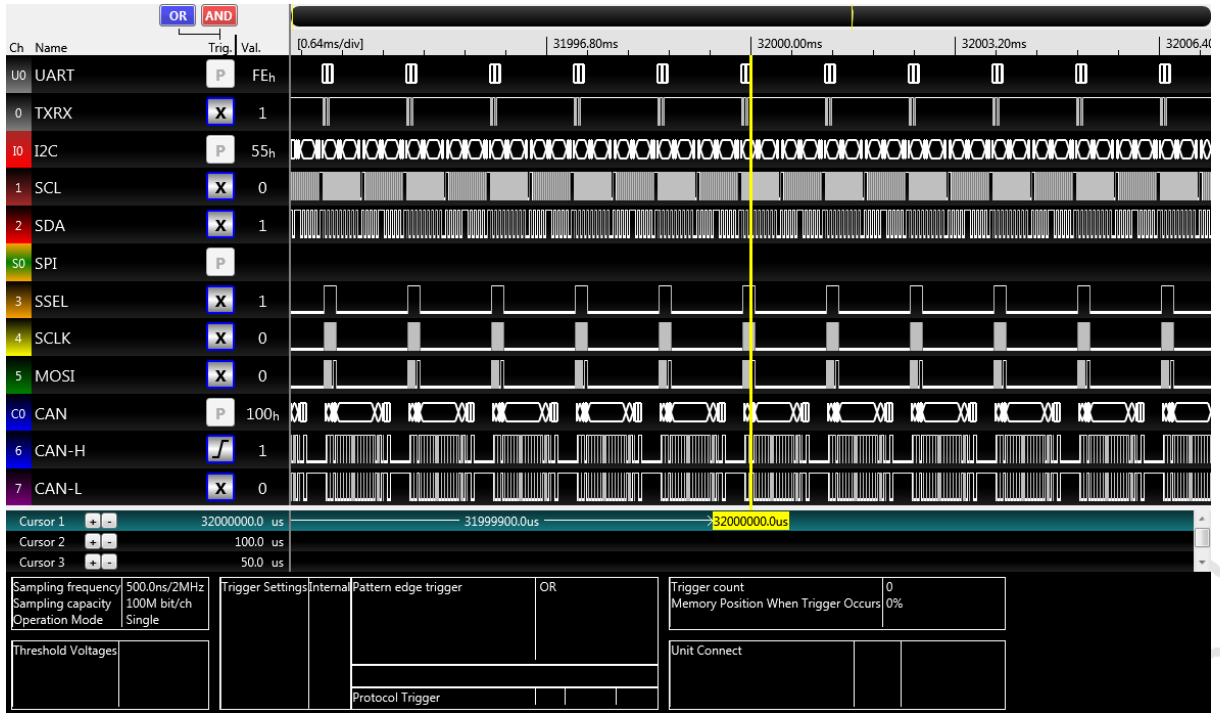

<span id="page-25-2"></span>Figure 10

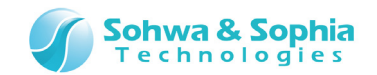

### <span id="page-26-0"></span>3.1.7. Open Waveform in Work Folder

Opens waveform data saved in the work folder.

Specify a folder name on the folder specification dialog box displayed. Note that you do not specify a file name.

If 10 windows are already open, the error message shown in [Table 5](#page-23-4) is displayed.

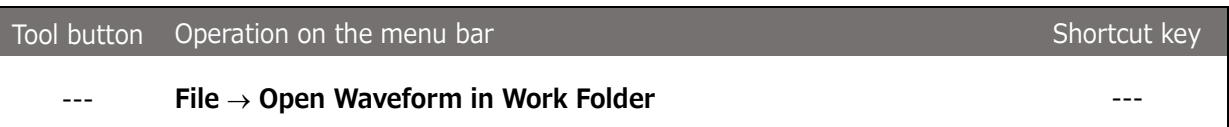

#### <span id="page-26-1"></span>3.1.8. Open Settings

Loads the measurement settings file.

Select a desired LASX file on the file dialog box displayed.

When the measurement settings file is opened, signal names, channel colors and other data are replaced with the data in the measurement settings file though waveform data is retained.

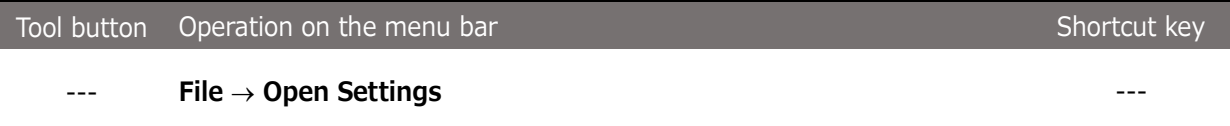

#### <span id="page-26-2"></span>3.1.9. Save Settings

Saves measurement settings. Specify a file name to be saved on the file dialog box displayed. The file is saved in LASX format.

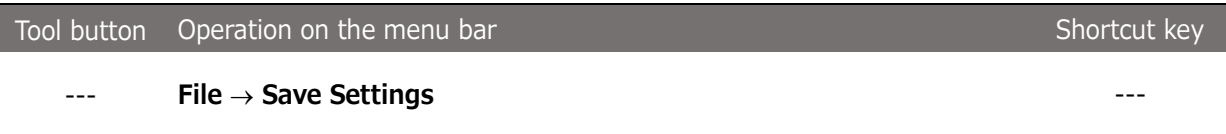

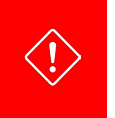

These operations do not save the waveform data but only save the measurement settings. Save the waveform data according to "**[3.1.3. Save Waveform](#page-24-0)**" or "**[3.1.4. Save Waveform](#page-24-1)  [As](#page-24-1)**."

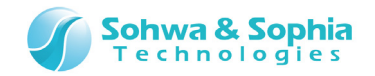

#### <span id="page-27-0"></span>3.1.10. Print

Make print settings in the Print dialog box opened and click the  $\|\_$  ok  $\|$  button. Prints waveform data, packet data, and measurement settings in the currently active Waveform window.

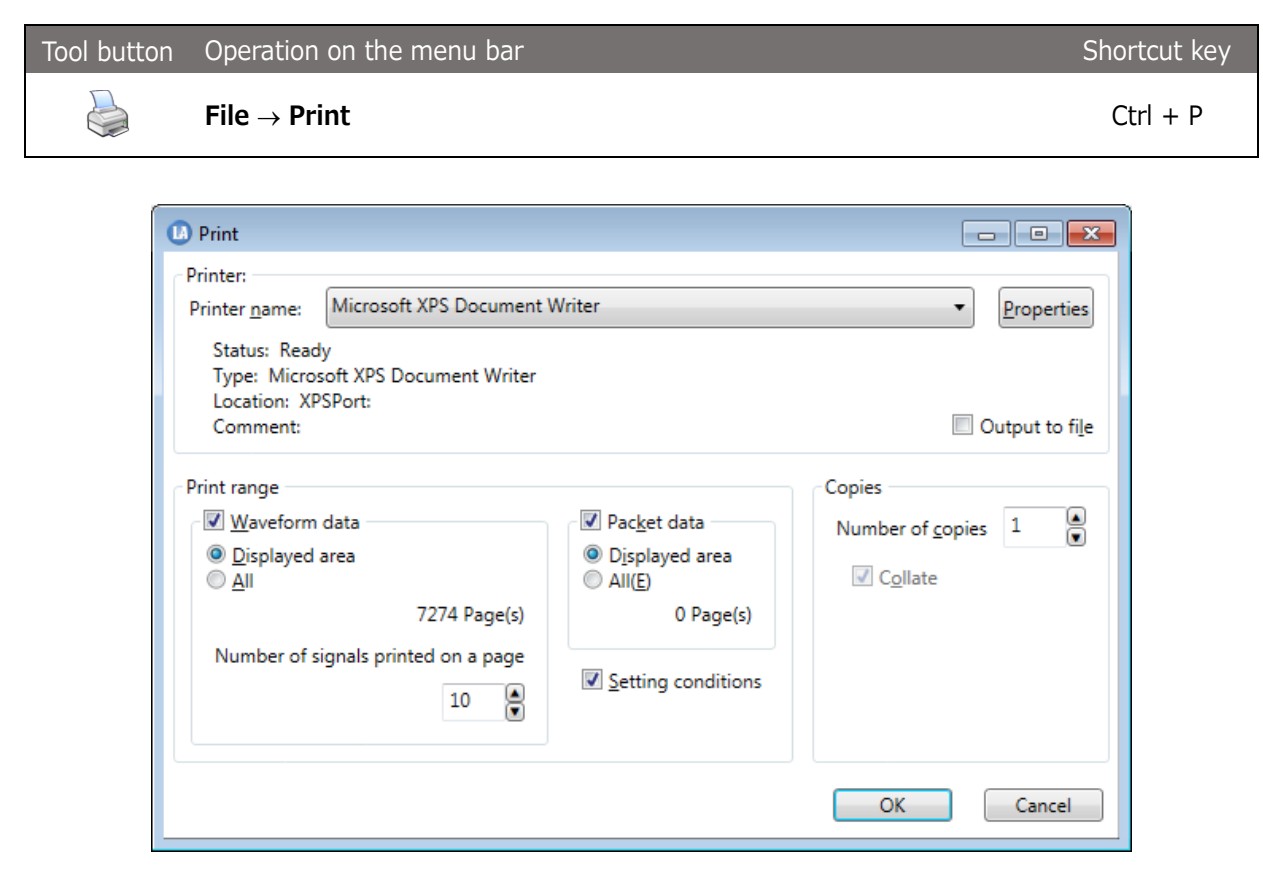

Figure 11

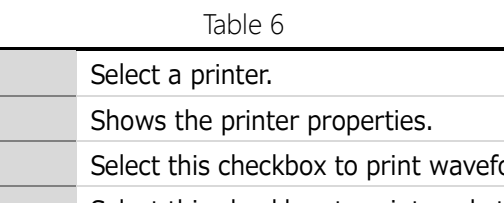

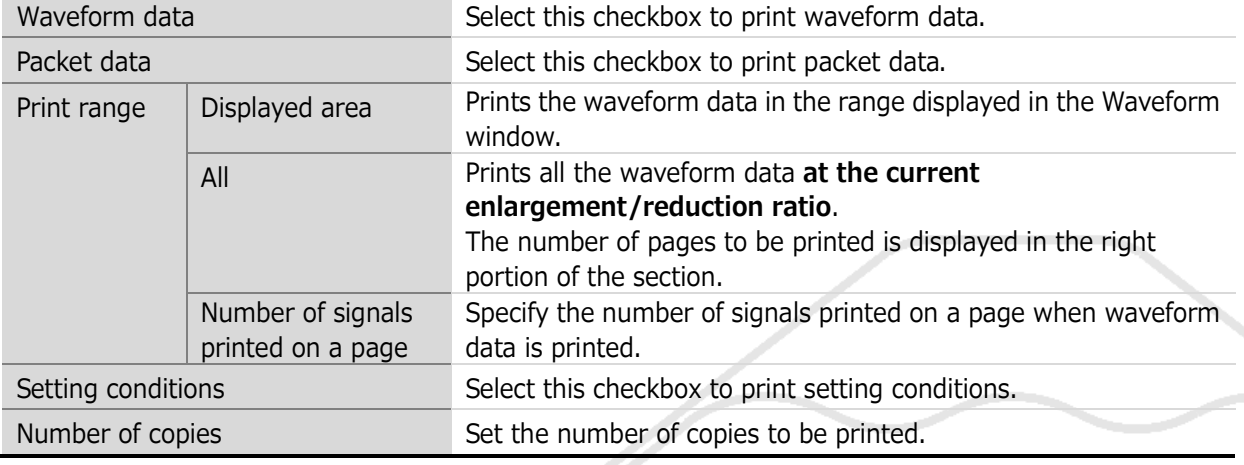

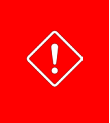

Printer name **Properties** 

> When "All" of "Print range" is chosen, "memory shortage" may be caused depend on the state of the host PC.

> In that case, please print after having chosen "Displayed area" of "Print range" or having reduced "the current enlargement/reduction ratio", to reduce pages.

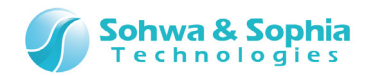

#### <span id="page-28-0"></span>3.1.11. Preview Print

Displays a print preview.

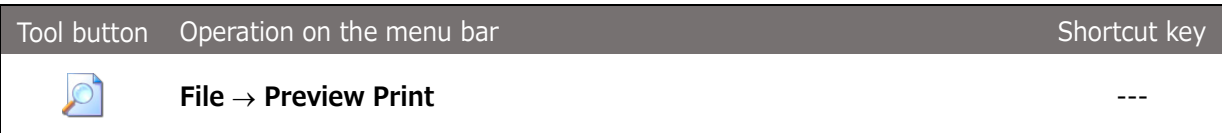

#### <span id="page-28-1"></span>3.1.12. Set Printer

Shows the settings of the printer to be used. This command has the same function as the Properties button in "**[3.1.10. Print](#page-27-0)**."

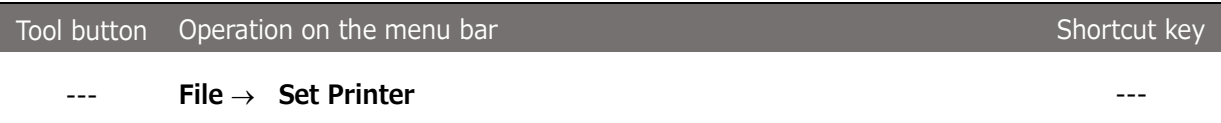

#### <span id="page-28-2"></span>3.1.13. Showing File History

Show up to 4 waveform data files recently opened.

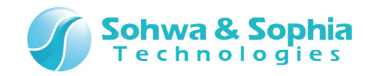

## <span id="page-29-0"></span>3.1.14. Exit Application

#### Exit this software.

Checks whether or not the waveform data and measurement settings have been saved and whether or not measurement is being performed, and shows a message dialog box accordingly. The same operation can be performed by clicking the X button at the right top of the main window.

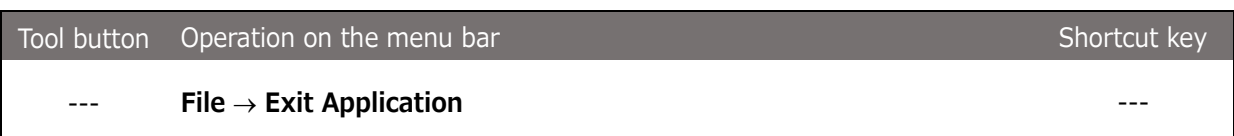

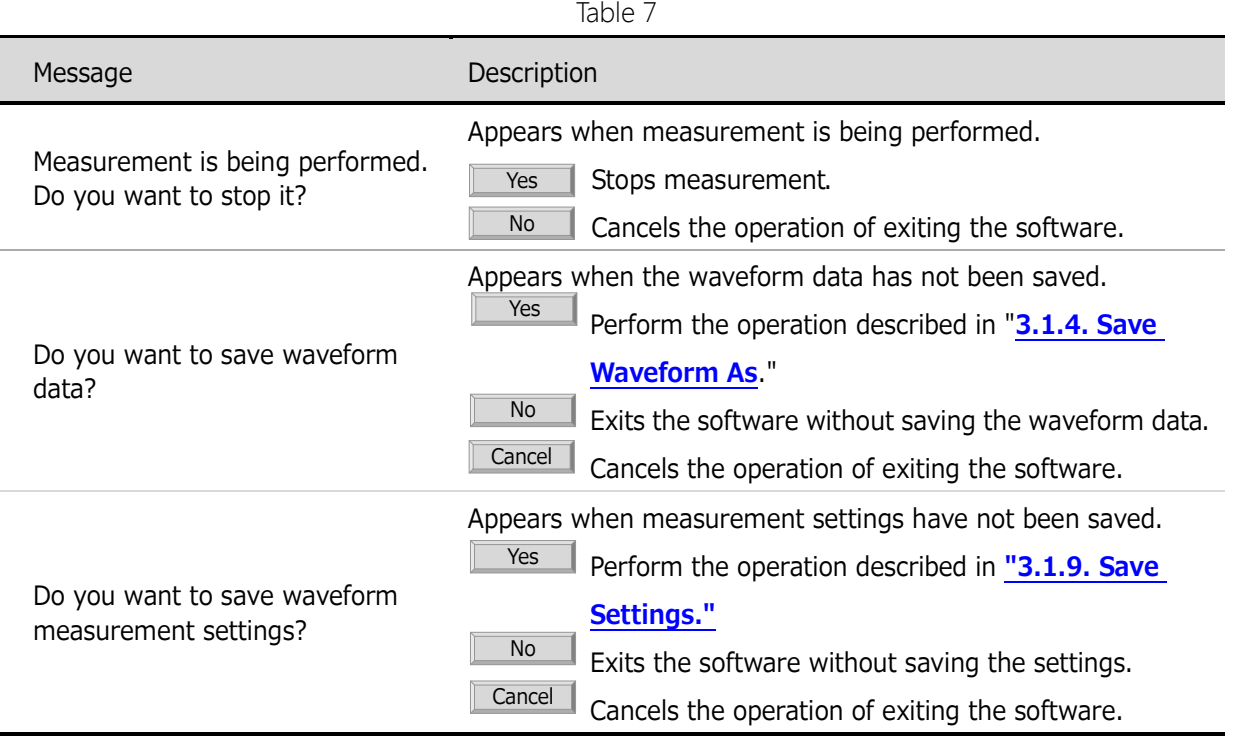

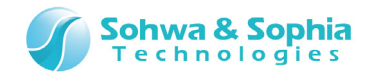

## <span id="page-30-0"></span>**3.2. Edit**

#### <span id="page-30-1"></span>3.2.1. Copy to Clipboard

Copies the current waveform data and measurement settings to the clipboard as an image. (refer to [Figure 12\)](#page-30-2).

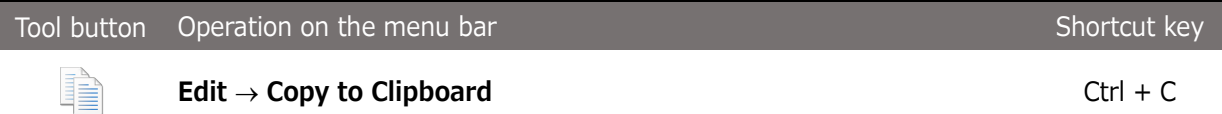

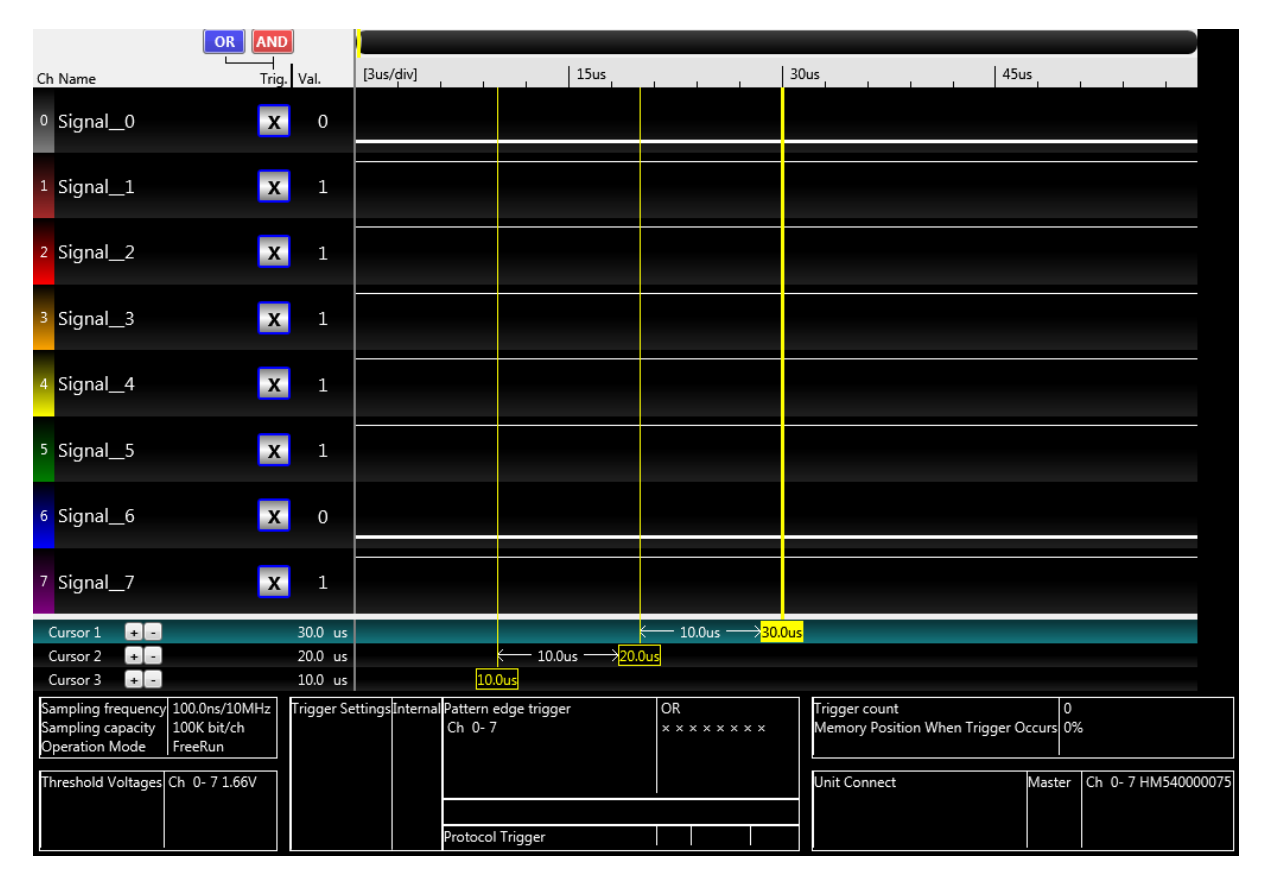

<span id="page-30-2"></span>Figure 12

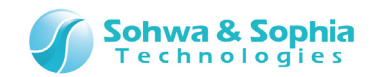

## <span id="page-31-0"></span>3.2.2. Copy Only Waveform to Clipboard

Copies only the current waveform data to the clipboard as an image. (refer to [Figure 13\)](#page-31-1).

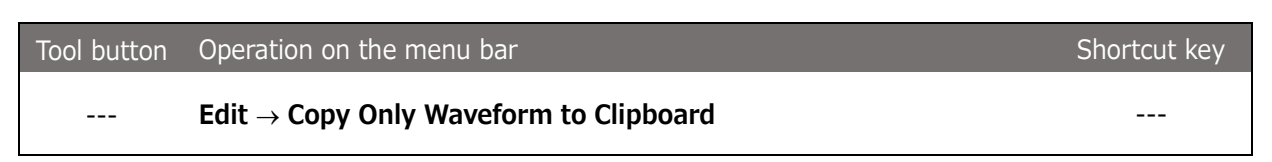

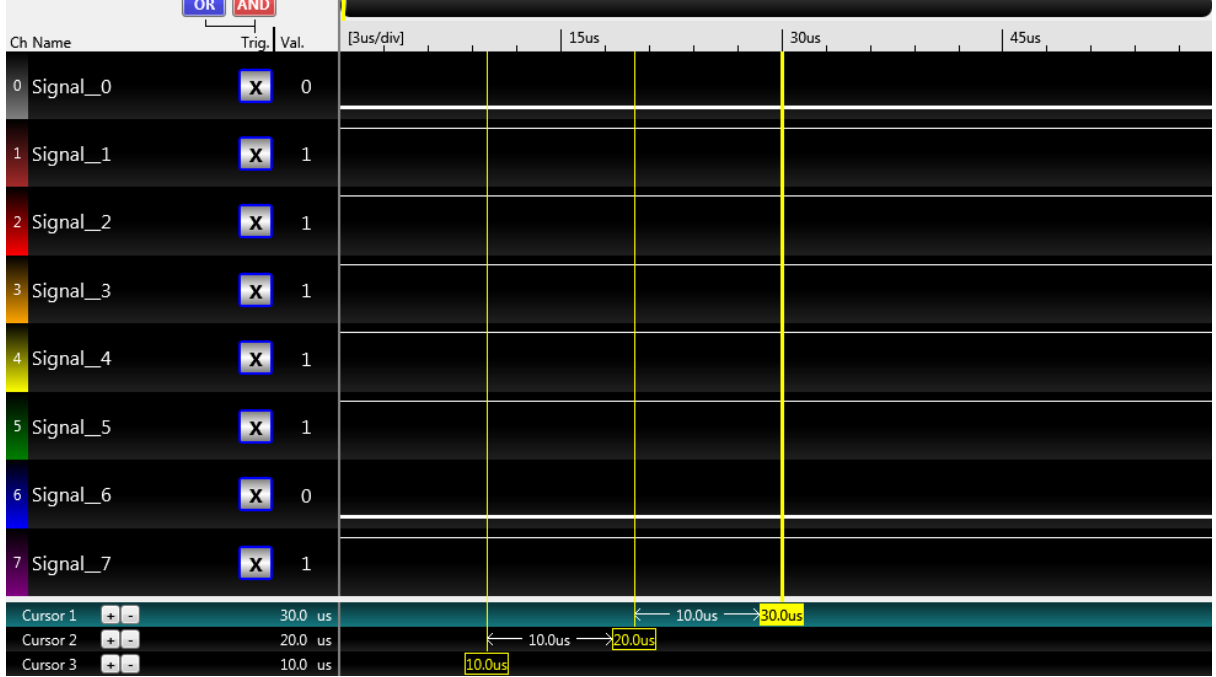

<span id="page-31-1"></span>Figure 13

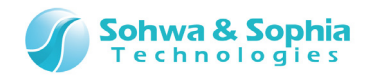

## <span id="page-32-0"></span>**3.3. View**

#### <span id="page-32-1"></span>3.3.1. Showing/Hiding the Toolbar Items

Shows/hides the toolbar items.

A check  $(\checkmark)$  at the head of a menu indicates that the corresponding menu items are shown.

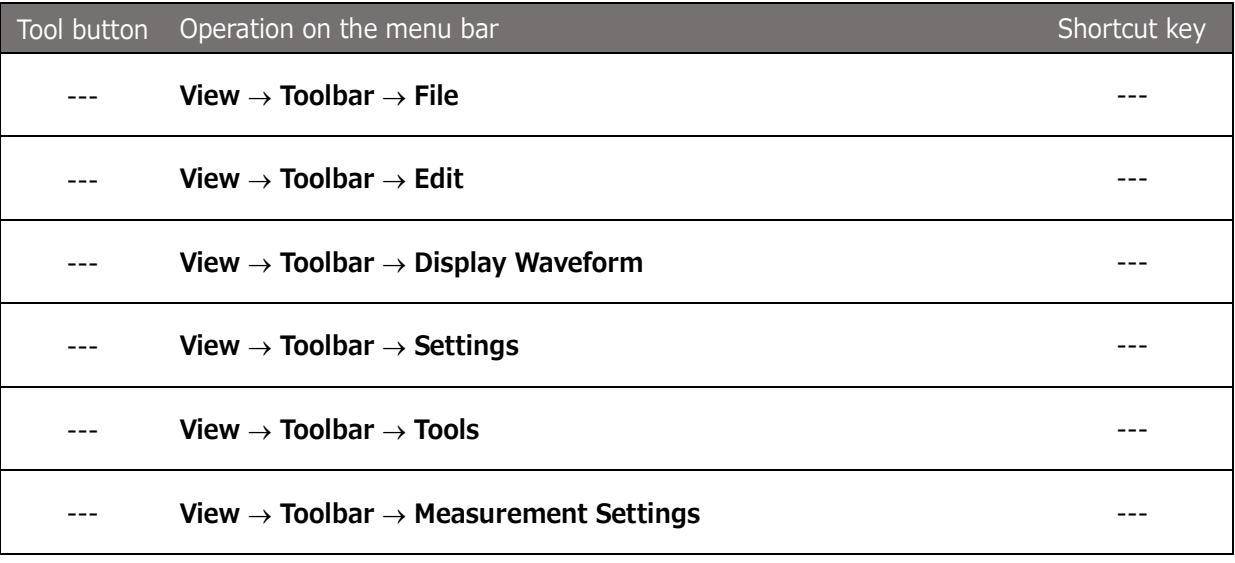

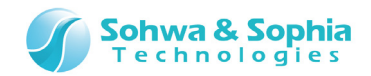

#### <span id="page-33-0"></span>3.3.2. Customize

Sets the way in which to show the toolbar and keyboard shortcuts.

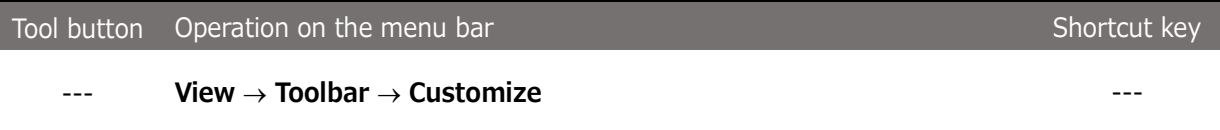

#### **(1) Keyboard tab**

Use this tab to set keyboard shortcuts.

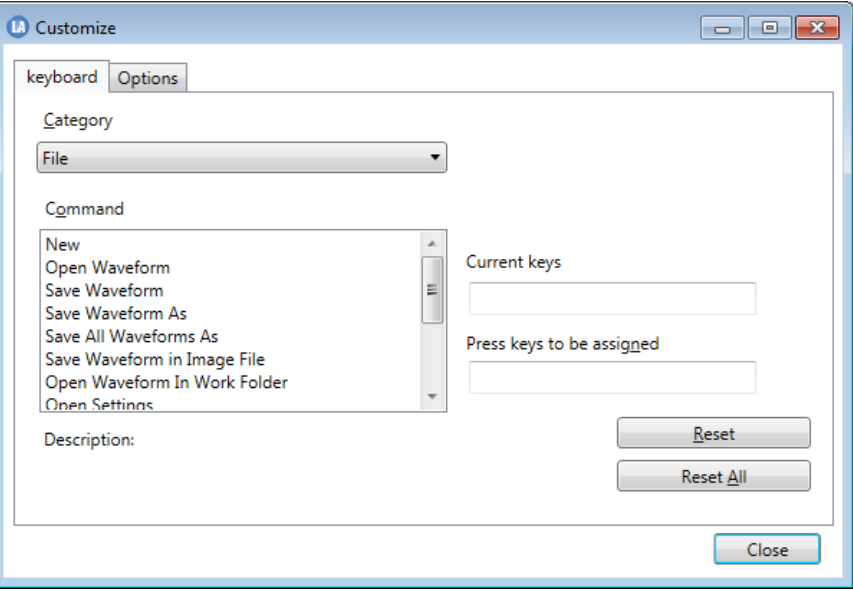

Figure 14

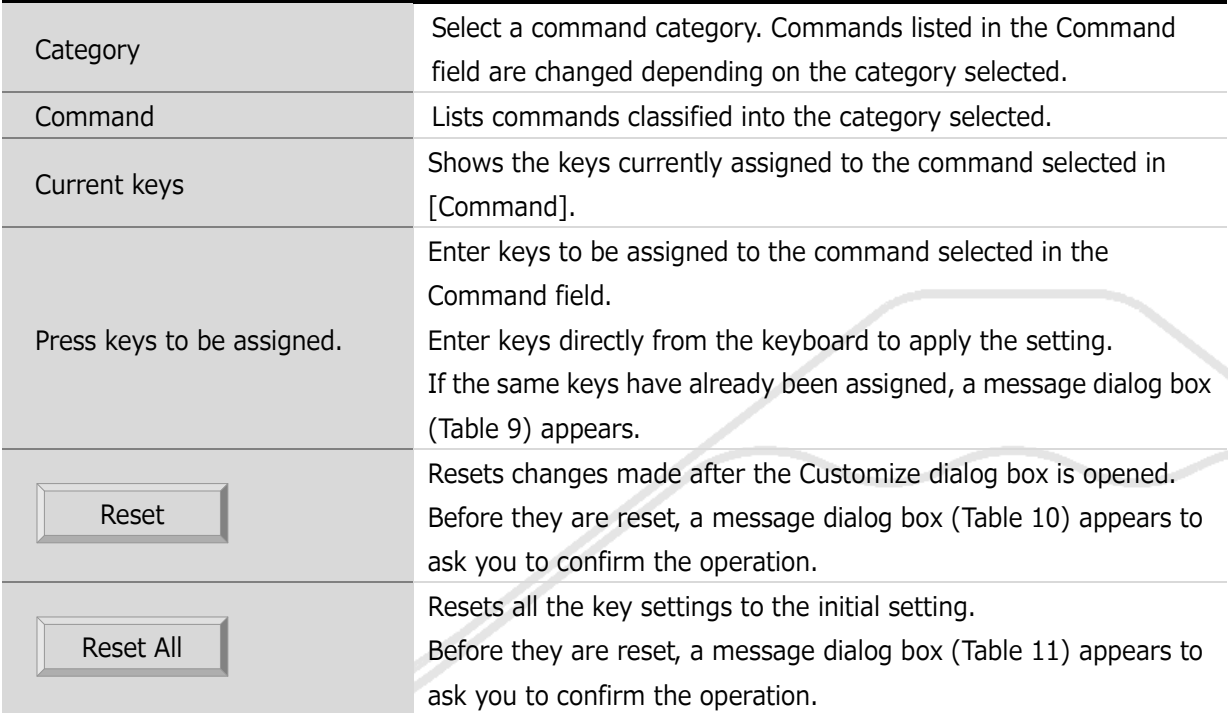

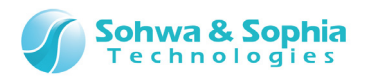

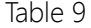

<span id="page-34-0"></span>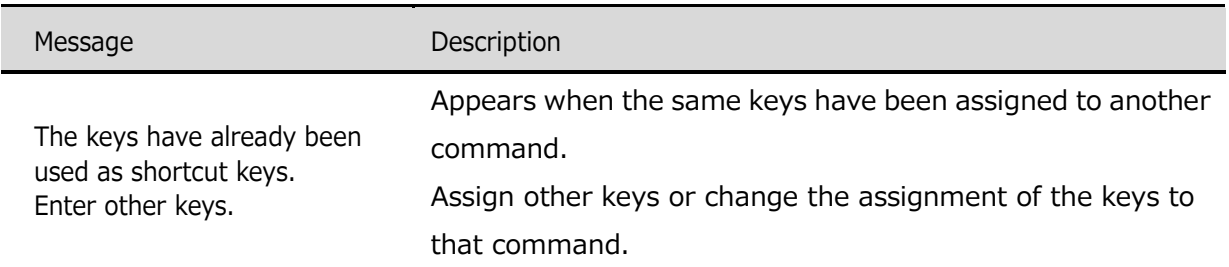

<span id="page-34-1"></span>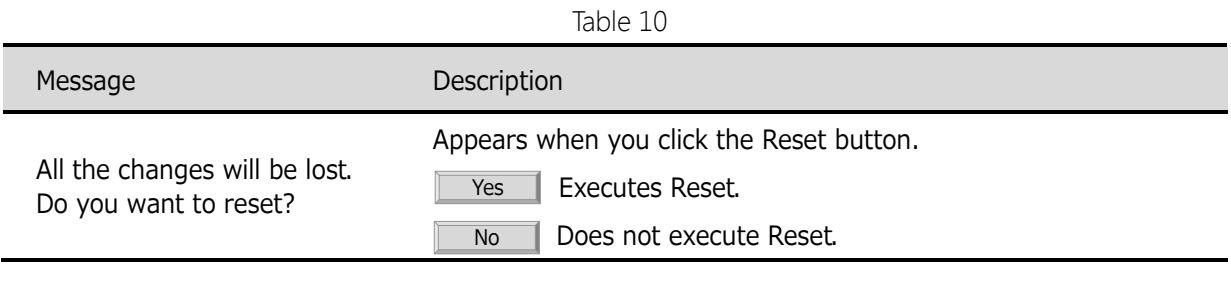

<span id="page-34-2"></span>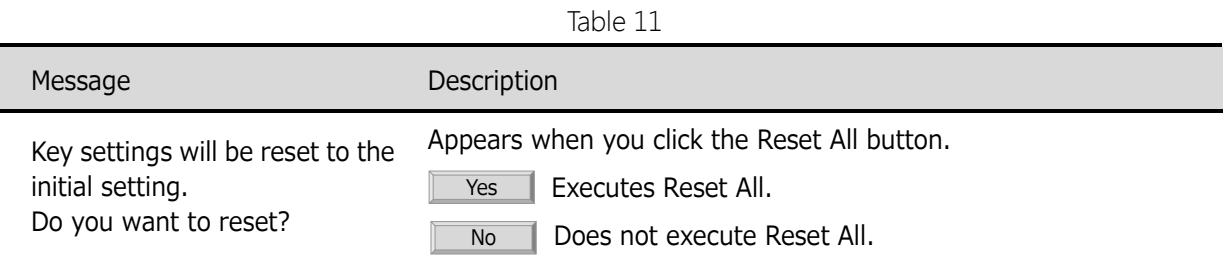

#### **(2) Options tab**

Set the way in which to show the toolbar.

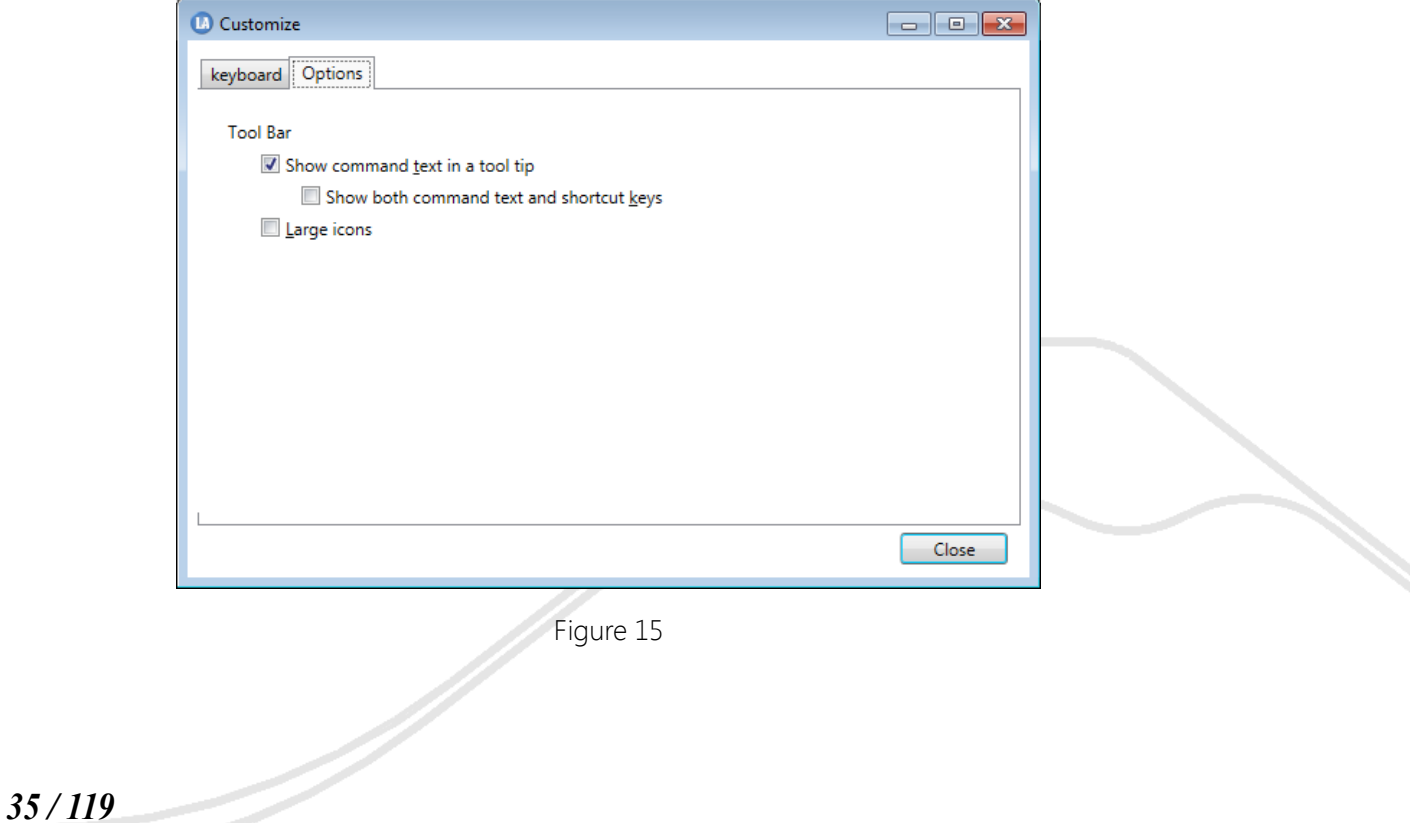

Universal Probe Software Users Manual – Logic Analyzer

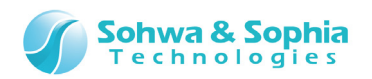

Table 12

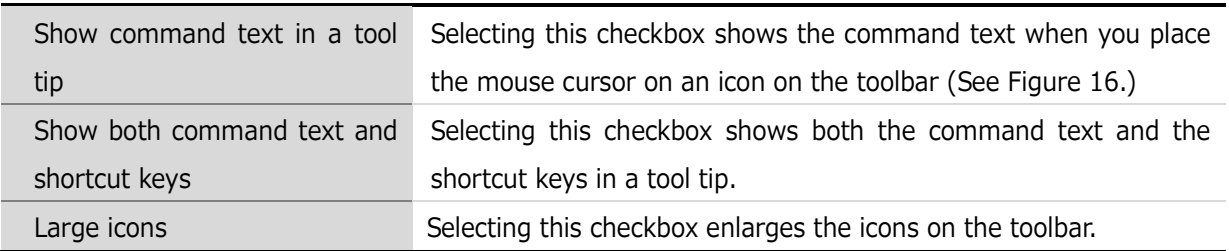

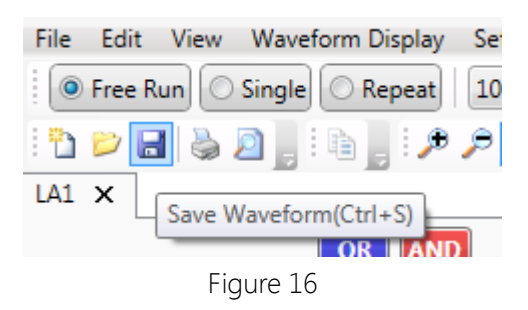

#### <span id="page-35-1"></span><span id="page-35-0"></span>3.3.3. Display Packet

Shows/hides the Packet window. A check  $(\vee)$  at the head of a menu indicates that the corresponding menu items are shown.

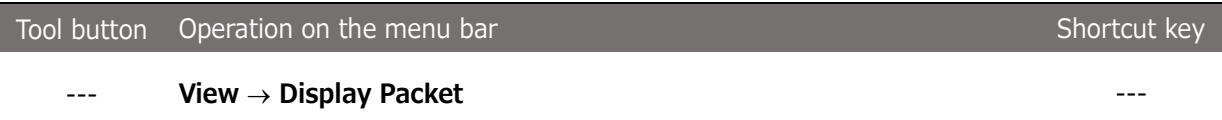
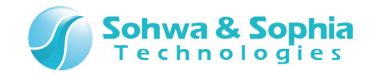

# 3.3.4. Trigger Settings

Shows/hides the Trigger Settings window.

A check  $(\vee)$  at the head of a menu indicates that the corresponding menu items are shown.

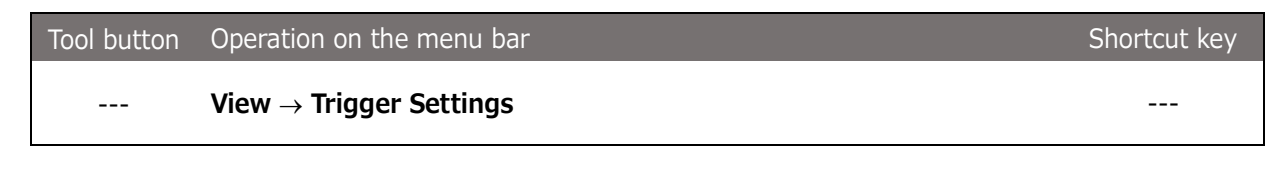

 $\rightarrow$ For details, refer to "**[4.5. Trigger Settings Window](#page-97-0)**."

#### 3.3.5. Status Bar

Shows/hides the status bar.

A check  $(\vee)$  at the head of a menu indicates that the corresponding menu items are shown.

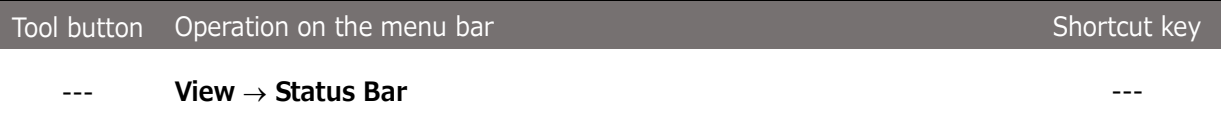

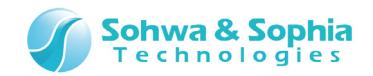

# **3.4. Waveform Display**

### <span id="page-37-0"></span>3.4.1. Zoom In

Zooms in the waveforms on the Waveform window.

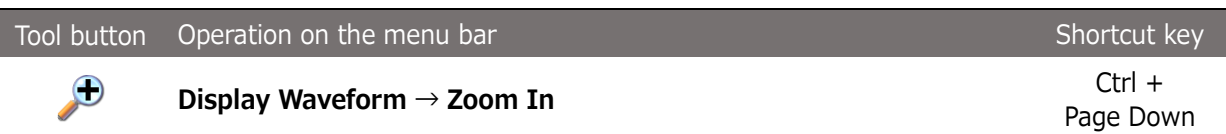

#### <span id="page-37-1"></span>3.4.2. Zoom Out

Zooms out the waveforms on the Waveform window.

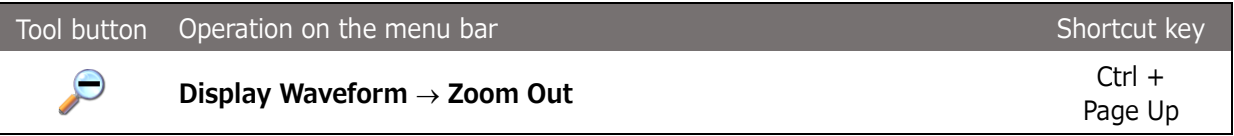

#### 3.4.3. Enlarge Selected Area

Enables/disables the enlarge selected area mode (toggle).

In the enlarge selected area mode, a portion in the waveform area can be enlarged by selecting the portion (range) by the mouse.

The enlarge selected area mode can be cancelled by pressing the **ESC** key.

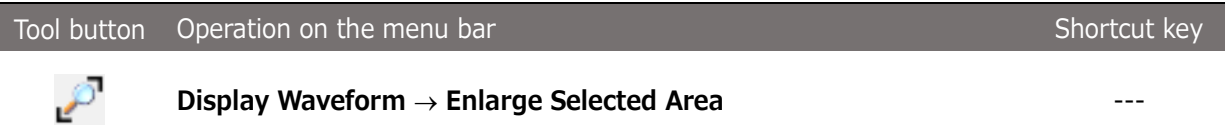

# <span id="page-37-2"></span>3.4.4. Show Whole

Shows the entire waveform data.

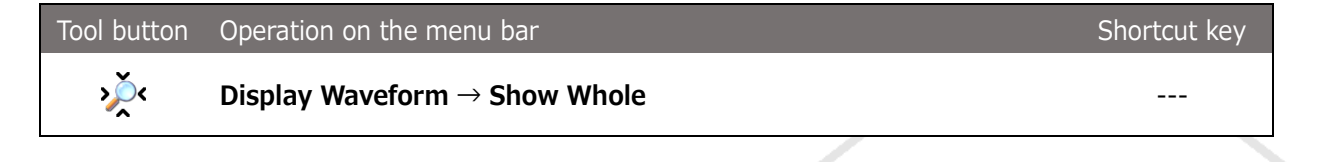

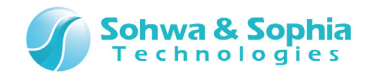

#### <span id="page-38-1"></span>3.4.5. Move to Later Packet

Displays the first packet in the right section from the center of the Waveform window for the selected protocol at the center of the window.

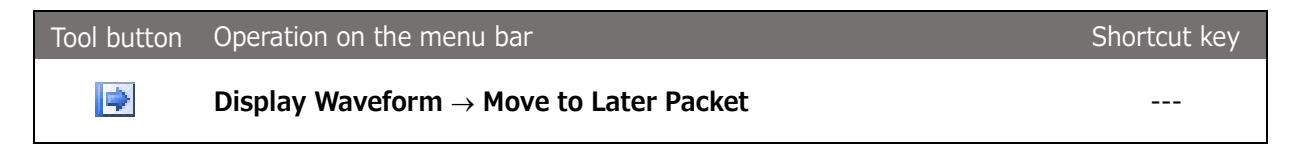

#### <span id="page-38-2"></span>3.4.6. Move to Previous Packet

Displays the first packet in the left section from the center of the Waveform window for the selected protocol at the center of the window.

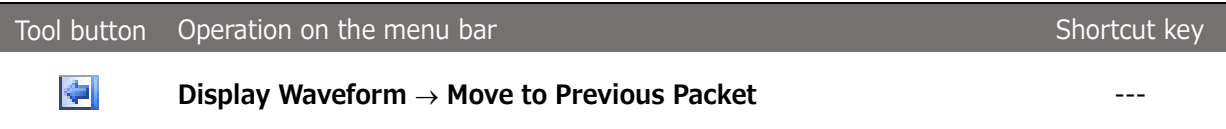

#### 3.4.7. Channel Color Mode

Switches the waveform display color (toggle).

When this mode is disabled, waveforms of all channels are displayed in white. When this mode is enabled, waveforms are displayed in colors set for the respective channels.

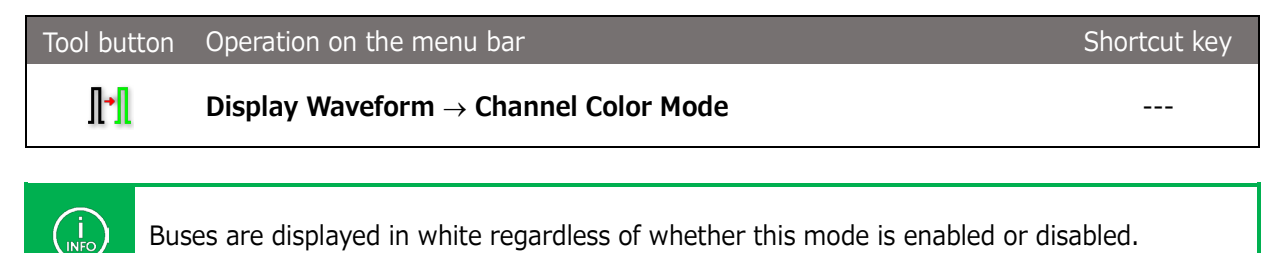

#### <span id="page-38-0"></span>3.4.8. Cursor  $\rightarrow$  Move to Left Edge

 $\int$ <sub>INFO</sub>

Moves the selected cursor to the next left change point of the selected signal. If no signal is selected, the selected cursor is moved to the next right change point of a signal that comes first.

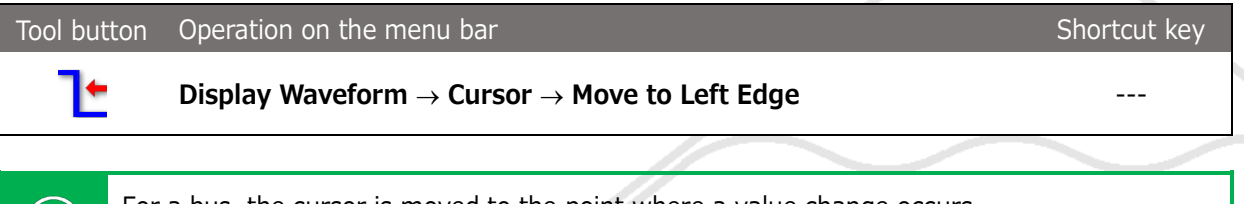

For a bus, the cursor is moved to the point where a value change occurs. For a protocol, the cursor is moved to the beginning or end of packet.

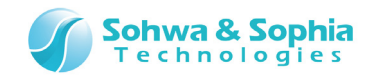

# <span id="page-39-0"></span>3.4.9. Cursor  $\rightarrow$  Move to Right Edge

Moves the selected cursor to the next right change point of the selected signal.

If no signal is selected, the selected cursor is moved to the next right change point of a signal that comes first.

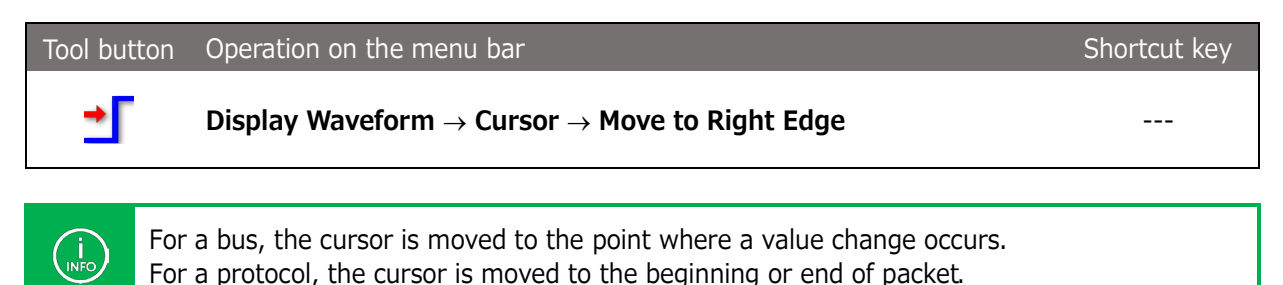

#### 3.4.10. Move Cursor to Trigger

Moves the selected cursor to the trigger position.

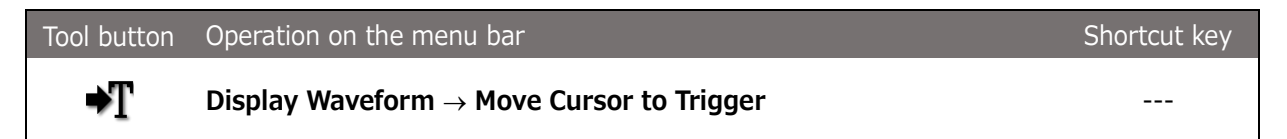

# <span id="page-39-1"></span>3.4.11. Move to Edge

 $\frac{1}{\mathsf{INFO}}$ 

Switches whether to move the cursor to an edge in the Waveform window (toggle).

When this mode is enabled, the cursor is moved to the change point that comes first in the direction in which it is moved.

If a signal is selected, the cursor is moved to the next change point of that signal.

If no signal is selected, the cursor is moved to the change point that comes first of all signals.

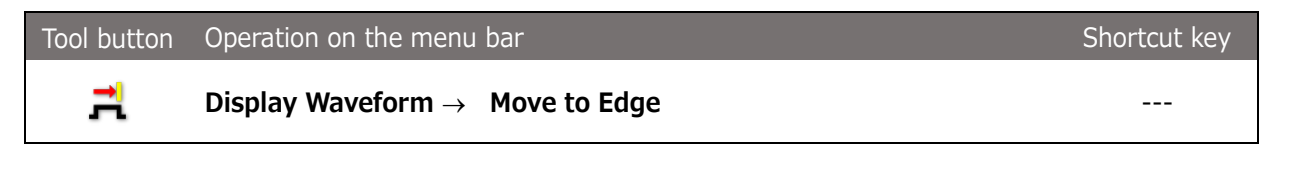

For a bus, the cursor is moved to the point where a value change occurs. For a protocol, the cursor is moved to the beginning or end of packet.

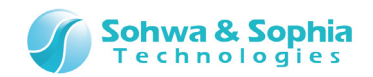

# **3.5. Setting**

### 3.5.1. Select Channel

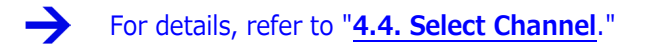

# 3.5.2. Trigger Settings

 $\rightarrow$ For details, refer to "**[4.5. Trigger Settings Window](#page-97-0)**."

#### 3.5.3. Set Environment

 $\rightarrow$ For details, refer to "**[4.6. Environment Setting Dialog Box](#page-110-0)**."

# 3.5.4. Initialize Settings

Initializes all of the current settings and resets the initial setting file to the settings when the software was installed.

Before the settings are initialized, a message dialog box appears (refer to [Table 13\)](#page-40-0).

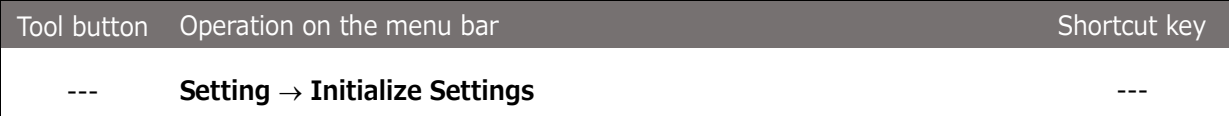

Table 13

<span id="page-40-0"></span>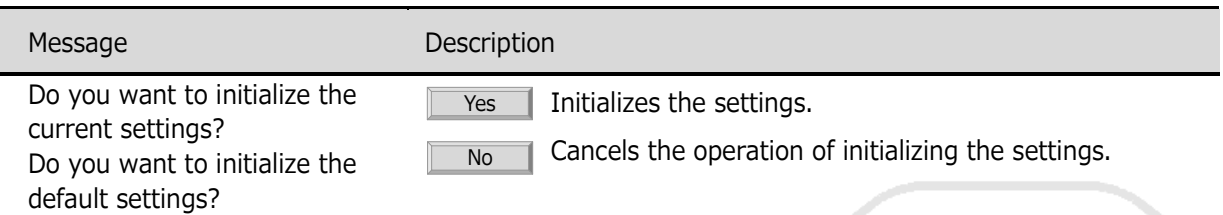

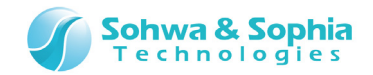

# **3.6. Tools**

### 3.6.1. Connect/Disconnect

Connects between this software and the probe or disconnects them. (toggle).

In a disconnected state, pressing this tool button displays the [Select Unit] dialog box [\(Figure 17\)](#page-41-0), where you can select the unit to connect to.

From the [Select Unit] dialog box, you can also register the license.

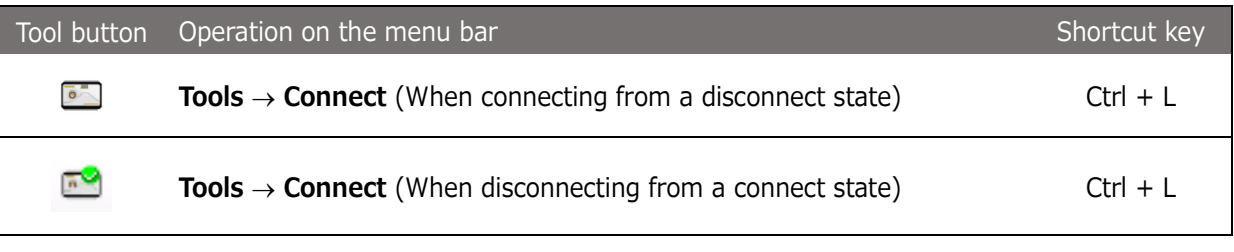

Contents displayed at connection change depending on the status and number of connected probes. Refer to "**[2.3. Connecting the Probe](#page-15-0)**."

#### **(1) [Select Unit] dialog box**

→

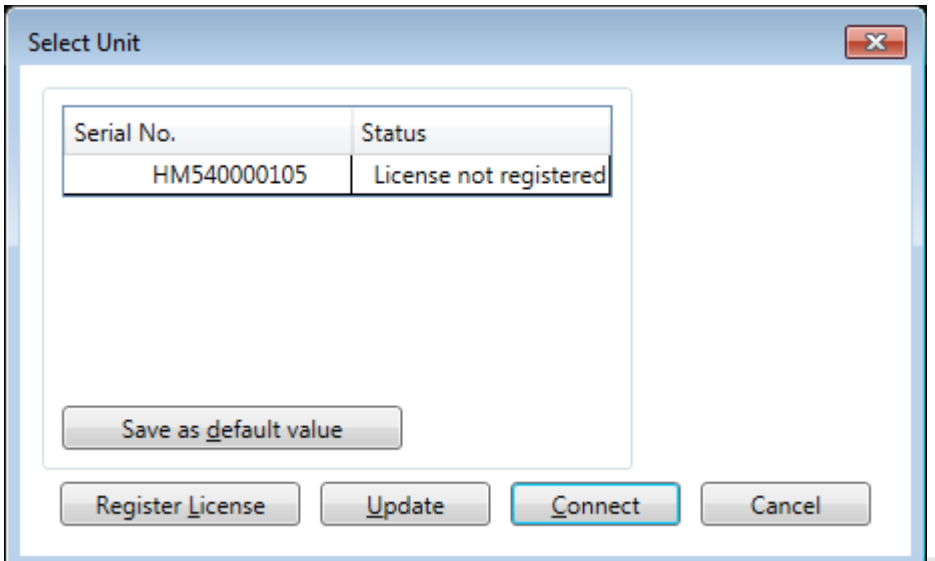

<span id="page-41-0"></span>Figure 17

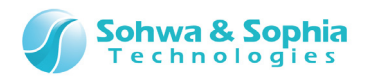

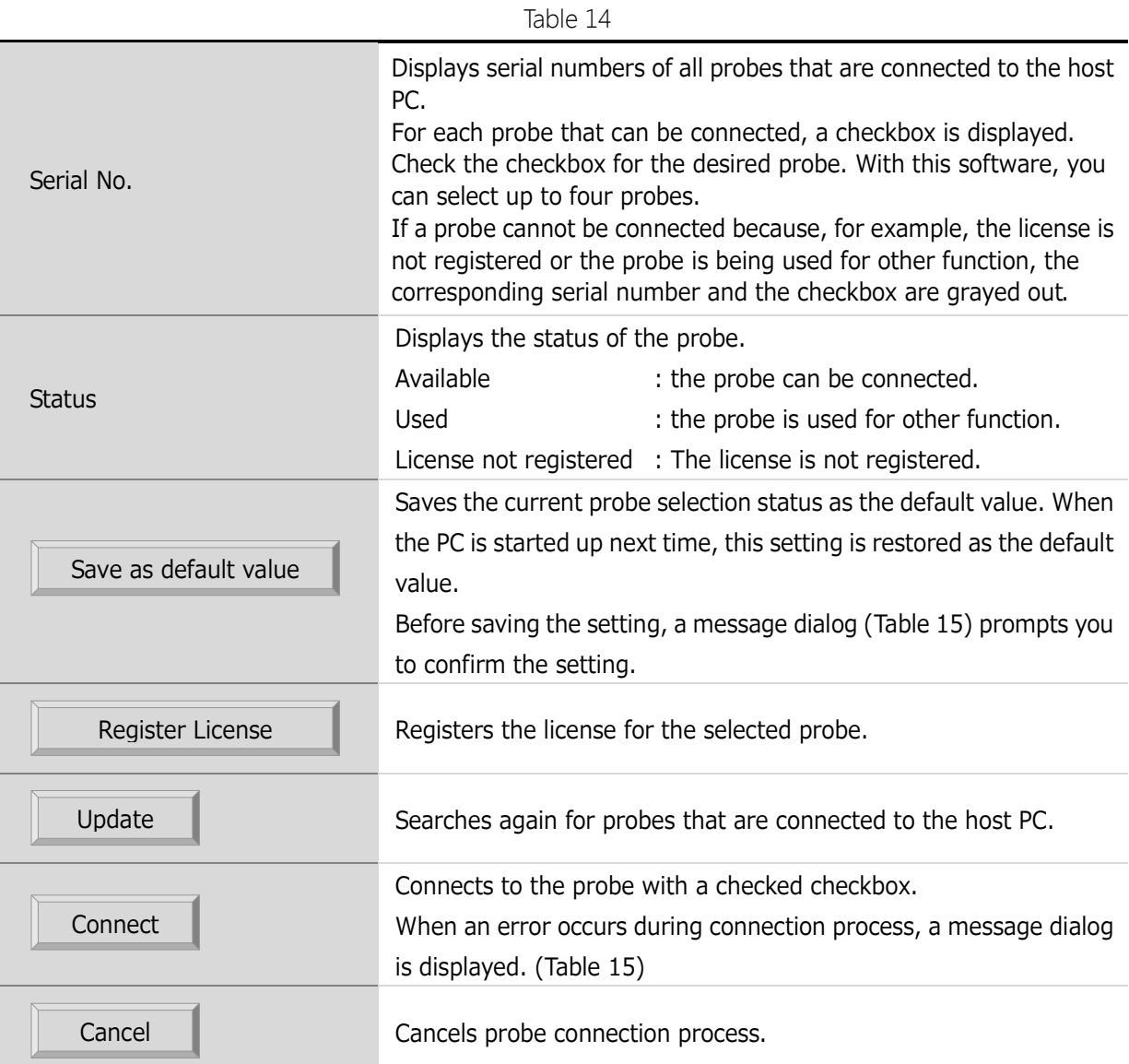

#### Table 15

<span id="page-42-0"></span>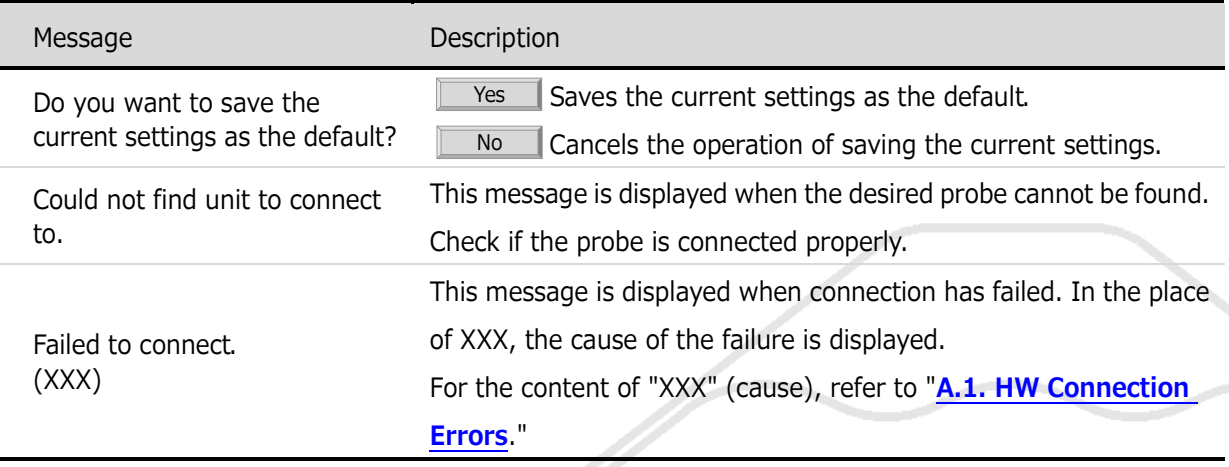

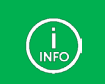

If the connection status of probe different from the default value is detected, the "**[4.4.2.](#page-83-0)  [Setting Channels and Threshold Voltages](#page-83-0)**" dialog box opens before connection.

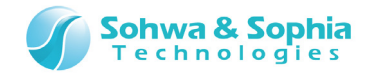

# <span id="page-43-1"></span>3.6.2. Start Measurement

Starts waveform measurement.

This function cannot be selected if the PC is not connected to a probe. When measurement start fails, a dialog message is displayed. (refer to [Table 16\)](#page-43-0). The dialog messages in [Table 17](#page-45-0) may be displayed during measurement.

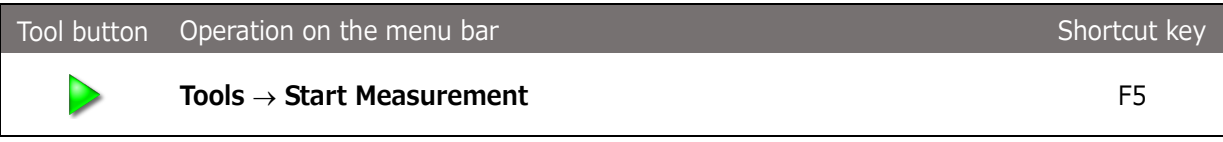

<span id="page-43-0"></span>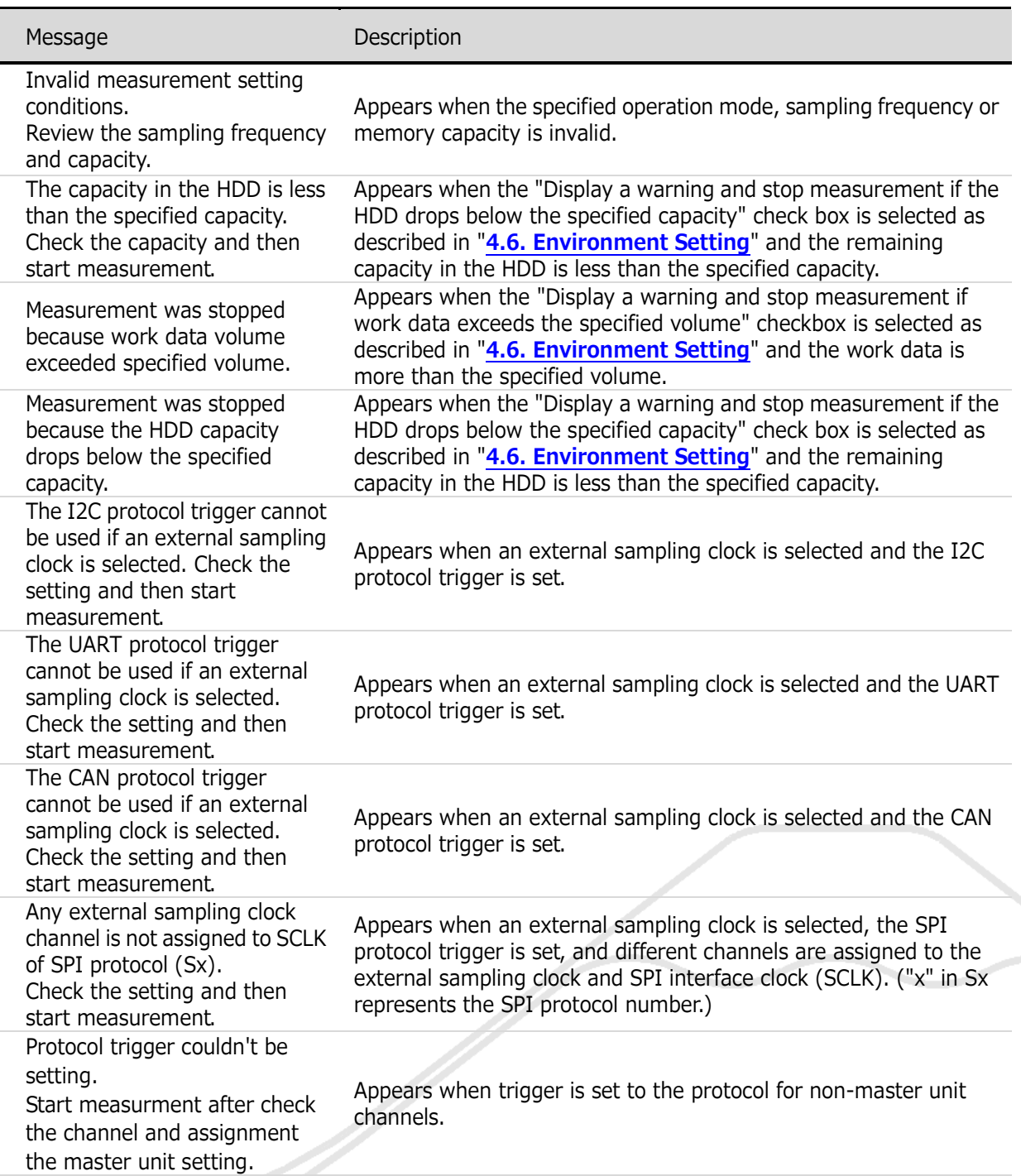

Table 16

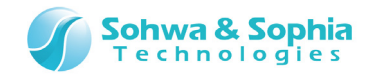

External sampling clock settings is not correct. Start measurment after check the channel and assignment the master unit setting.

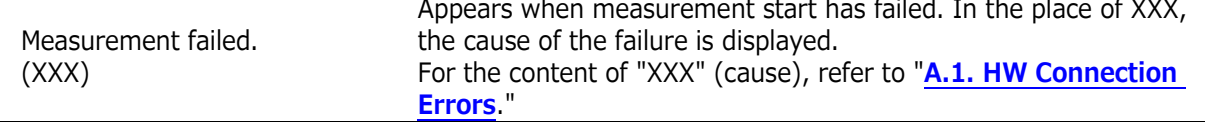

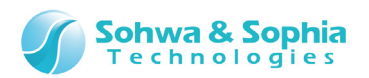

#### Table 17

<span id="page-45-0"></span>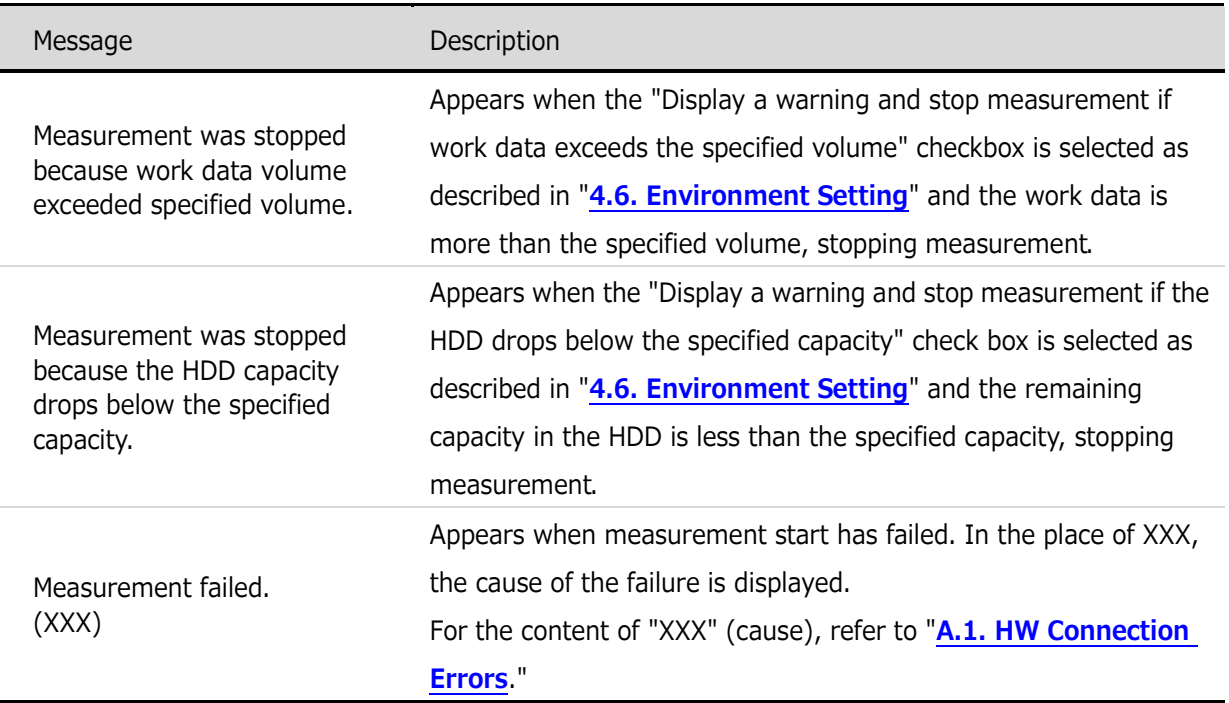

#### **● Indications on tool bar**

The indication on the Start Measurement button on the toolbar changes depending on the connection and trigger statuses. [\(Table 18\)](#page-45-1) During measurement, the button is disabled.

<span id="page-45-1"></span>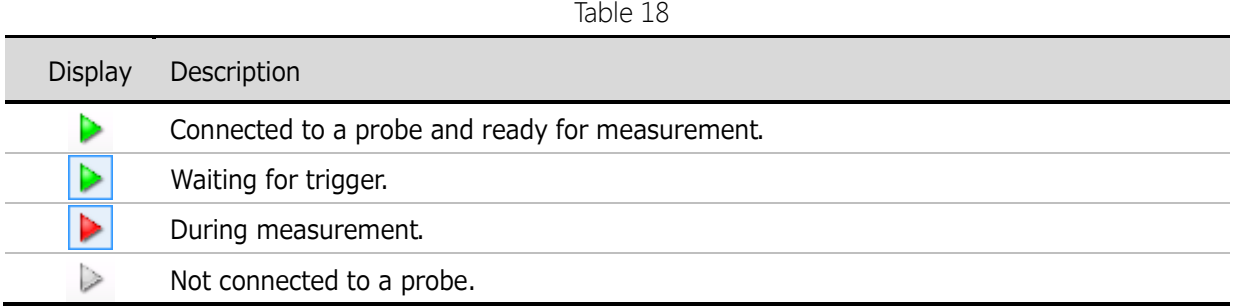

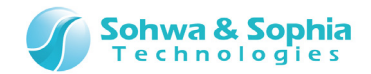

### <span id="page-46-1"></span>3.6.3. Stop Measurement

Stops measurement.

This is disabled and cannot be selected if measurement is not being performed.

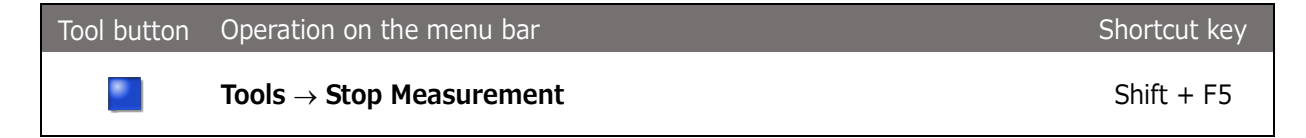

#### **● Indications on tool bar**

The indication on the Stop Measurement button on the toolbar changes depending on the connection and measurement statuses. (refer to [Table 19\)](#page-46-0).

 $T_{\text{max}}$ 

During measurement stop, the button is disabled.

<span id="page-46-0"></span>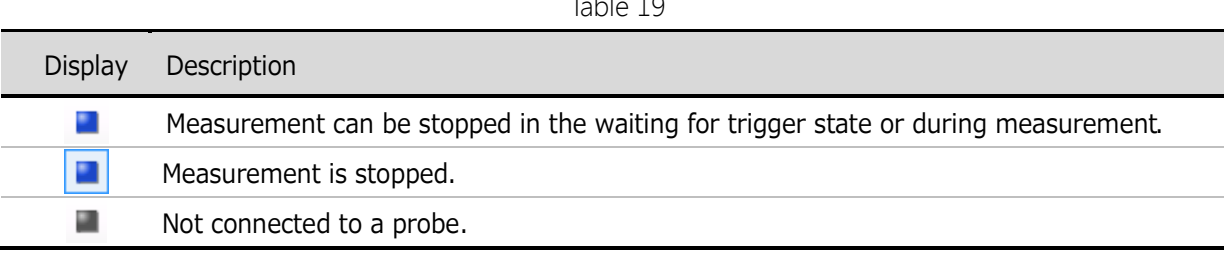

# 3.6.4. Control by Probe RUN Button

Switch to enable or disable control using RUN button on the probe.

If a checkmark  $(\vee)$  is shown at the head of the menu, control using Run button is enabled. **[3.6.2. Start Measurement](#page-43-1)** and **[3.6.3. Stop Measurement](#page-46-1)** can be performed by using the RUN button if this is enabled.

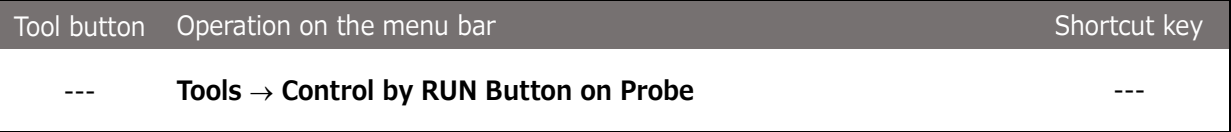

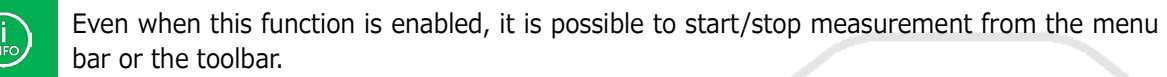

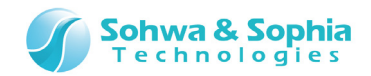

# **3.7. Windows**

#### 3.7.1. Open New Window

Newly opens the same window as the active Waveform window. If it takes time to display the new window, the dialog box is displayed to show the progress.

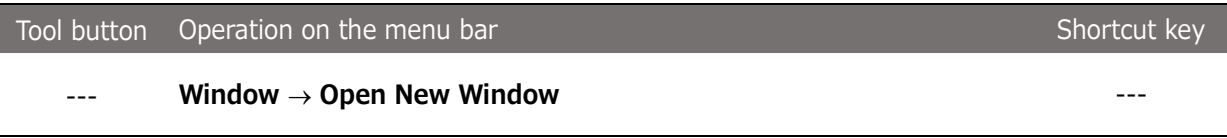

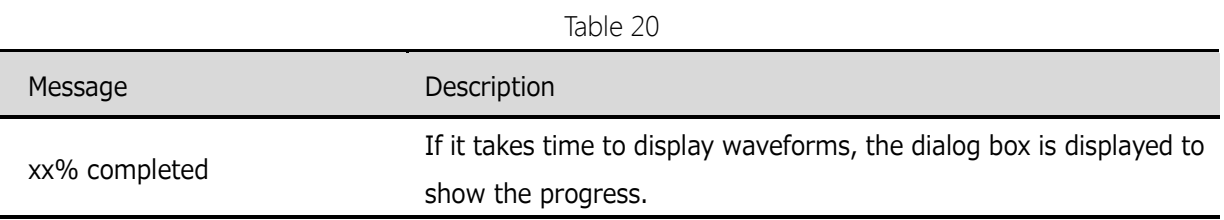

#### 3.7.2. Display Active Window

Displays currently active waveform windows.

<span id="page-47-0"></span>If a checkmark  $(\checkmark)$  is shown at the head of the menu, that window is active. [\(Figure 18\)](#page-47-0)

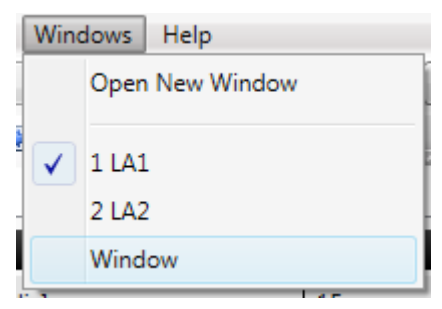

Figure 18

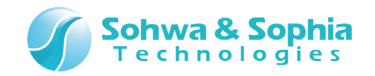

# 3.7.3. Windows

Lists open windows enabling the user to perform a variety of operations for the selected window.

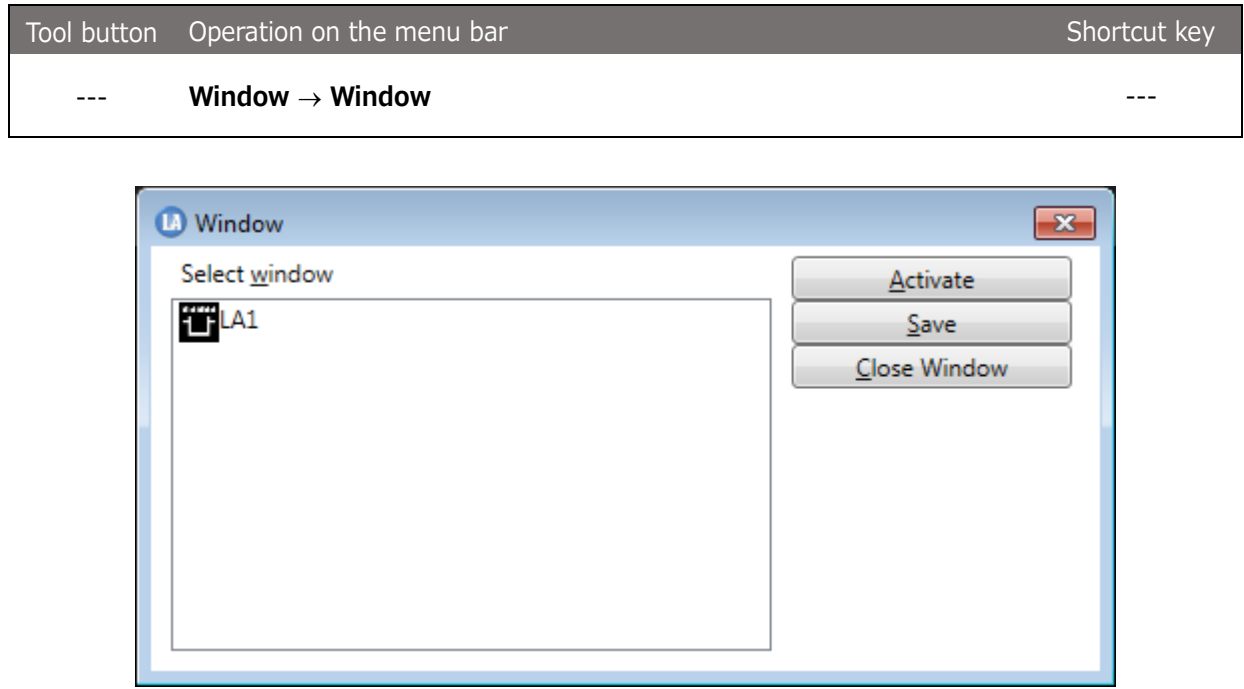

Figure 19

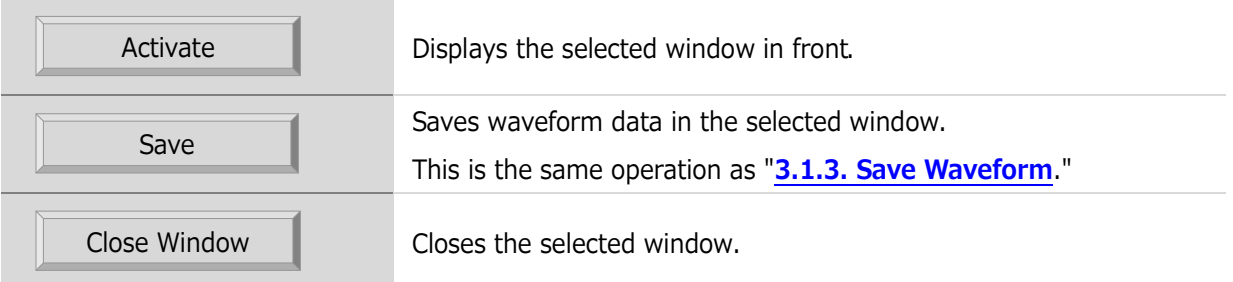

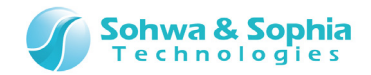

# **3.8. Help**

#### <span id="page-49-0"></span>3.8.1. Help Display

Display the Universal Probe product page on our web site. Please download the instruction manual from there.

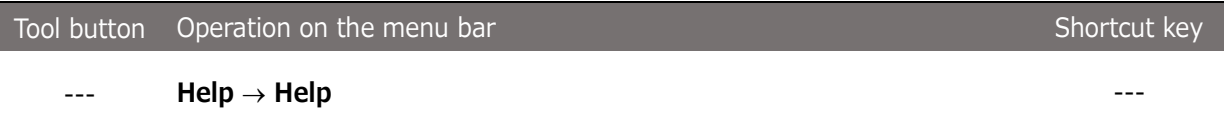

#### 3.8.2. Version Information

Display the version of this software and the information of the connected hardware. These pieces of information can be copied.

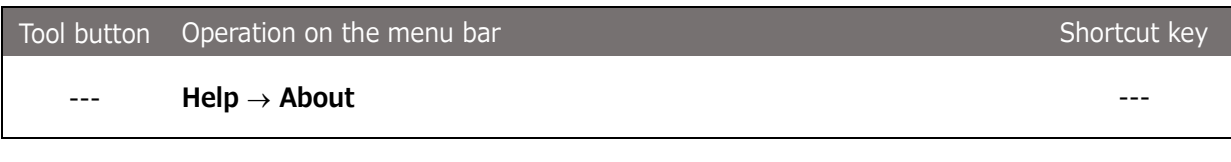

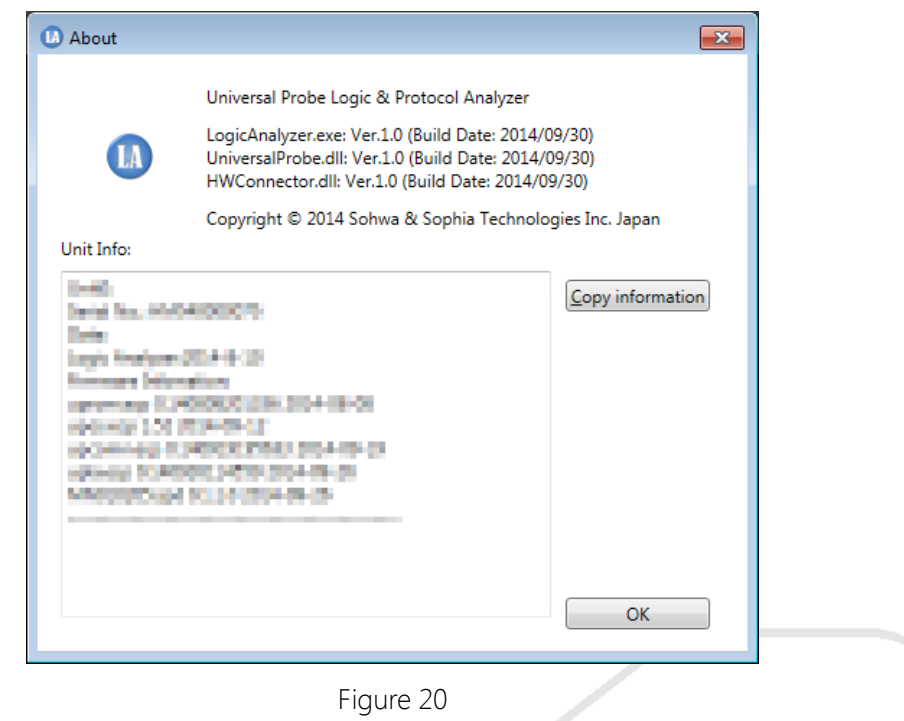

Table 22

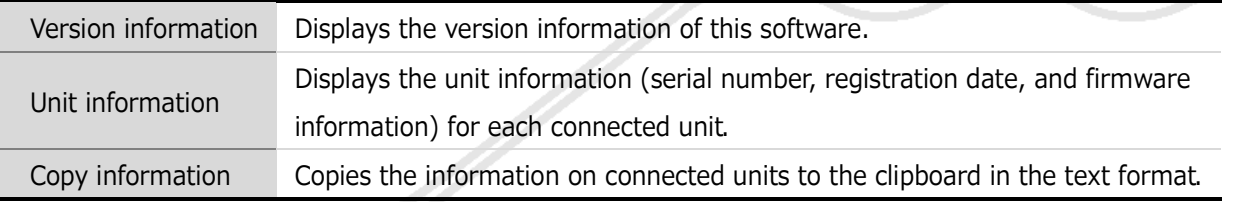

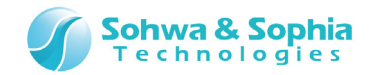

### 3.8.3. Demo Mode

Opens the new Waveform window and displays waveform data for demonstration. If 10 windows are already open, the error message shown in [Table 5](#page-23-0) is displayed.

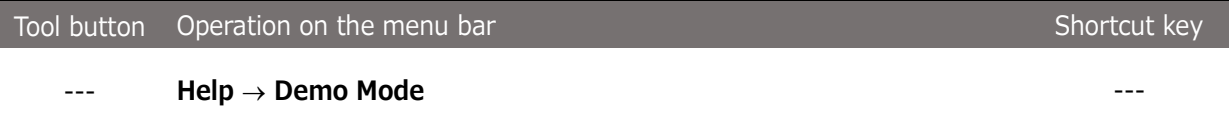

Selecting this menu item displays "Demo Mode" on the title bar and toolbar as shown in [Figure 21](#page-50-0) and displays waveform data for demonstration.

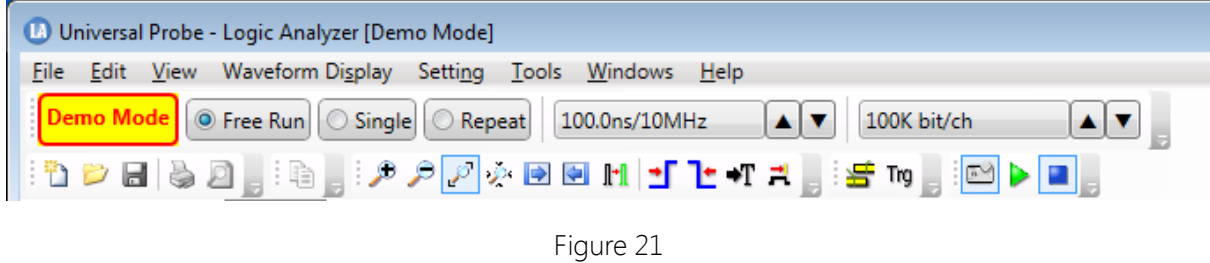

<span id="page-50-0"></span>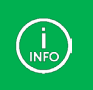

In Demo mode, you cannot save data to a file or perform waveform measurement operations in the Waveform window.

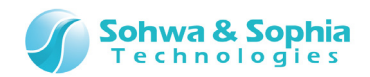

# **3.9. Measurement Settings**

# 3.9.1. Operation Mode

The "Operation Mode" toolbar can be used to specify the operation mode for measurement.

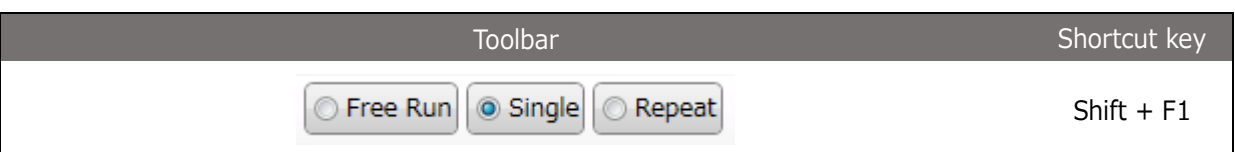

Table 23

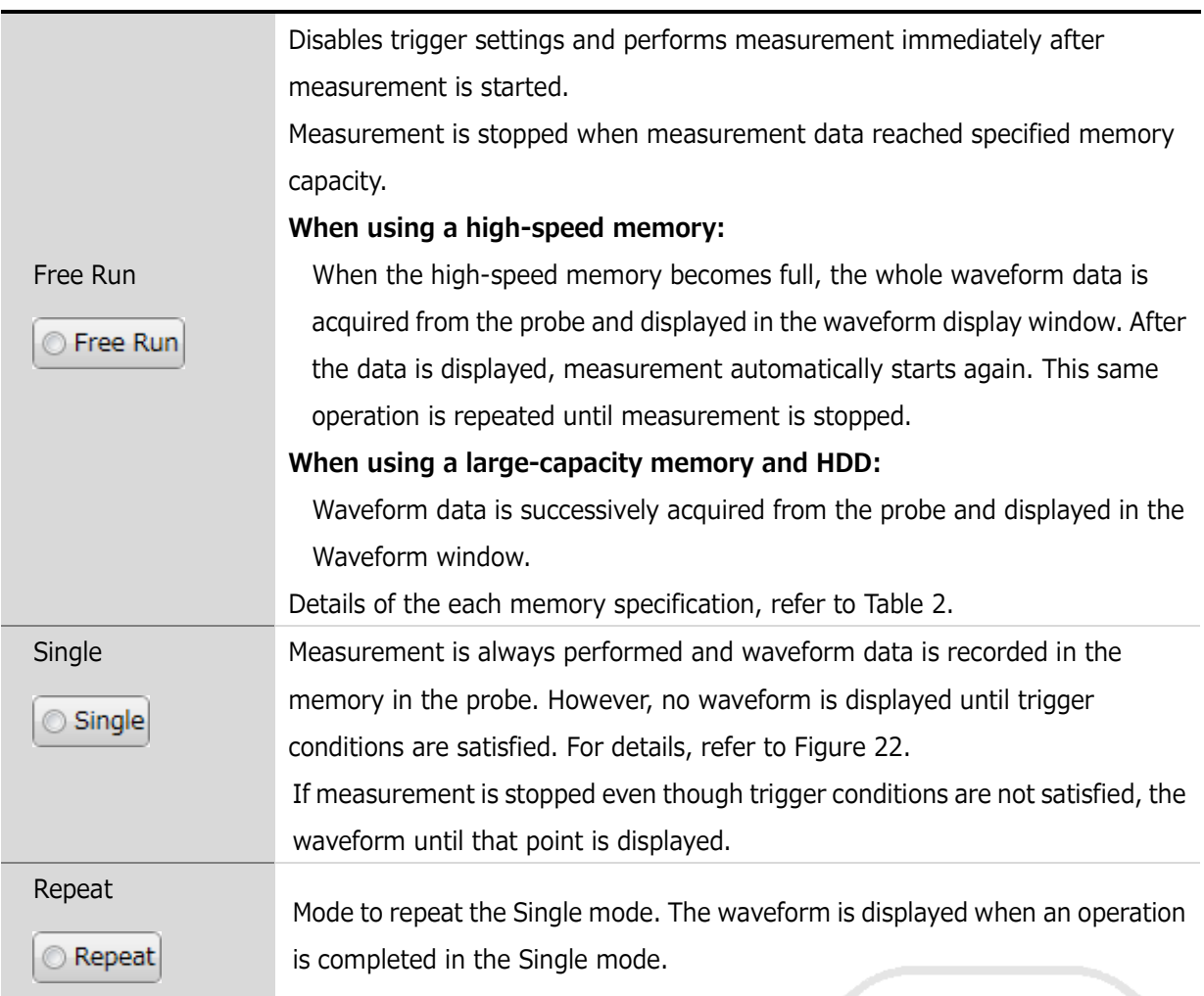

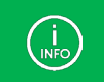

Every time you press the corresponding shortcut key, the mode switches to Free Run  $\rightarrow$  Single  $\rightarrow$  Repeat.

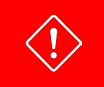

Measure the same FreeRun mode when measured in the Single or Repeat mode without setting the trigger, when two or more probes are used in combination.

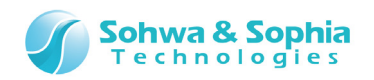

<span id="page-52-0"></span>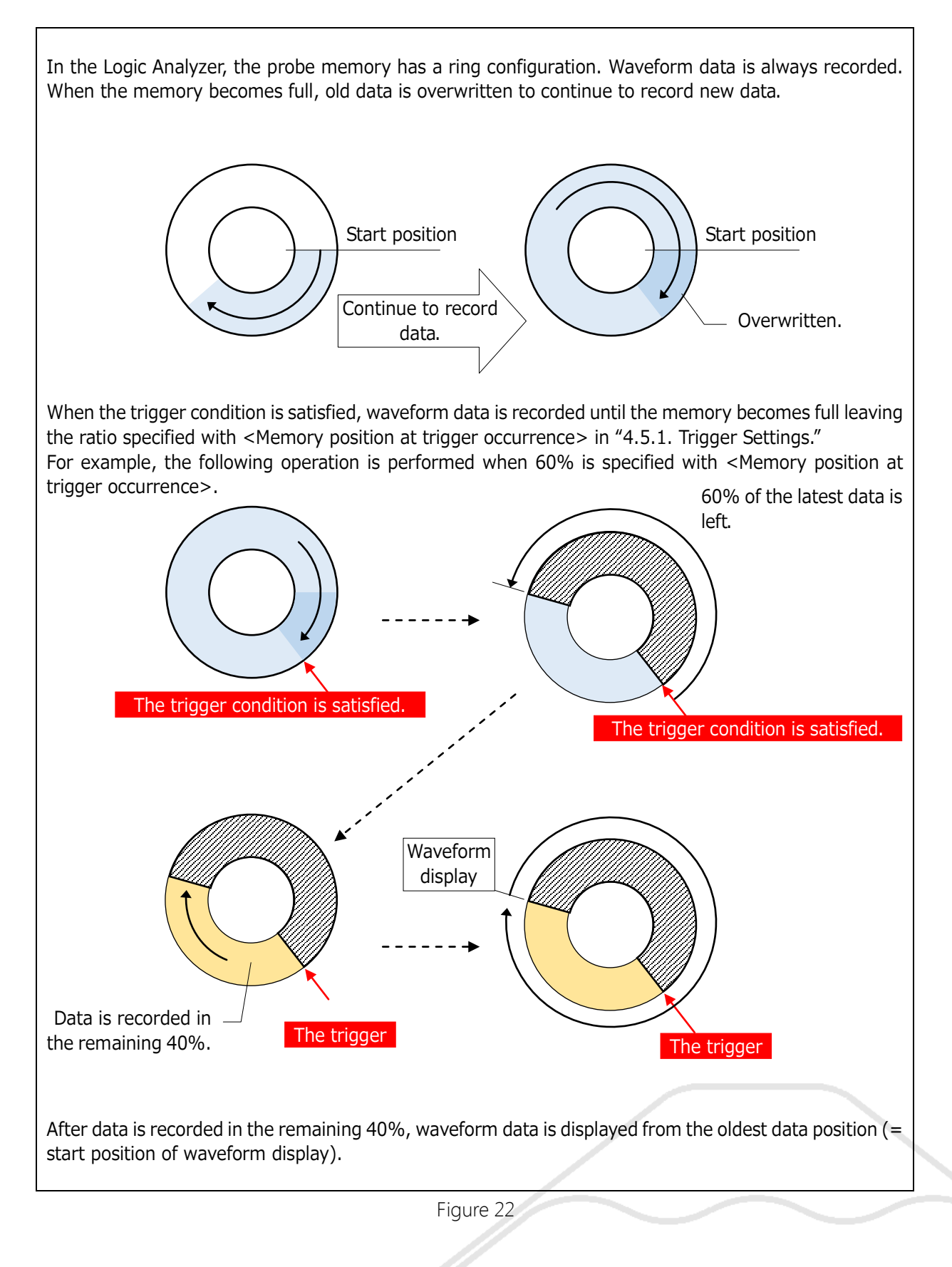

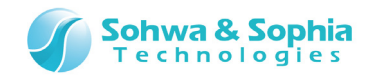

# 3.9.2. Sampling Frequency

Select a sampling frequency from the drop-down menu.

The slower the sampling frequency (i.e., the longer the sampling interval), the longer the time to acquire waveform data.

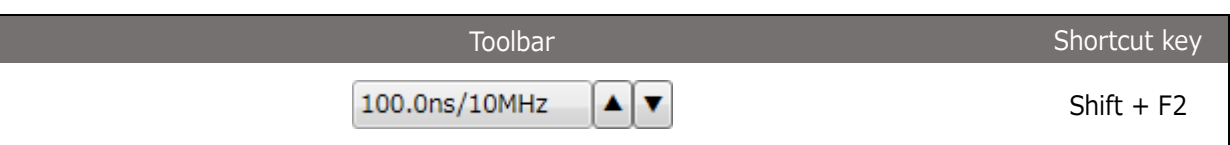

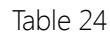

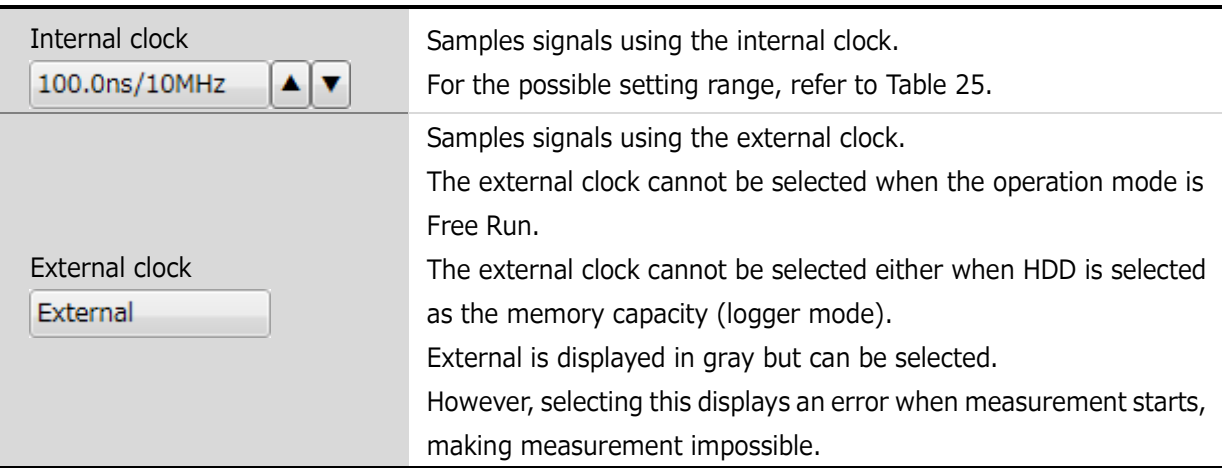

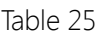

<span id="page-53-0"></span>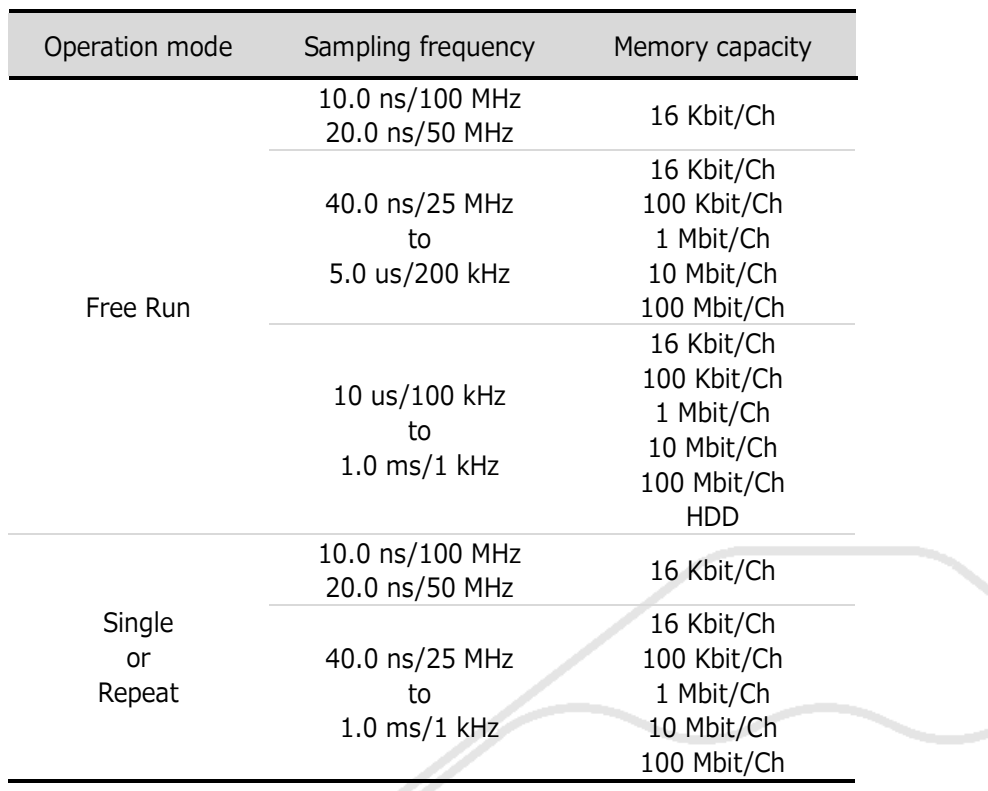

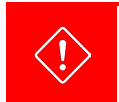

The upper limit of selectable sampling frequency is 100.0 ns/10 MHz when two or more probes are used in combination.

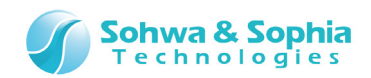

# 3.9.3. Memory Capacity

Select a memory capacity from the drop-down menu.

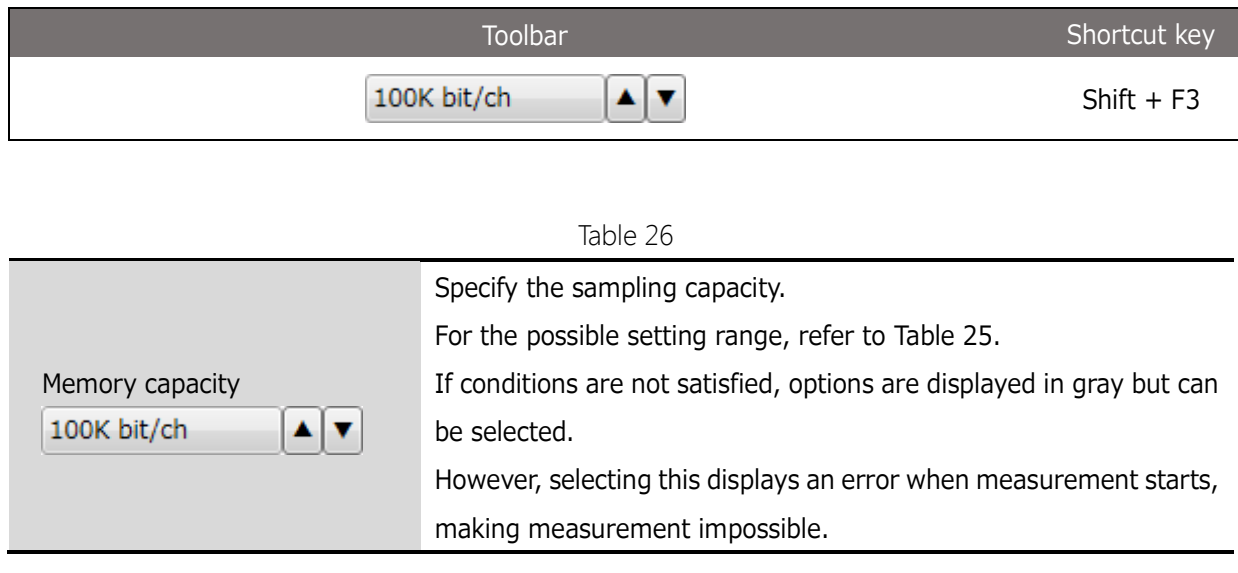

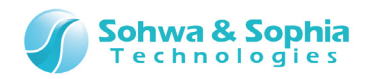

# 4. Windows

# **4.1. Main Window**

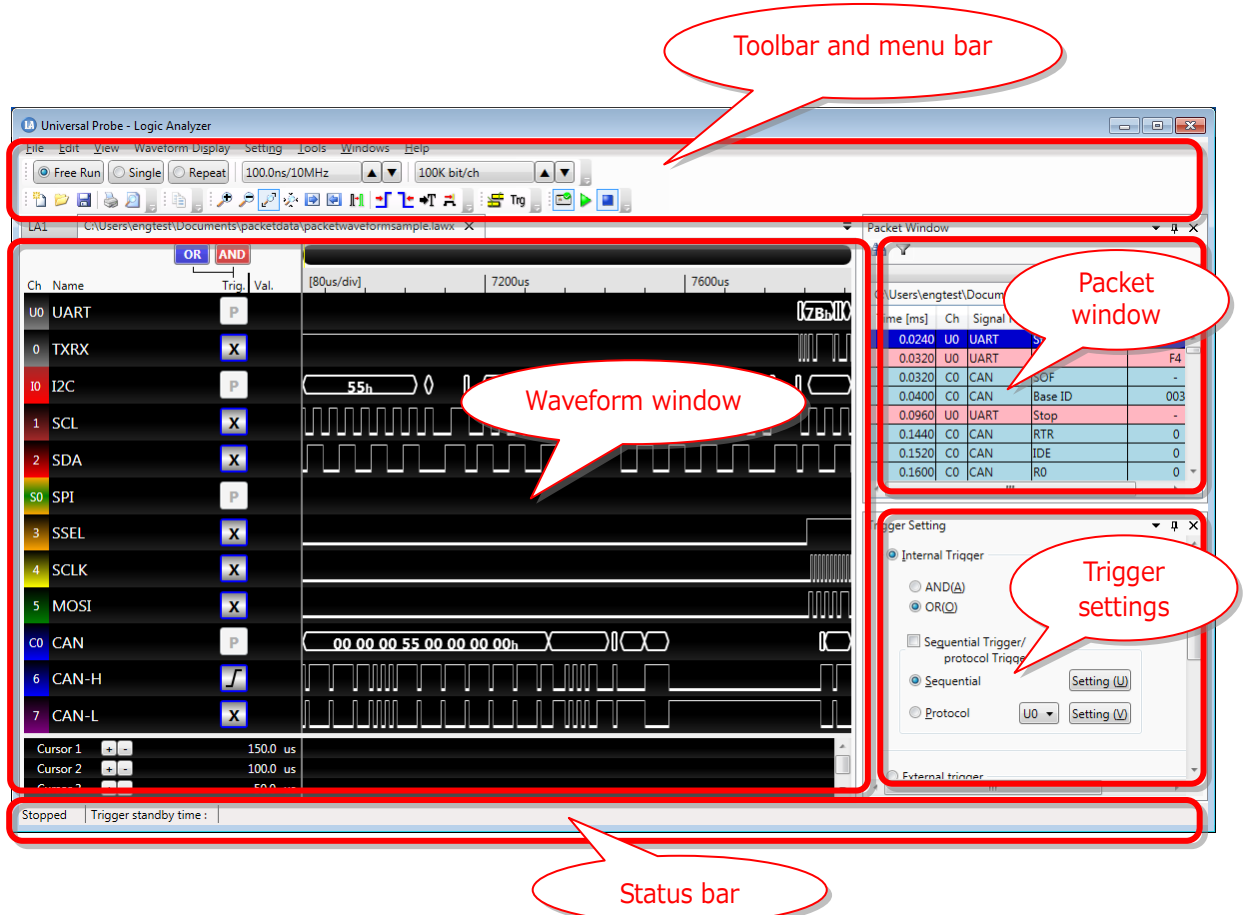

Figure 23

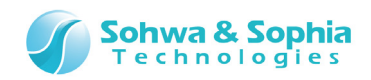

# 4.1.1. Basic Window Operations

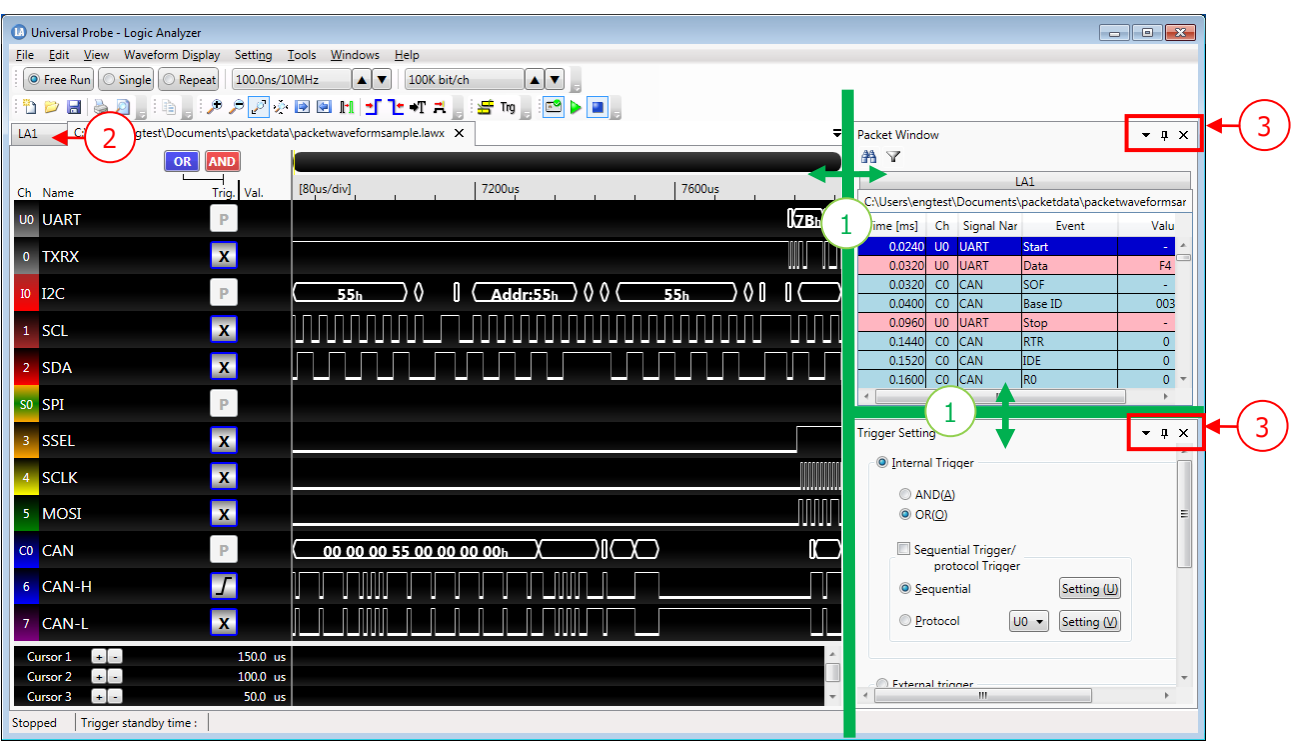

Figure 24

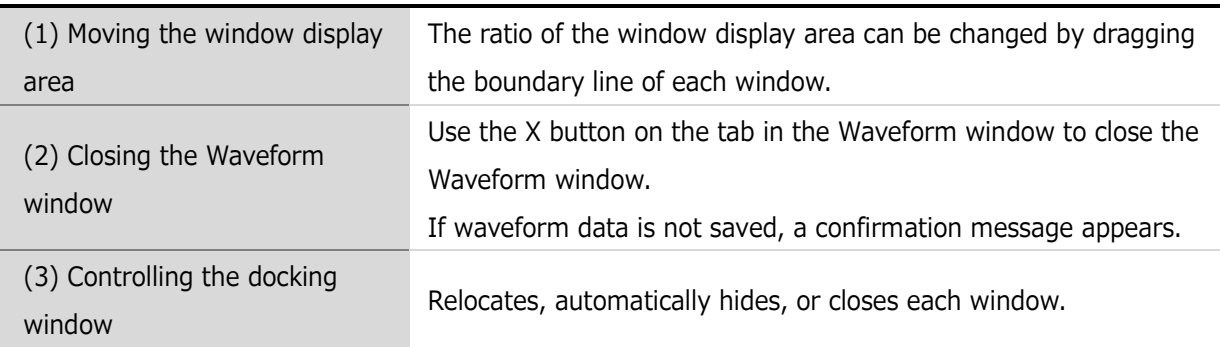

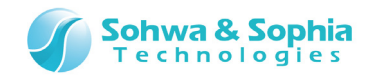

### 4.1.2. Moving Windows

The Display Packet window and the Trigger Settings window can be relocated.

Drag the title part at the top of each window and select the moving destination from "(a) Four corners of main window," "(b) Four corners of the window where the mouse is displayed," or "(c) Make the window a tabbed document by placing it over the window where the mouse is displayed." (Or, drop the window to one of these.)

The Display Packet window and the Trigger Settings window cannot be tabbed like the Waveform window.

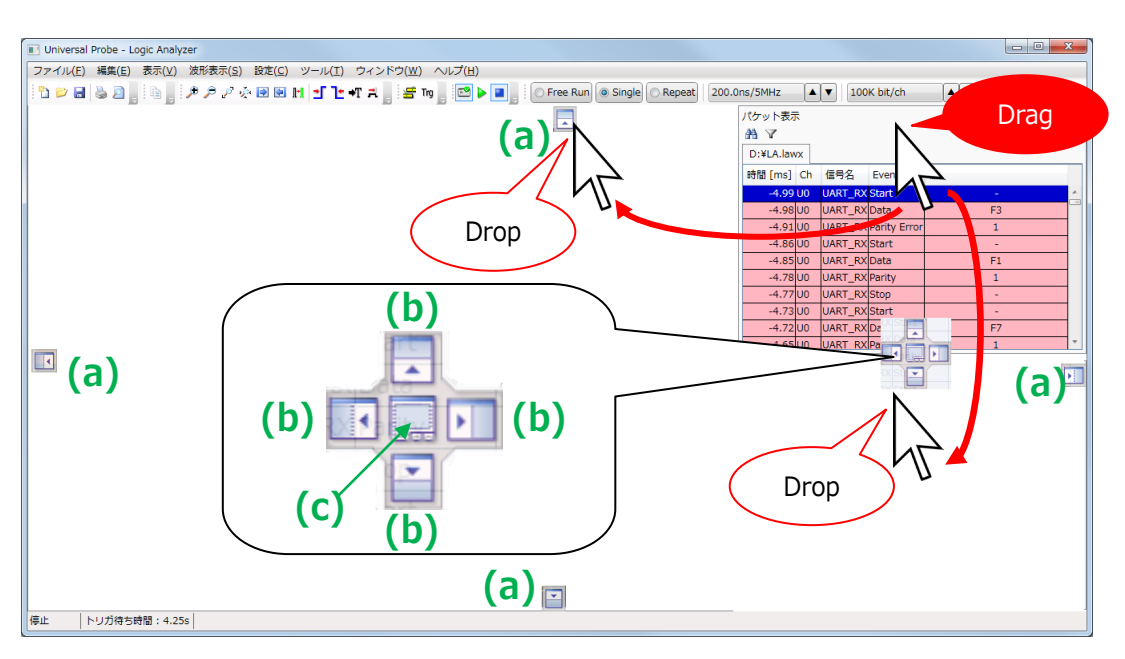

Figure 25

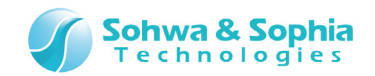

# 4.1.3. Window Display Settings

The settings for the Display Packet window and the Trigger Settings window can be specified on the menu displayed by clicking  $\odot$  in [Figure 26.](#page-58-0)

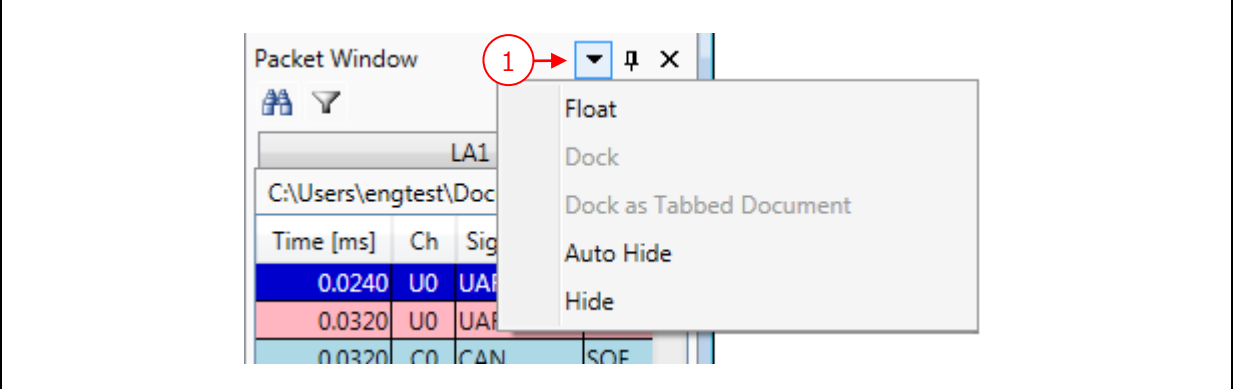

Figure 26

<span id="page-58-0"></span>

| Table 28                |                                      |  |  |  |
|-------------------------|--------------------------------------|--|--|--|
| <b>Float</b>            | Makes the window the floating state. |  |  |  |
| <b>Dock</b>             | Makes the window the docked state.   |  |  |  |
| Dock as Tabbed Document | Makes the window a tabbed document.  |  |  |  |
| Auto Hide               | Automatically hides the window.      |  |  |  |
| Hide                    | Hides the window.                    |  |  |  |

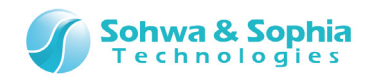

# **4.2. Waveform Window**

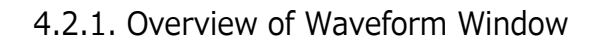

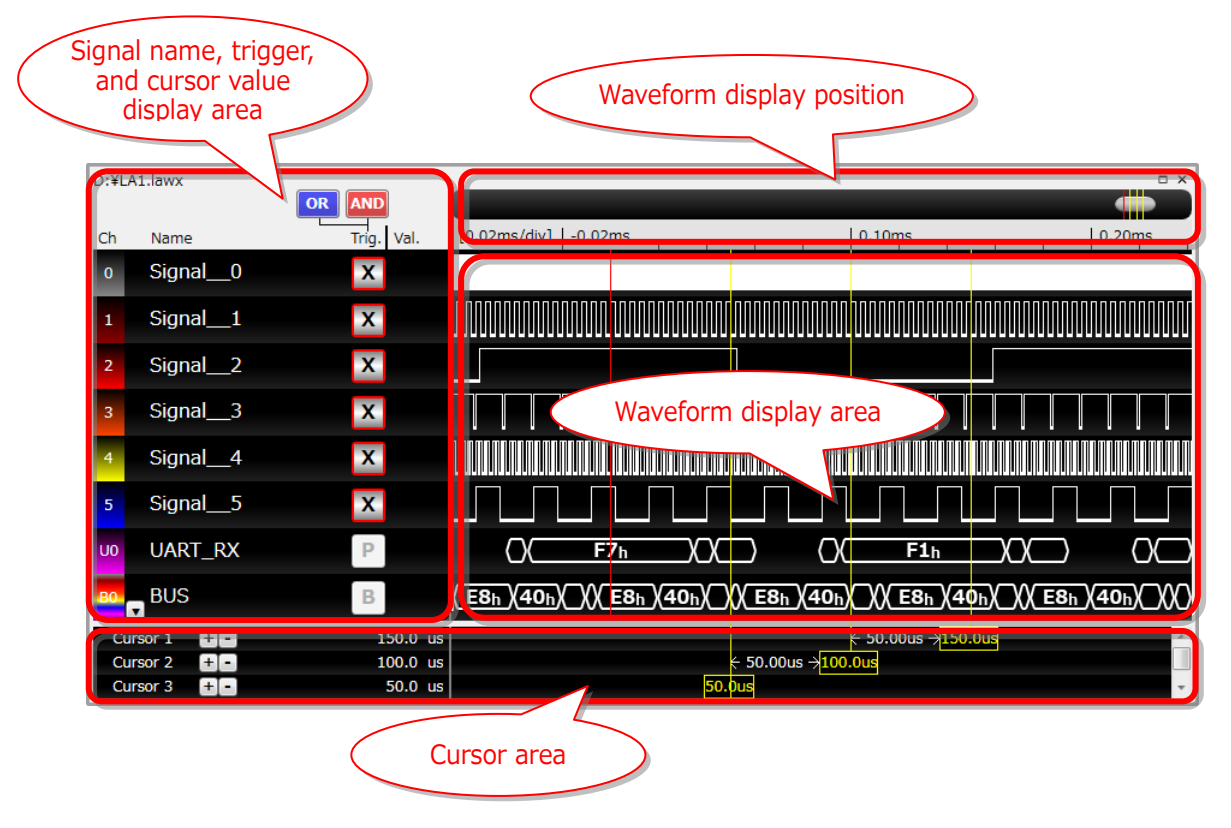

Figure 27

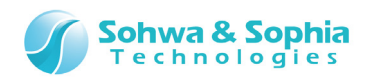

# 4.2.2. Signal Name, Trigger, and Cursor Value Display Area

The signal name, trigger, and cursor value display area displays channel No., signal names, trigger settings for each signal, and cursor position values. The Select Channel dialog box can be used to specify the number of channels, channel list protocol, and signal names.

[Figure 28](#page-60-0) shows an example of the signal name, trigger, and cursor value display area

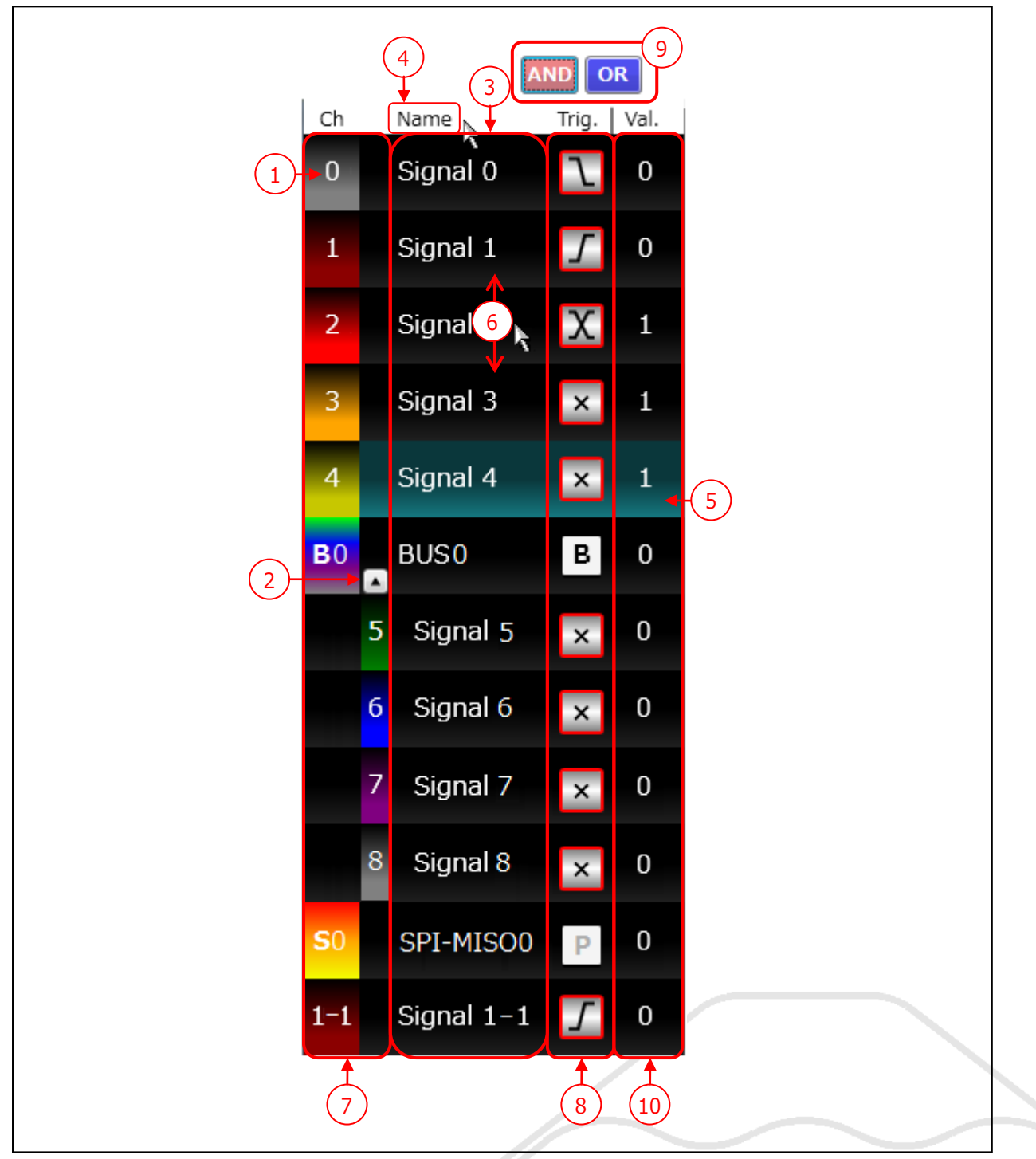

<span id="page-60-0"></span>Figure 28

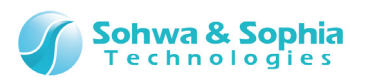

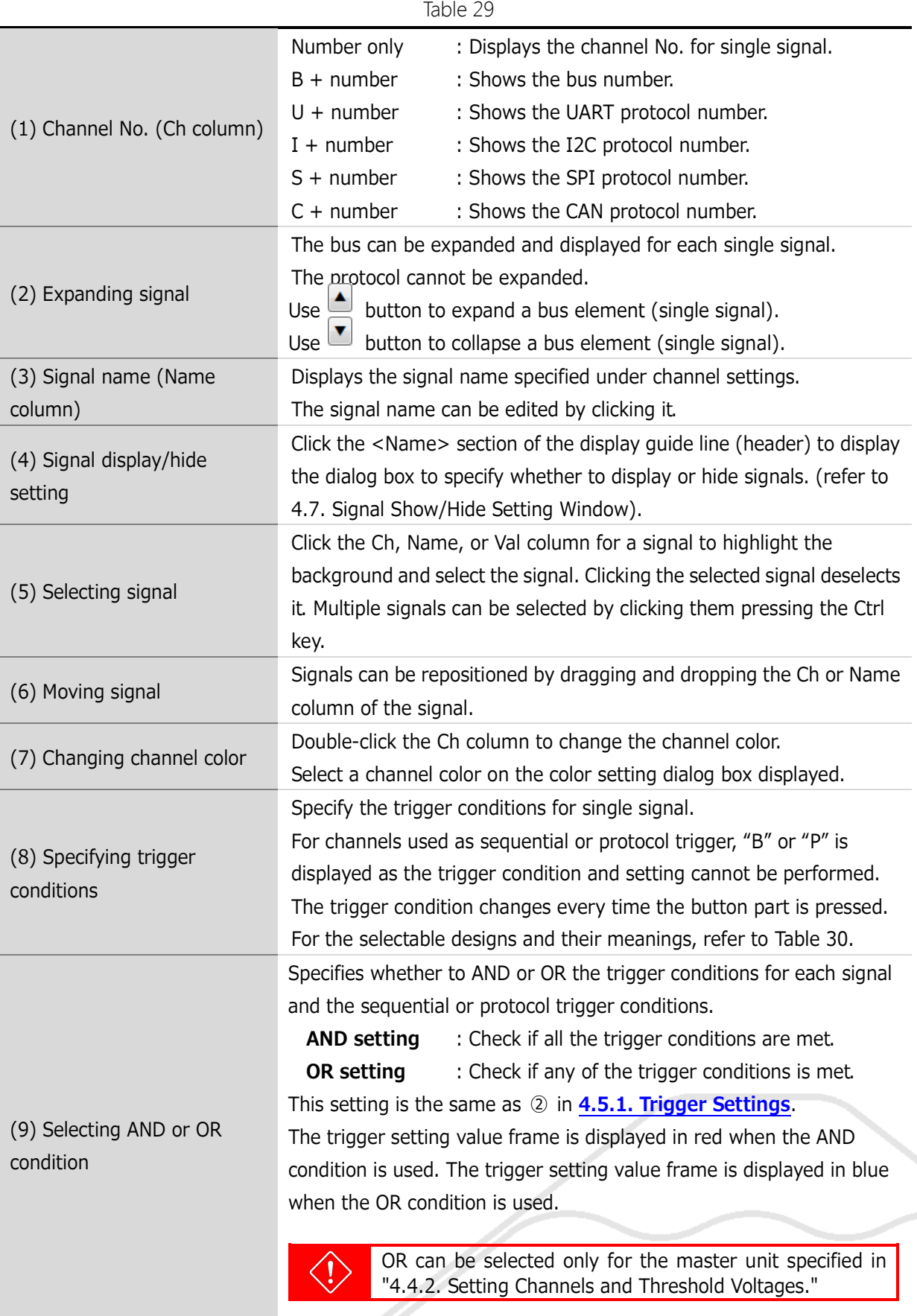

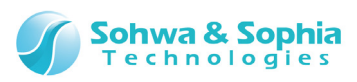

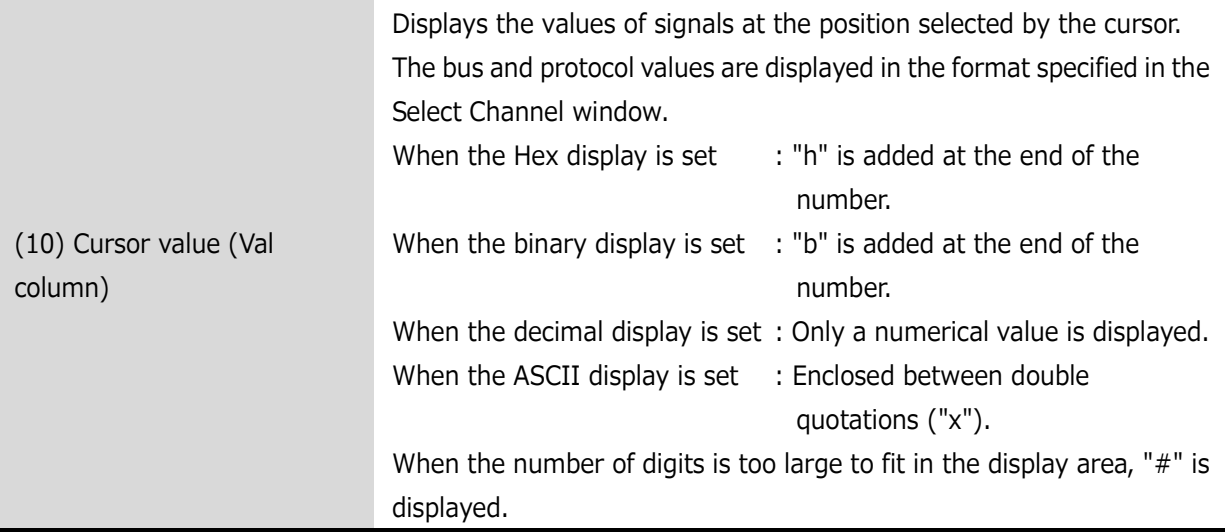

#### Table 30

<span id="page-62-0"></span>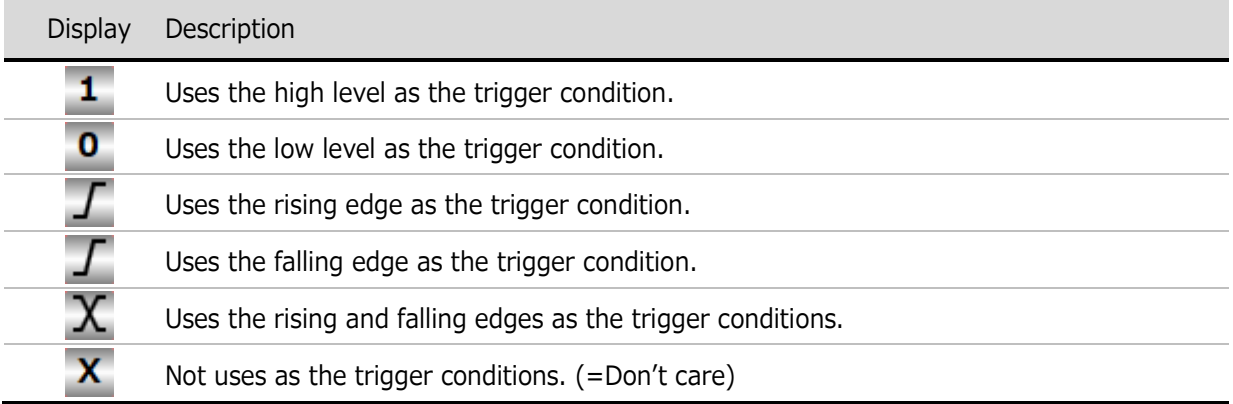

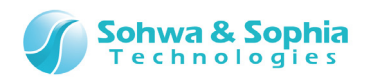

#### **● Adding, moving, or canceling the bus**

The bus can be added and moved by operating the mouse. [Figure 29](#page-63-0) shows how to add or move the bus.

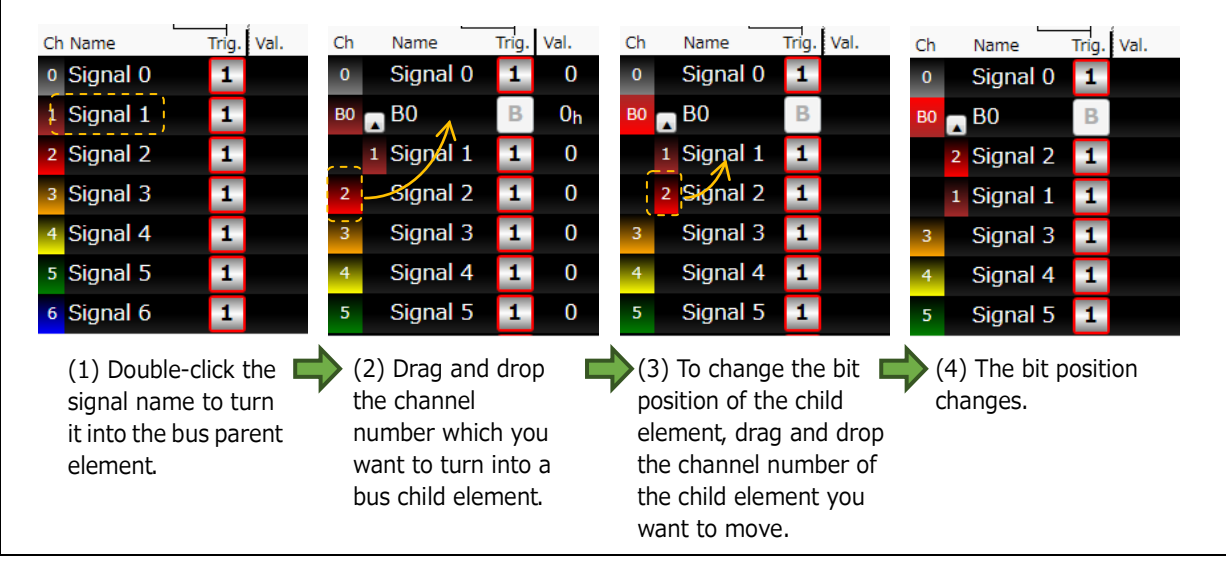

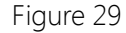

<span id="page-63-0"></span>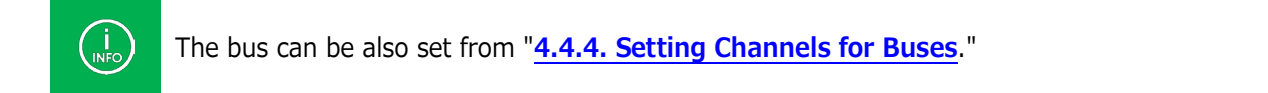

#### **● Canceling the bus**

The bus can be cancelled by operating the mouse.

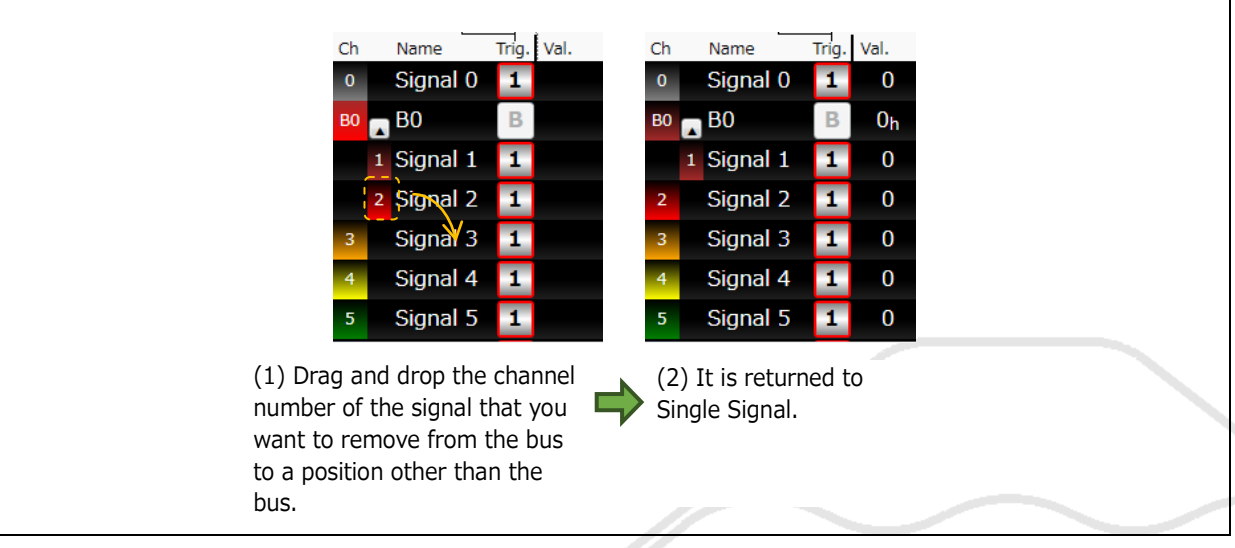

Figure 30

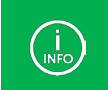

You can also cancel the bus state from the context menu that is displayed by right-clicking the signal name.

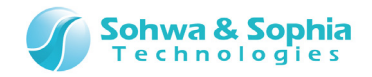

#### **● Context menu**

Right-clicking in a section other than the signal name displays a context menu.

| Select Channel                 |   |            |
|--------------------------------|---|------------|
| Hide This Signal               |   |            |
| Display All Signals            |   |            |
| Display Format                 | ٠ | Hex(H)     |
| Changing channel color         |   | Decimal(D) |
| Change Packet Background Color |   | Binary(B)  |
| <b>Cancel Bus</b>              |   | ASCII(A)   |
| Delete                         |   |            |

Figure 31

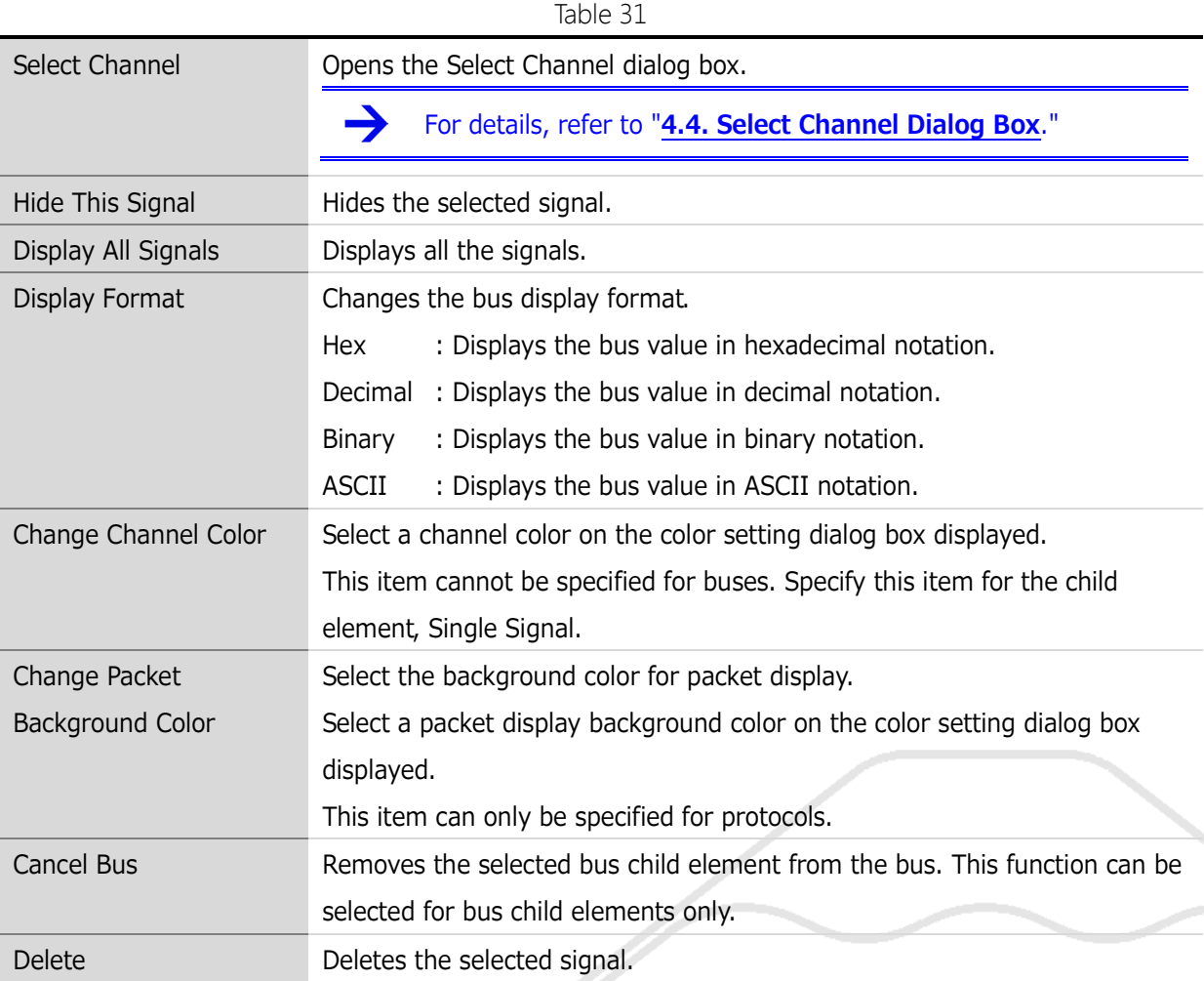

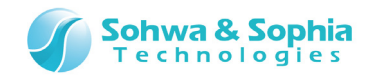

# 4.2.3. Waveform Display Area

The waveform display area displays measured waveform data based on the measurement settings. The whole acquired data is displayed immediately after waveform data is acquired.

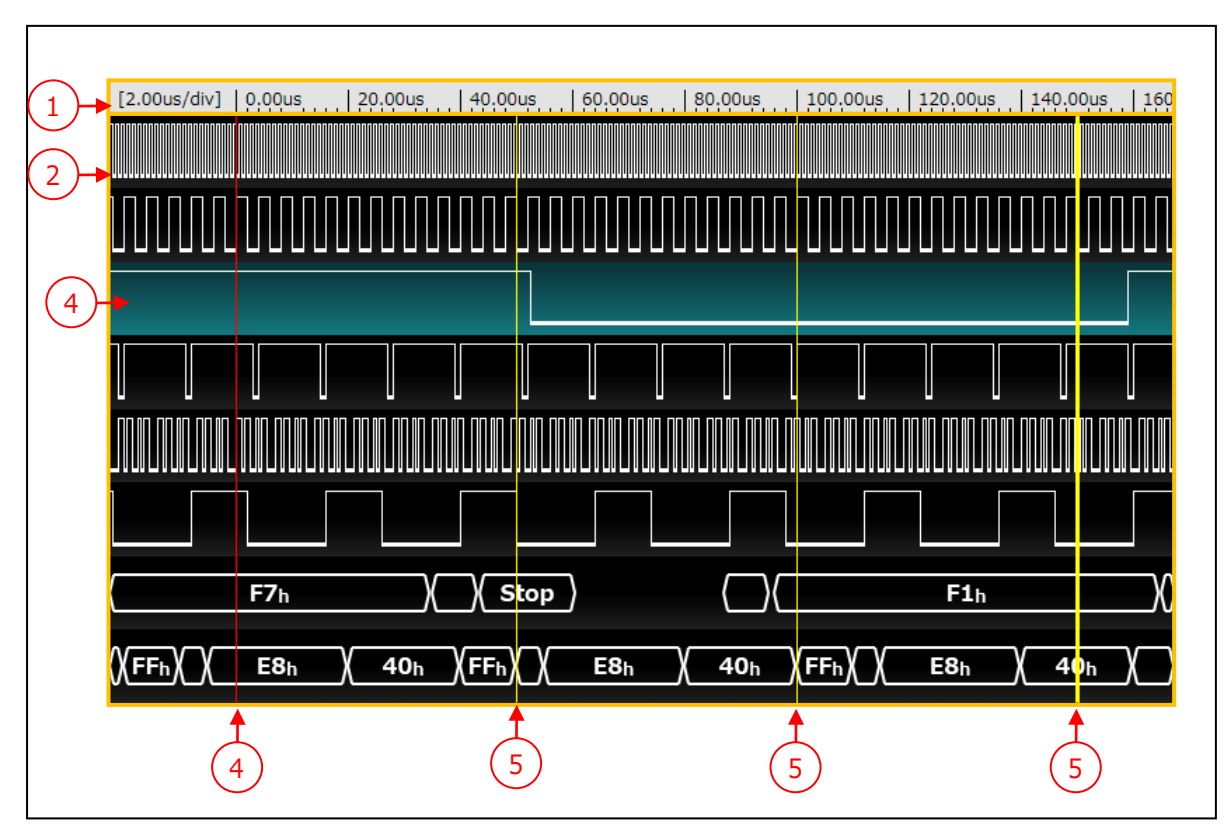

Figure 32

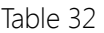

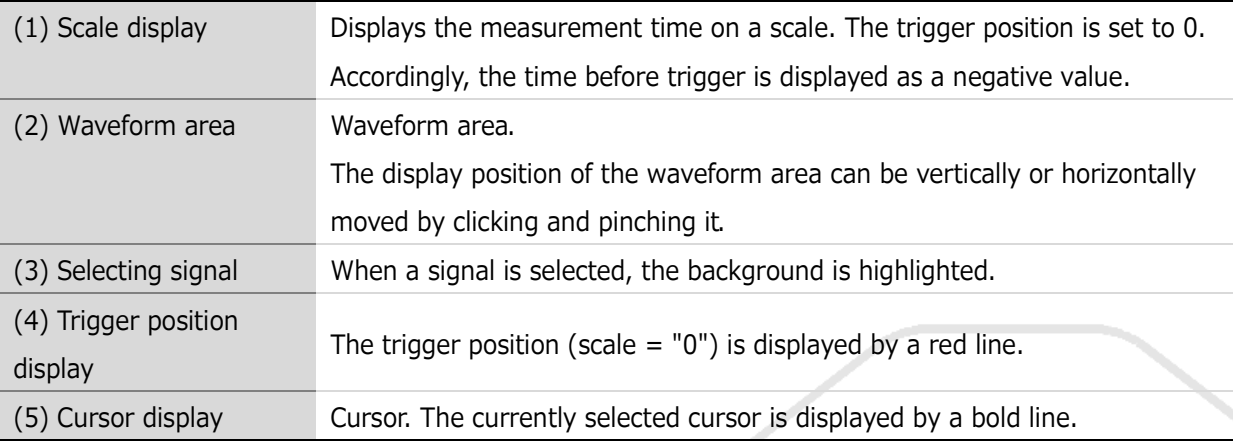

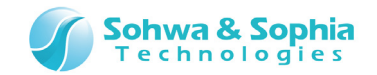

#### **● Signal display in waveform display area**

#### **(1) Single Signal**

[Figure 33](#page-66-0) shows a display example.

The upper line indicates that the value is  $1$  (= High Level). The lower line indicates that the value is  $0 (=$  Low Level).

In a reduced display, when a single dot contains multiple data, the dot is displayed in the following color.

The rate of value 1 is 50% or below: (light gray) The rate of value 1 is 50% or above:  $\overline{\hspace{1cm}}$  (dark gray)

<span id="page-66-0"></span>

Figure 33

#### **(2) Bus**

[Figure 34](#page-66-1) shows a display example. For the bus, values are displayed in hexagons.

<span id="page-66-1"></span>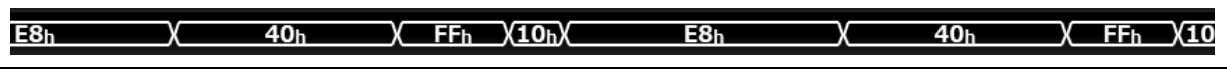

Figure 34

#### **(3) Protocol**

[Figure 35](#page-66-2) shows a display example.

For the protocol, analyzed events or values are displayed in hexagons.

Although [Figure 35](#page-66-2) shows an example of UART, the positions of START and STOP bits are displayed by analyzing waveform data.

If no data or event has occurred, nothing is displayed.

If an error occurs during protocol analysis, that error is displayed in the waveform display area. (refer to [Table 33\)](#page-66-3).

<span id="page-66-2"></span>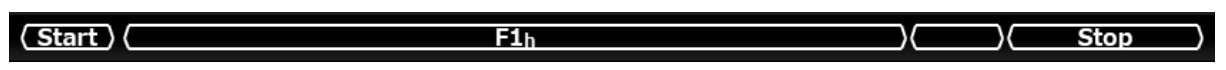

Figure 35

Table 33

<span id="page-66-3"></span>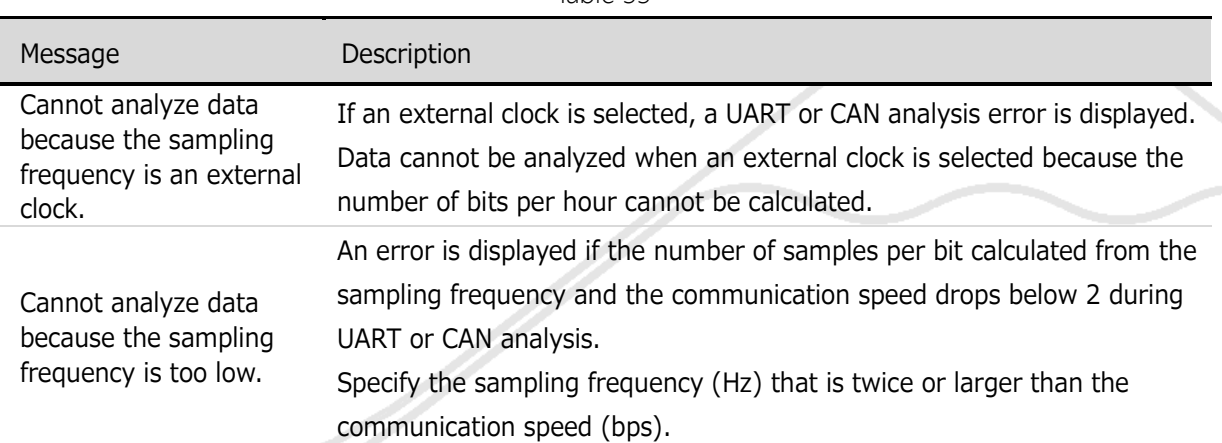

Universal Probe Software Users Manual – Logic Analyzer

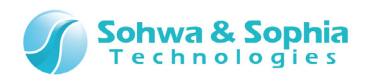

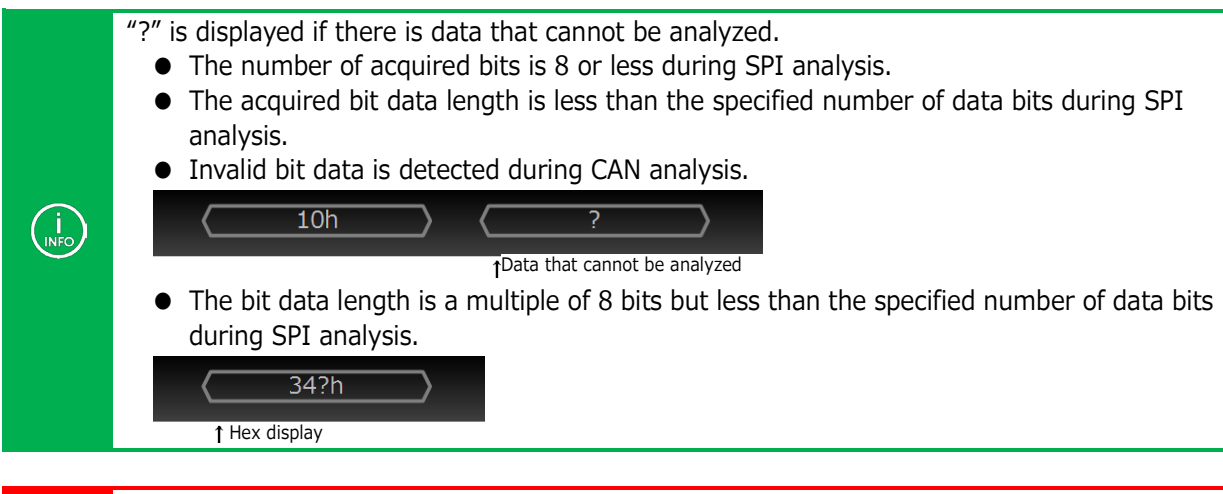

The displayed waveform area is analyzed in the logger mode. If a part of waveform area is displayed, the start position of analysis changes depending on the display position, and therefore, the analysis result may be different from actual communication.

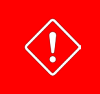

 $\langle \cdot \rangle$ 

To display signal on waveform display area, a mount of acquired waveform data needs to be more than 1Kbit/Ch.

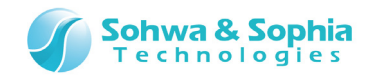

e de la concert de la concert de la concert de la concert de la concert de la concert de la concert de la concert de la concert de la concert de la concert de la concert de la concert de la concert de la concert de la conc

#### **● Context menu**

Right-clicking in the waveform display window displays a context menu.

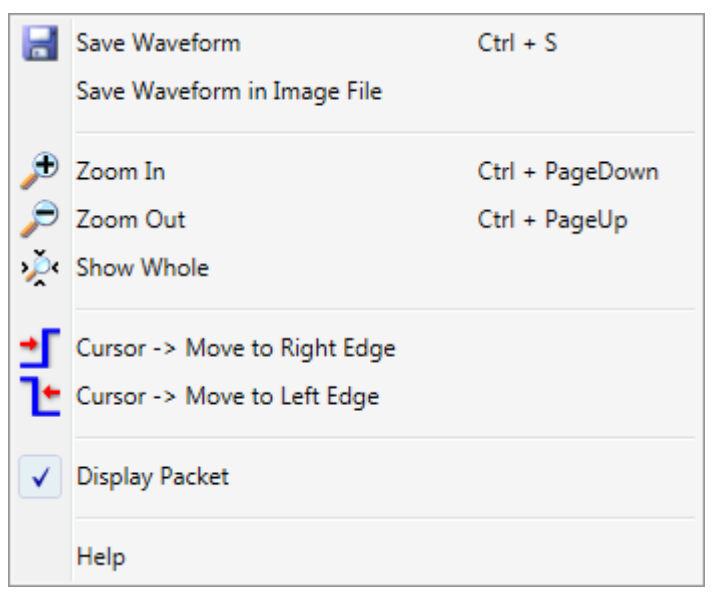

Figure 36

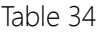

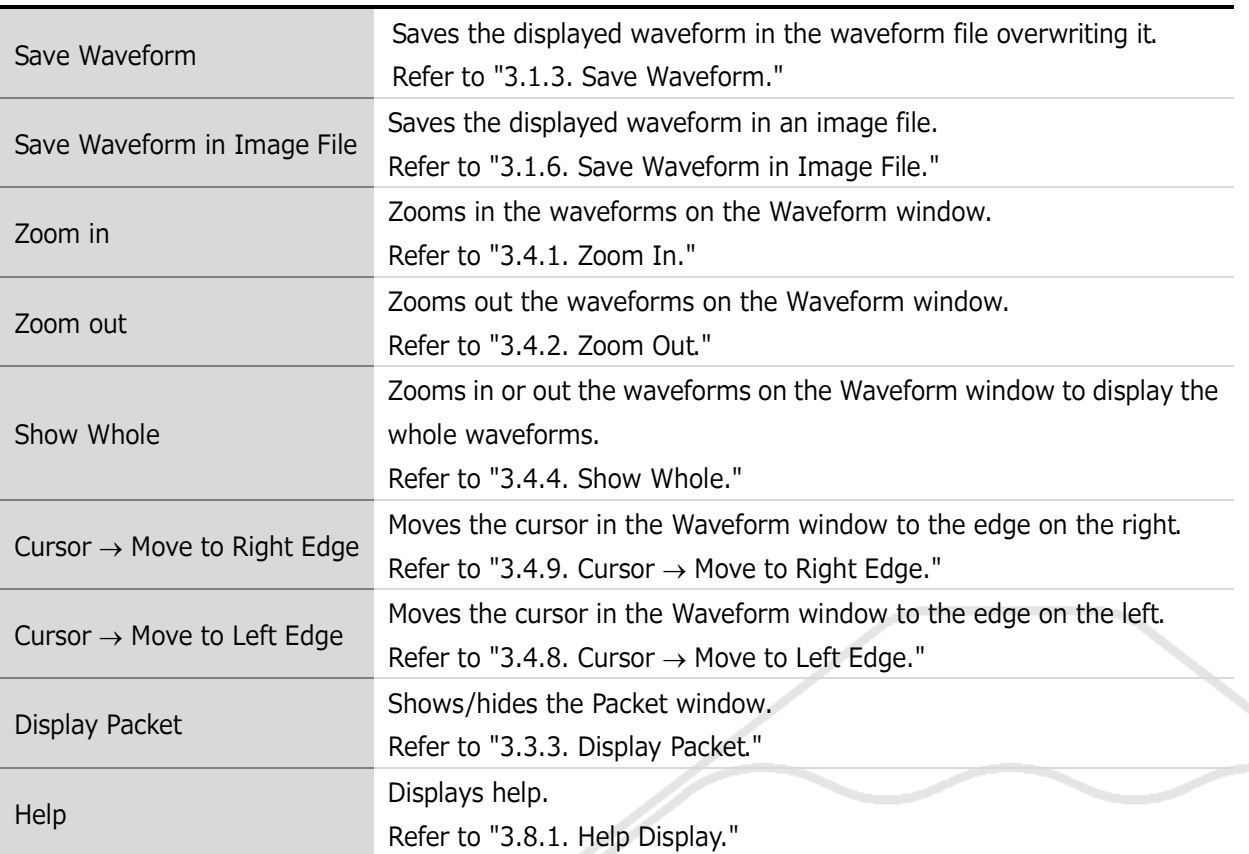

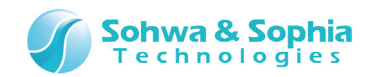

# 4.2.5. Cursor Area

Operates the cursor in the Waveform window.

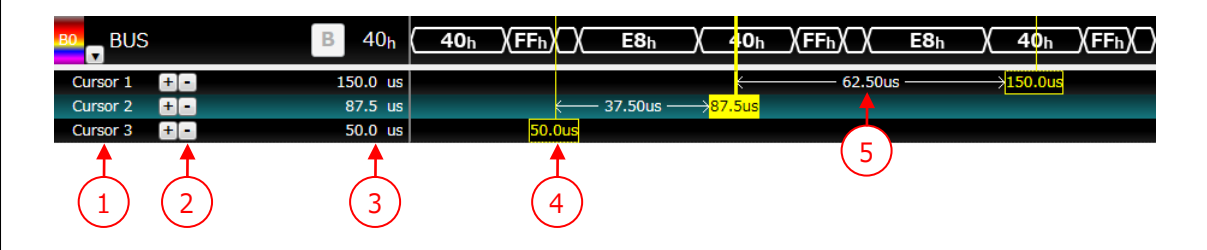

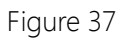

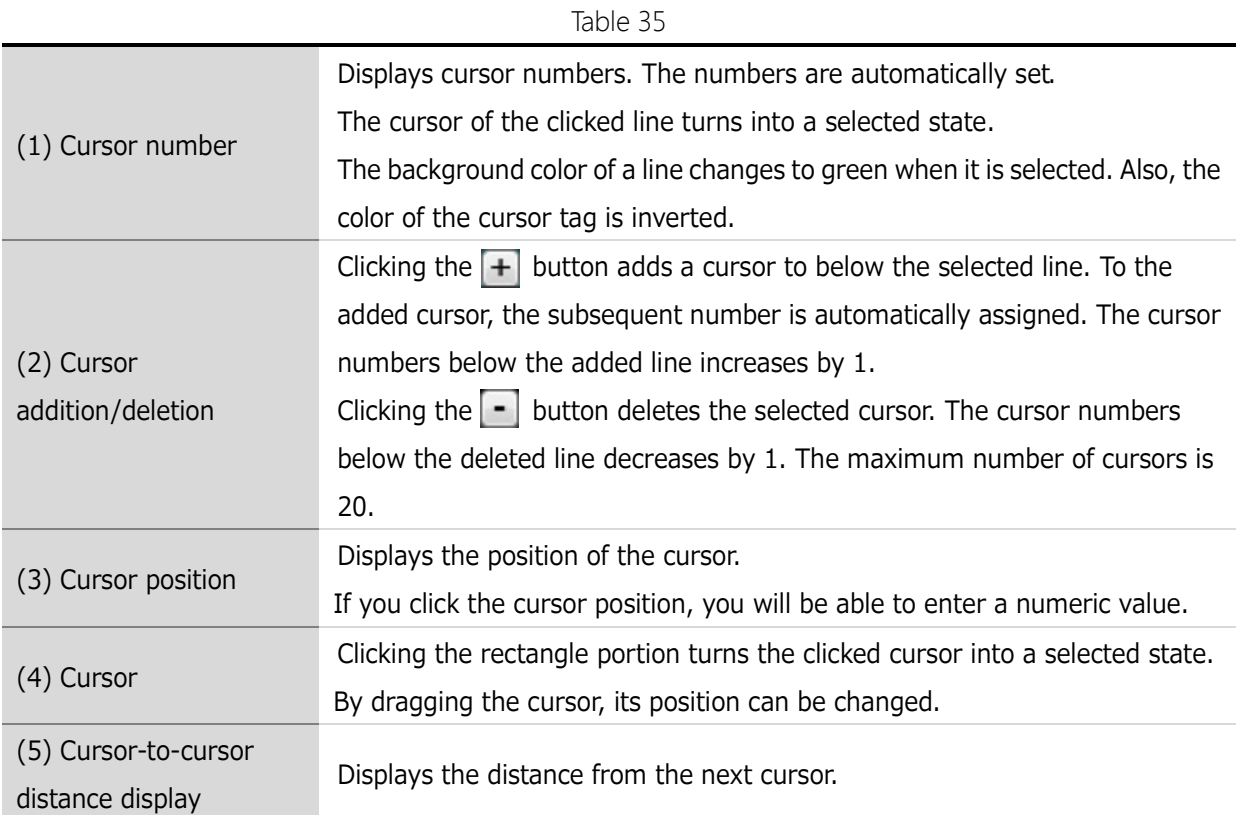

The cursor position can be moved by using the menu bar or tool bar. Refer to "**[3.4.5. Move to Later Packet](#page-38-1)**," "**[3.4.6. Move to Previous Packet](#page-38-2)**," "**[3.4.9. Cursor](#page-39-0)** → **[Move to Right Edge](#page-39-0)**," "**3.4.8. Cursor** → **[Move to Left Edge](#page-38-0)**," "**[3.4.9. Cursor](#page-39-0)** → **Move to** Right [Edge](#page-39-0)

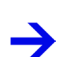

[Moves the selected cursor to the next right change point of the selected signal.](#page-39-0)

[If no signal is selected, the selected cursor is moved to the next right change point of a signal](#page-39-0)  [that comes first.](#page-39-0)

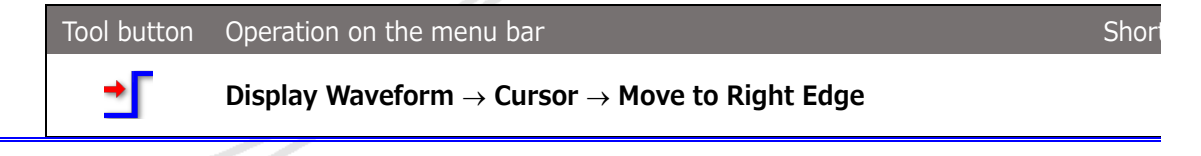

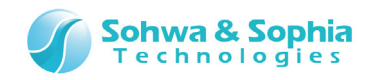

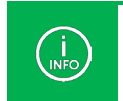

[For a bus, the cursor is moved to the point where a value change occurs.](#page-39-0) [For a protocol, the cursor is moved to the beginning or end of packet.](#page-39-0)

[3.4.10. Move Cursor to Trigger,](#page-39-0)" and "**[3.4.11. Move to Edge](#page-39-1)**."

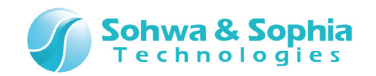

# 4.2.4. Waveform Display Position

The waveform display position displays the position of the waveform area in the whole waveform, change of waveform area position, cursor position in the whole waveform, and other information.

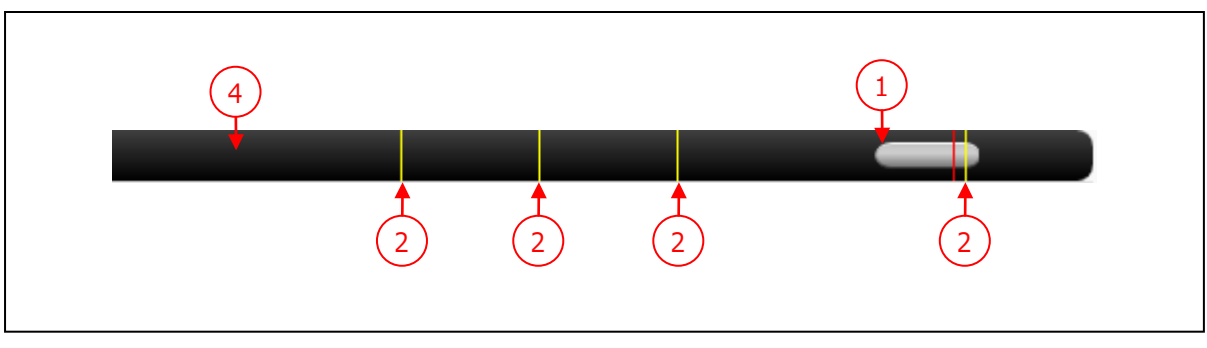

Figure 38

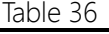

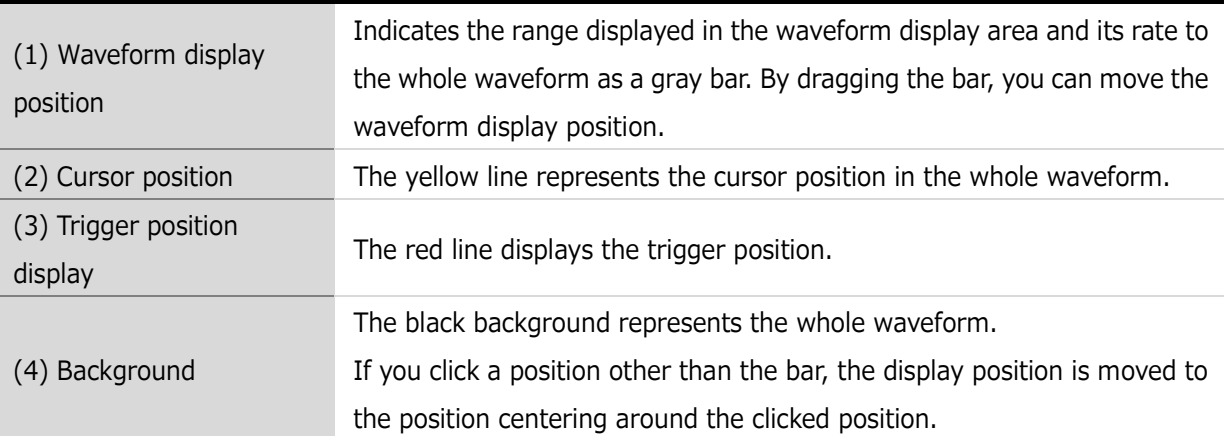
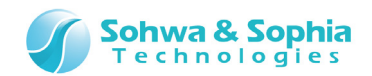

# **4.3. Display Packet Window**

# 4.3.1. Overview of Display Packet Window

The packet data for each protocol is displayed in chronological order. Displayed contents are different between the memory mode and the logger mode. (refer to [Table 37\)](#page-72-0).

<span id="page-72-0"></span>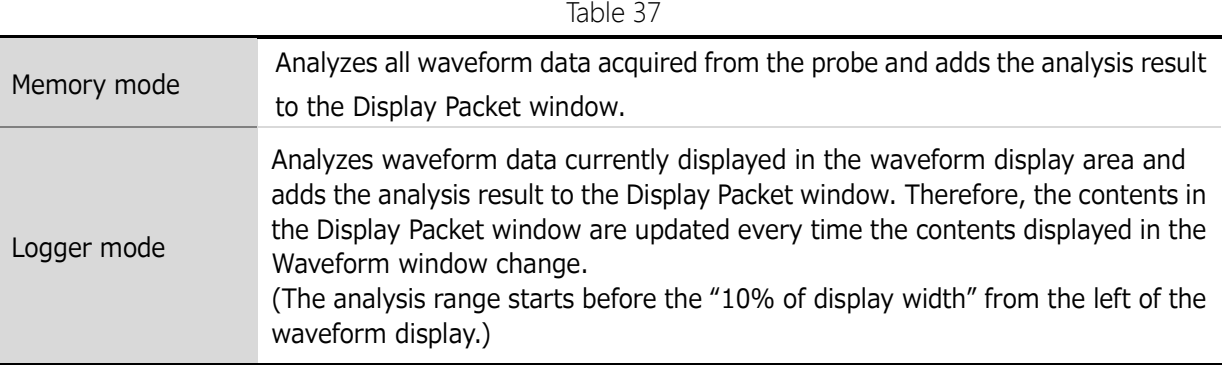

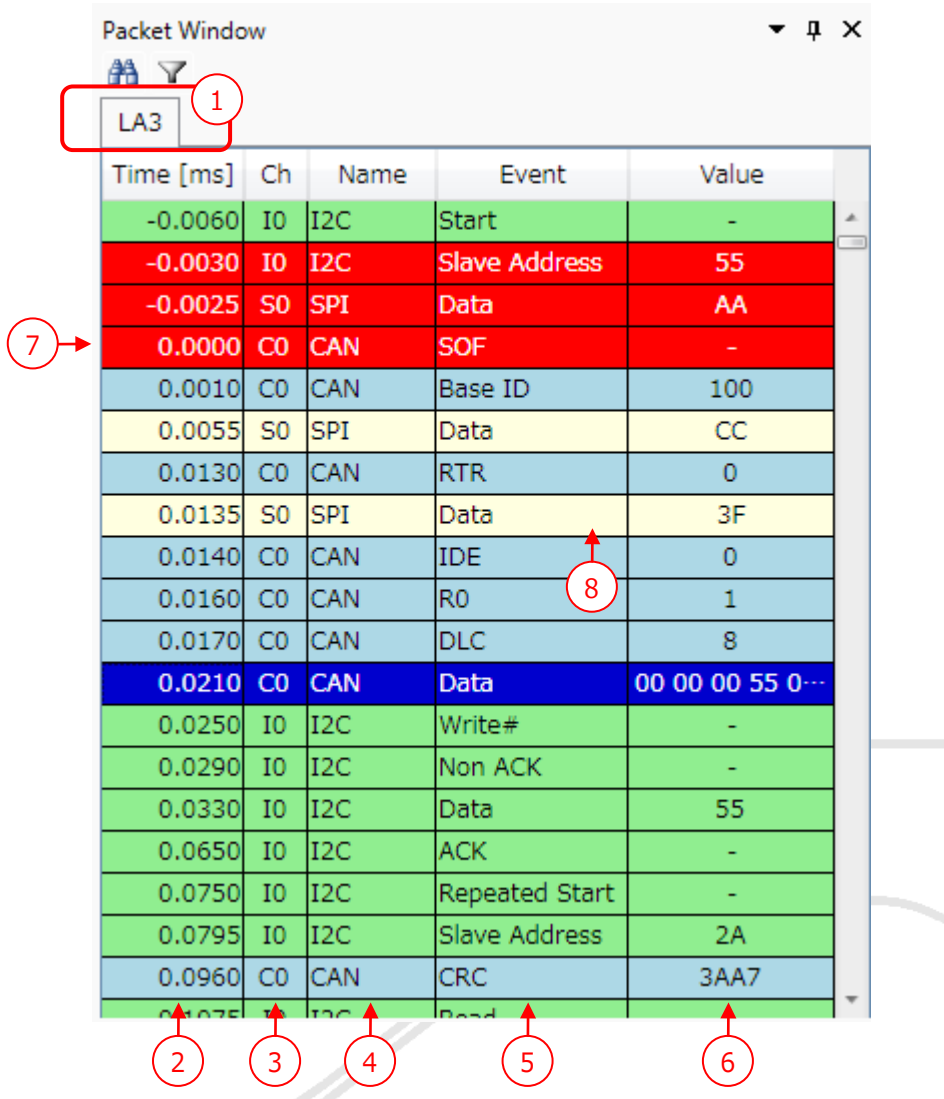

Figure 39

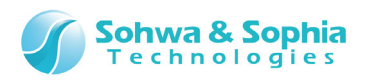

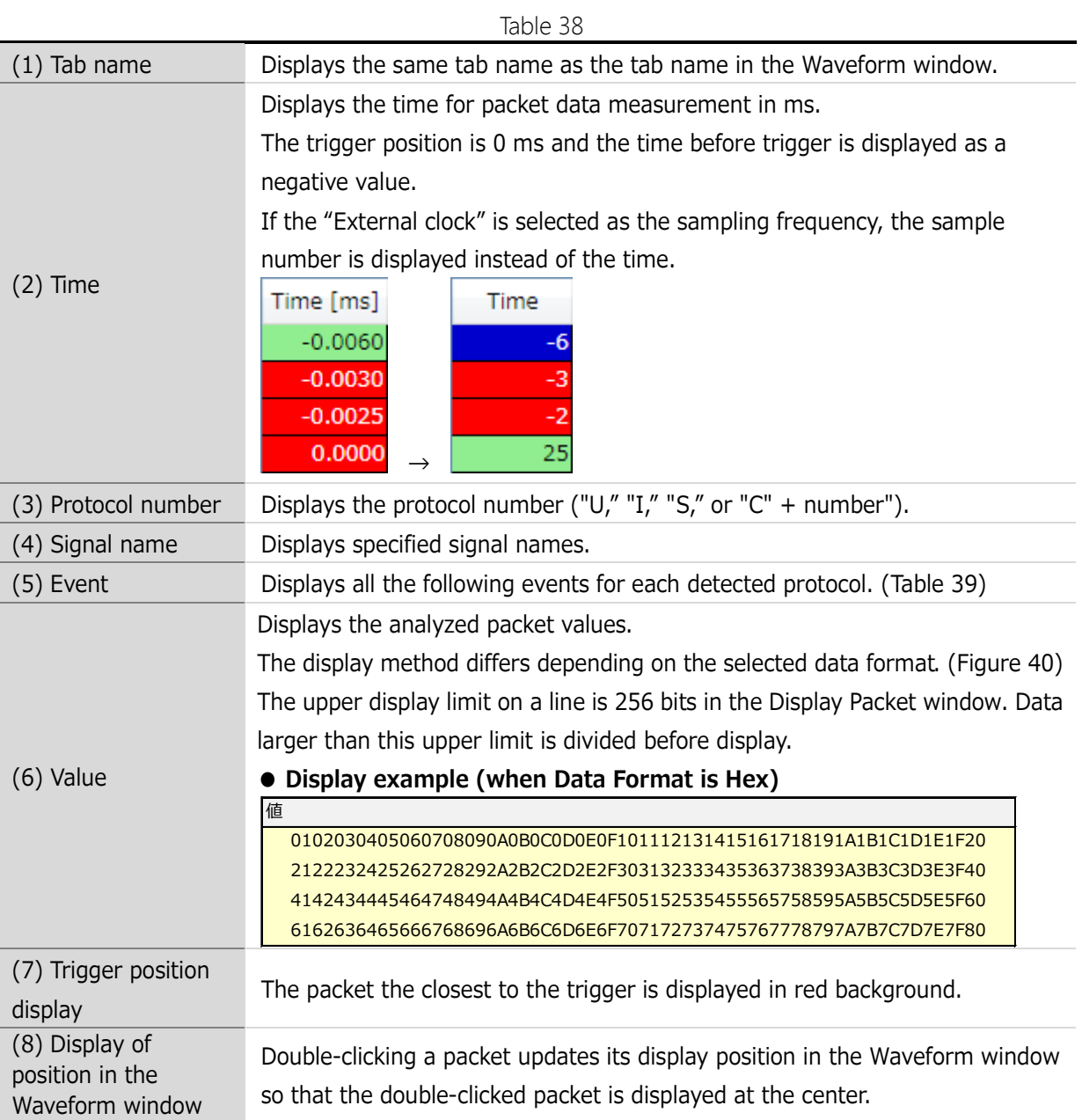

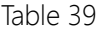

<span id="page-73-0"></span>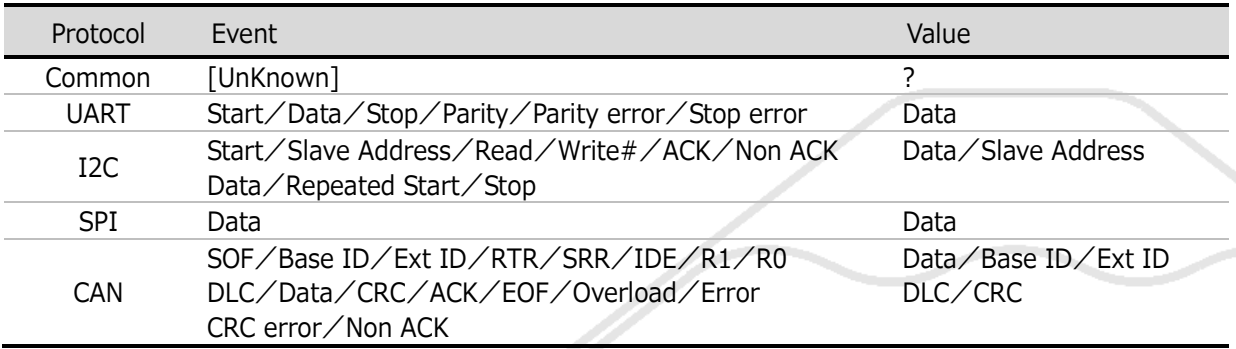

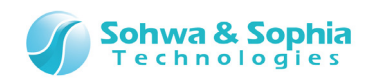

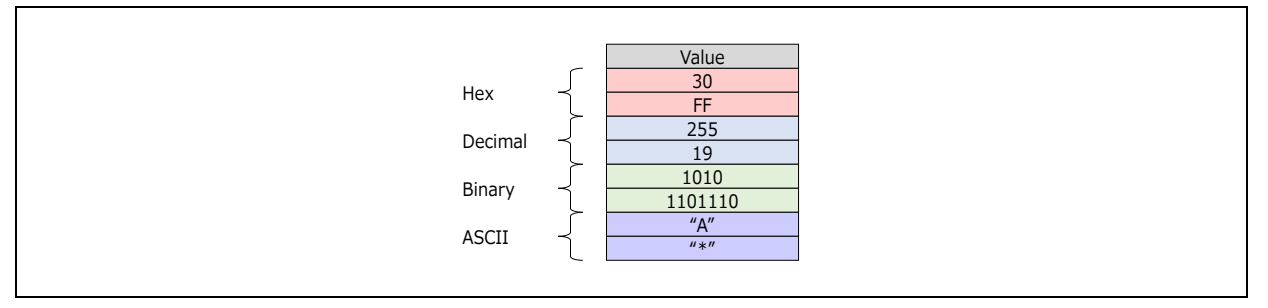

Figure 40

### <span id="page-74-0"></span>**● About data that cannot be analyzed**

Data that cannot be analyzed is displayed as described below.

#### **[SPI protocol analysis]**

If the number of acquired bits is 8 or less

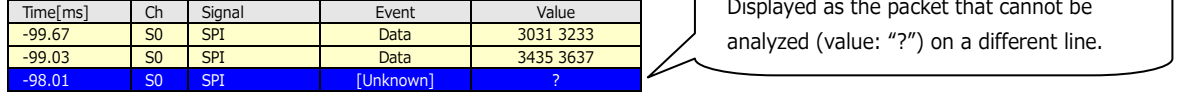

If the number of acquired bits is a multiple of 8 but less than the specified number of data bits (number of data bits  $= 16$  bits)

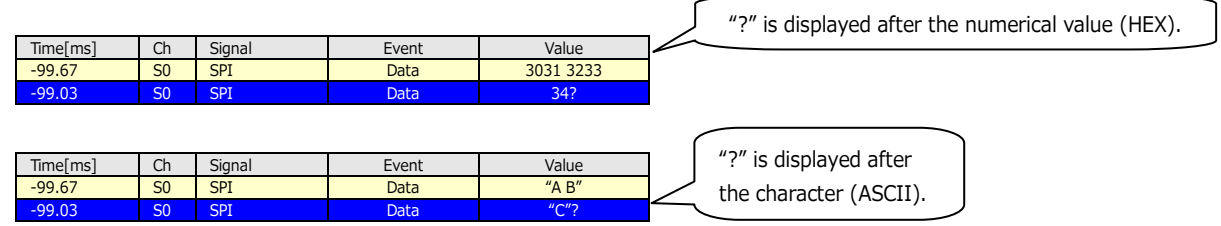

### **[I2C protocol analysis]**

If a stop condition is detected during acquisition of data (less than the specified length)

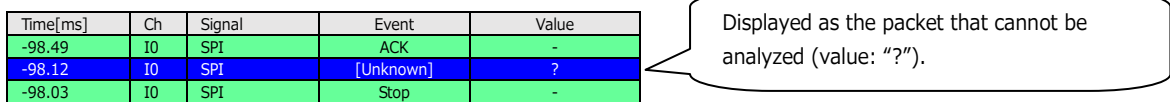

#### **[CAN protocol analysis]**

If an invalid value is detected

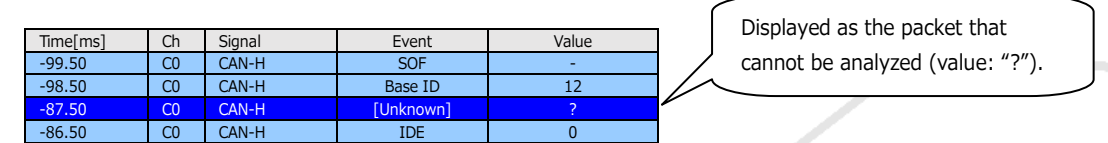

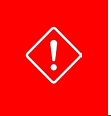

The displayed waveform area is analyzed in the logger mode. If a part of waveform area is displayed, the start position of analysis changes depending on the display position, and therefore, the analysis result may be different from actual communication.

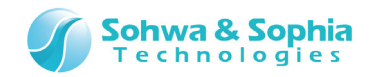

人

### **● Context menu of Packet Display**

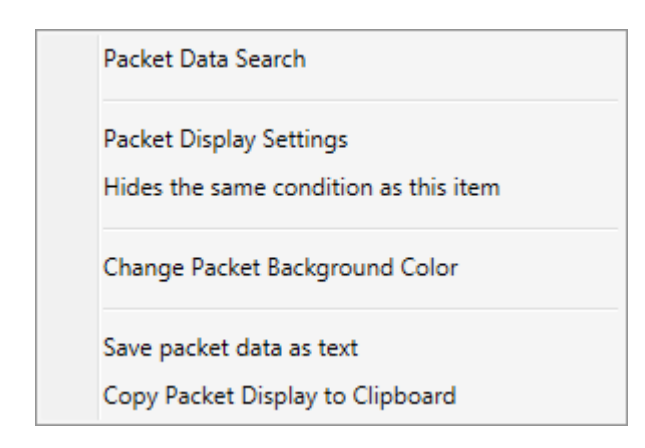

Figure 41

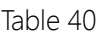

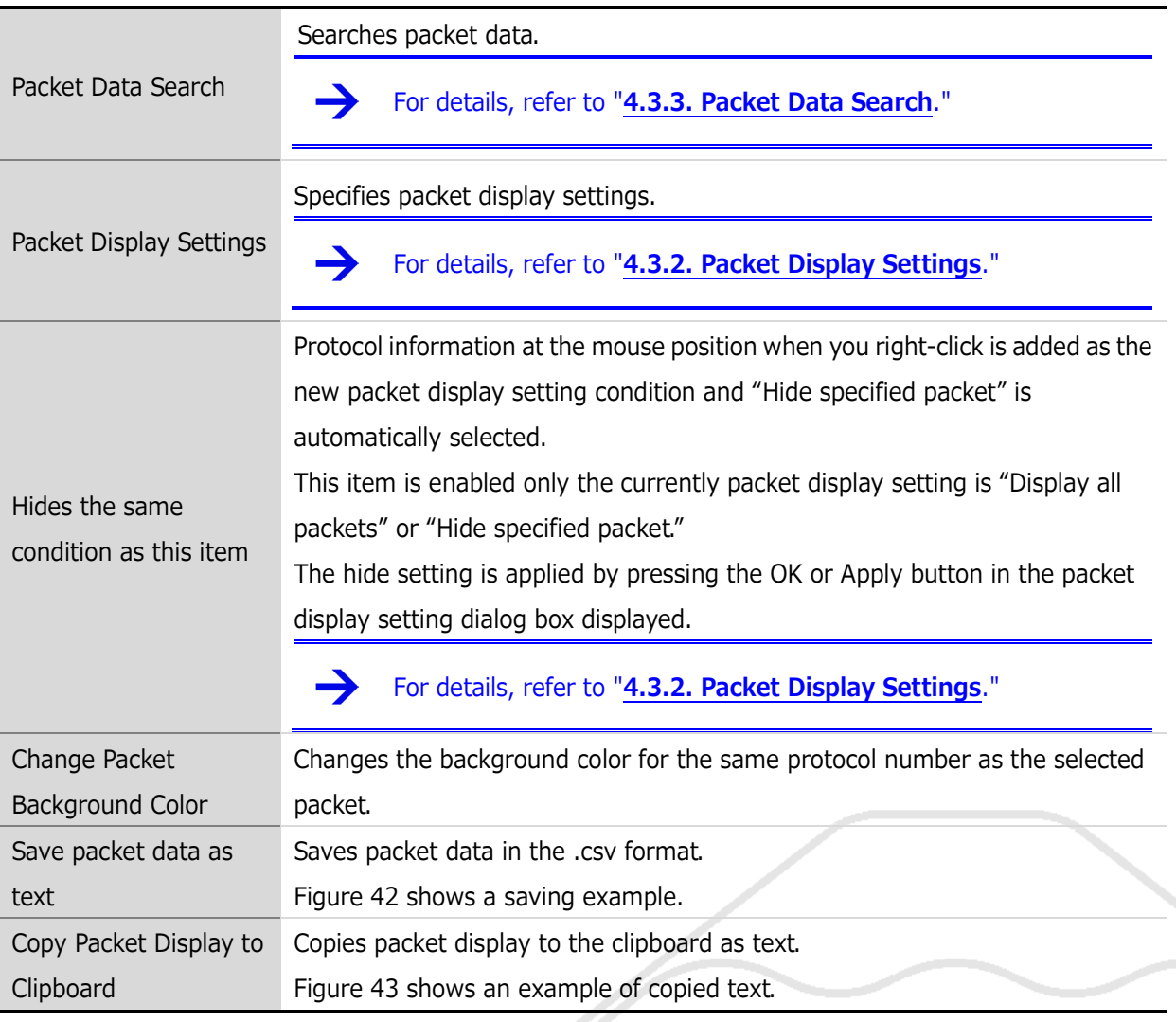

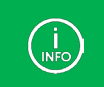

Data saved as text or copied to the clipboard is filtered data.

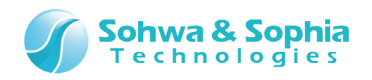

| Time[ms],Ch,Name,Event,Value         |
|--------------------------------------|
| -1.23475,U0,UART-TX0,Start,-         |
| -1.23453,U0,UART-TX0,Data,41         |
| -1.23435,U0,UART-TX0,Stop,-          |
| -1.23401,U0,UART-TX0,Parity,1        |
| -1.12675,U1,UART-RX0,Start,-         |
| -1.12648, U1, UART-RX0, Data, 42     |
| -1.12636,U1,UART-RX0,Stop,-          |
| -1.12622,U1,UART-RX0,Parity,1        |
| -0.86523,S0,SPI-MOSI0,Data,AA        |
| -0.73999,S1,SPI-MISOO,Data,4E        |
| 0.00000,I0,I2C-SDA0,Start,-          |
| 0.00125,I0,I2C-SDA0,Slave Address,7F |
| 0.00325,I0,I2C-SDAO,Write#,-         |
| 0.01026,IO,I2C-SDAO,ACK,-            |
| 0.01135,I0,I2C-SDA0,Data,OE          |
| A A1978 IA IPA-RHAA AAK -            |
|                                      |

Figure 42

<span id="page-76-1"></span><span id="page-76-0"></span>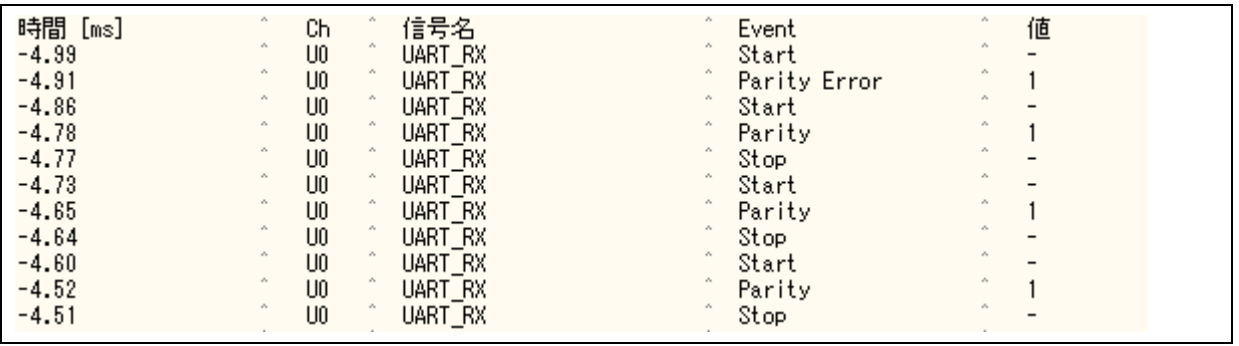

Figure 43

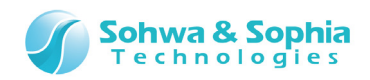

# <span id="page-77-0"></span>4.3.2. Packet Display Settings

Specifies conditions for displaying packet data.

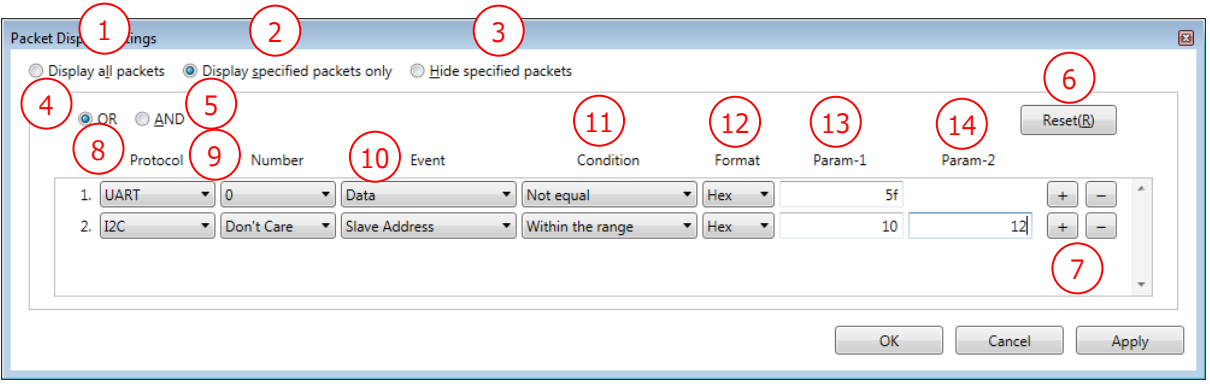

Figure 44

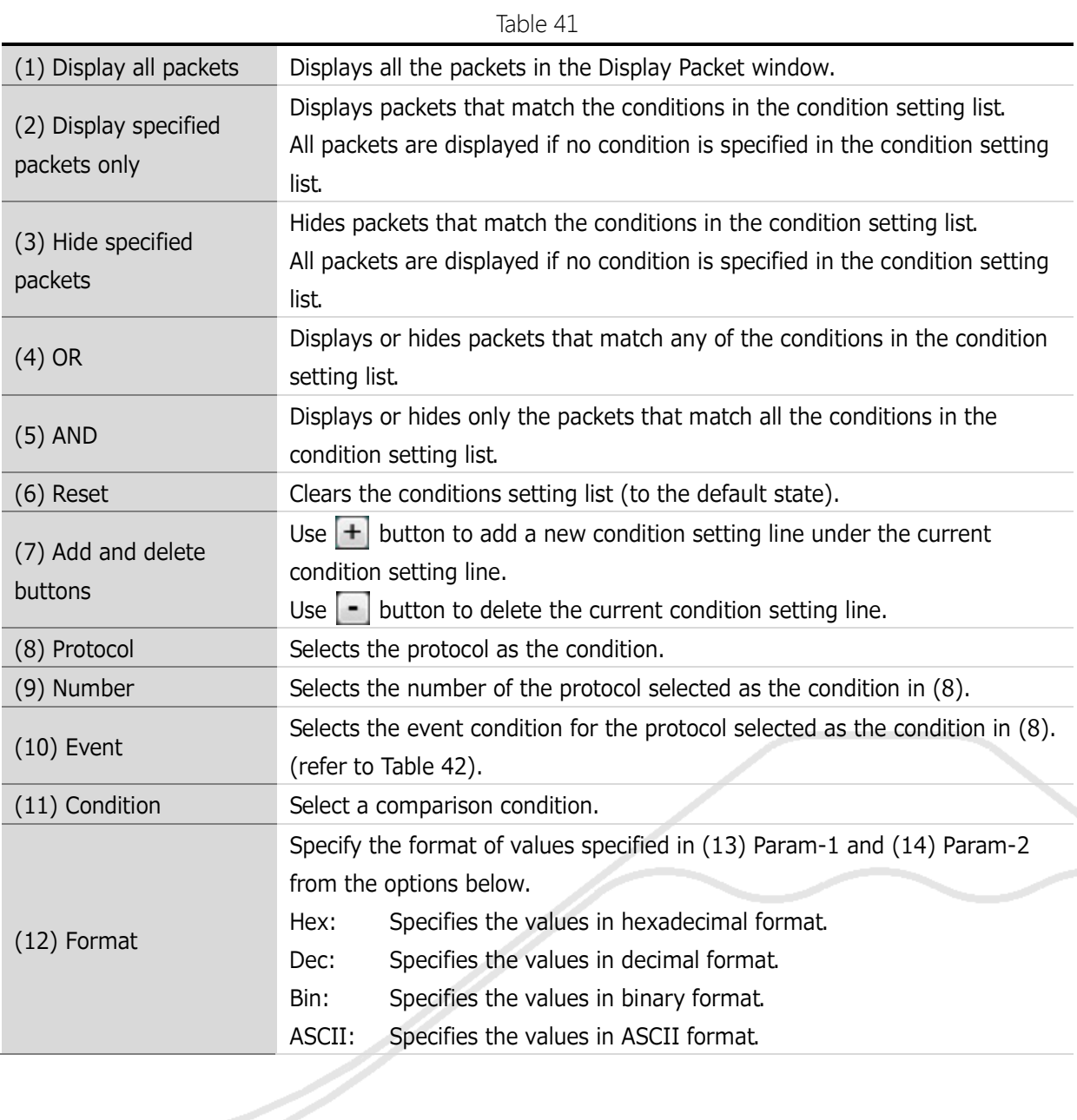

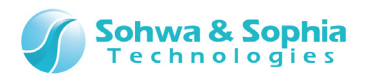

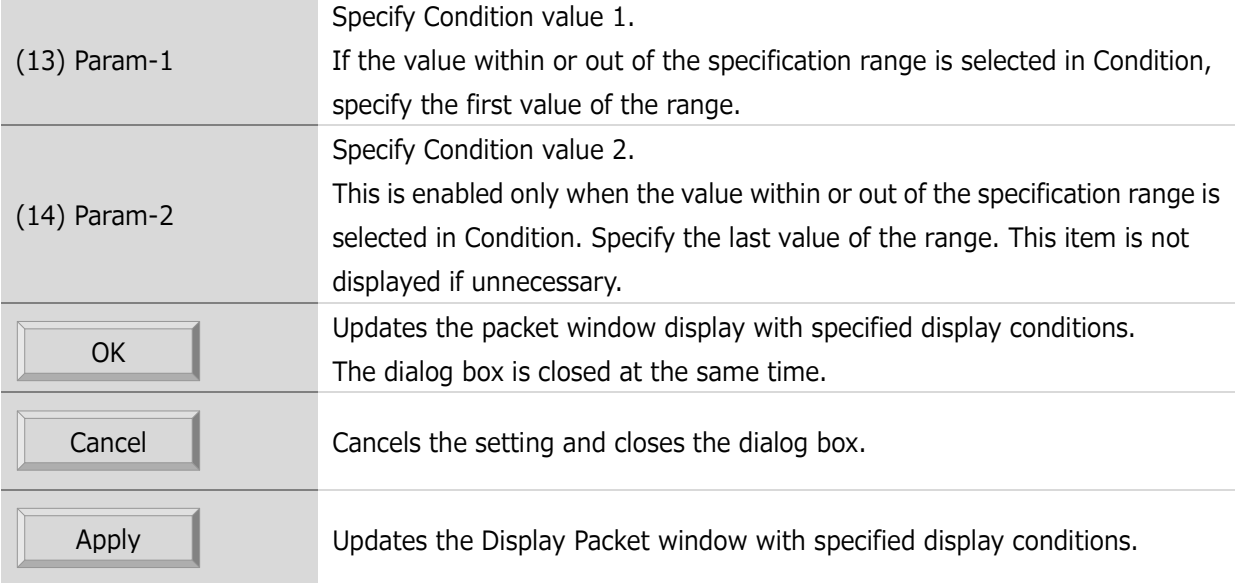

<span id="page-78-0"></span>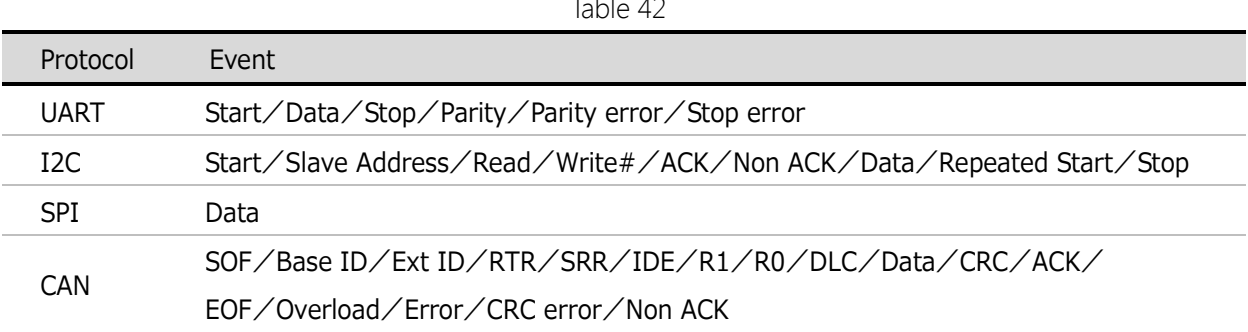

Table 42

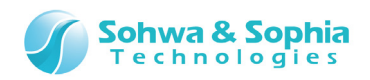

### <span id="page-79-0"></span>4.3.3. Packet Data Search

Searches displayed packet data.

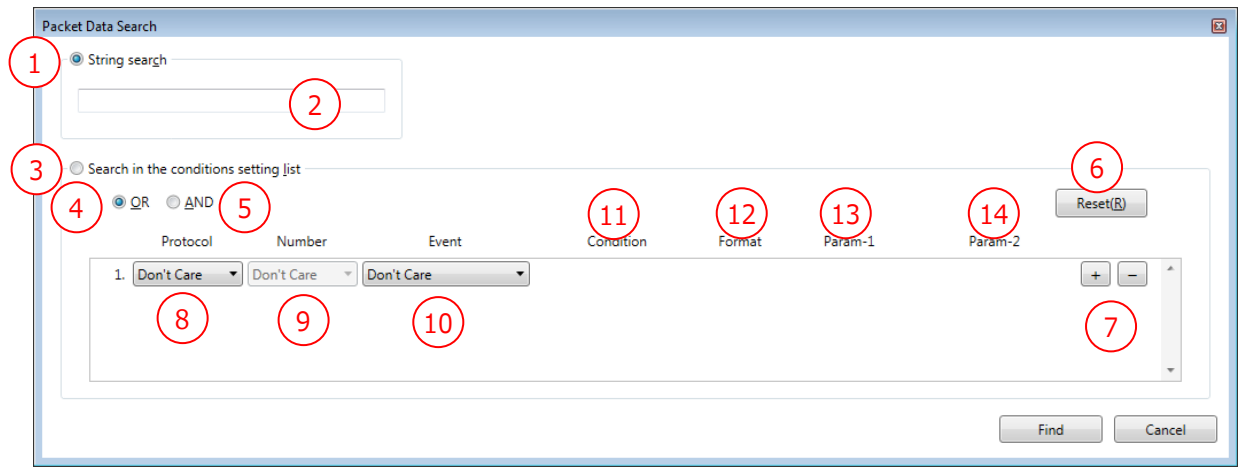

Figure 45

| (1) String search             | Select this radio box to search for display items in the Display Packet window         |  |
|-------------------------------|----------------------------------------------------------------------------------------|--|
|                               | by specifying a character string.                                                      |  |
| (2) Text entry                | Enter the character string to search for. Up to 96 characters can be entered.          |  |
| (3) Search in the             |                                                                                        |  |
| conditions setting list       | Select this radio box to search the conditions setting list                            |  |
| $(4)$ OR                      | Searches for the packets that match any of the conditions in the condition             |  |
|                               | setting list.                                                                          |  |
|                               | Searches for the packets that match all of the conditions in the condition             |  |
| $(5)$ AND                     | setting list.                                                                          |  |
| $(6)$ Reset                   | Clears the conditions setting list (to the default state).                             |  |
|                               | Use $\left +\right $ button to add a new condition setting line under the current      |  |
| (7) Add and delete<br>buttons | condition setting line.                                                                |  |
|                               | Use $\lfloor$ $\bullet$ $\rfloor$ button to delete the current condition setting line. |  |
| (8) Protocol                  | Selects the protocol as the condition.                                                 |  |
| (9) Number                    | Selects the number of the protocol selected as the condition in (8).                   |  |
| $(10)$ Event                  | Selects the event condition for the protocol selected as the condition in (8).         |  |
|                               | (refer to Table 42).                                                                   |  |
| (11) Condition                | Select a comparison condition.                                                         |  |
|                               | Specify the format of values specified in (13) Param-1 and (14) Param-2                |  |
|                               | from the options below.                                                                |  |
|                               | Hex: Specifies the values in hexadecimal format.                                       |  |
| $(12)$ Format                 | Dec: Specifies the values in decimal format.                                           |  |
|                               | Bin: Specifies the values in binary format.                                            |  |
|                               | ASCII: Specifies the values in ASCII format.                                           |  |
|                               |                                                                                        |  |
|                               |                                                                                        |  |

Table 43

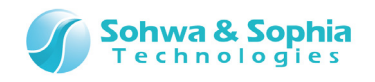

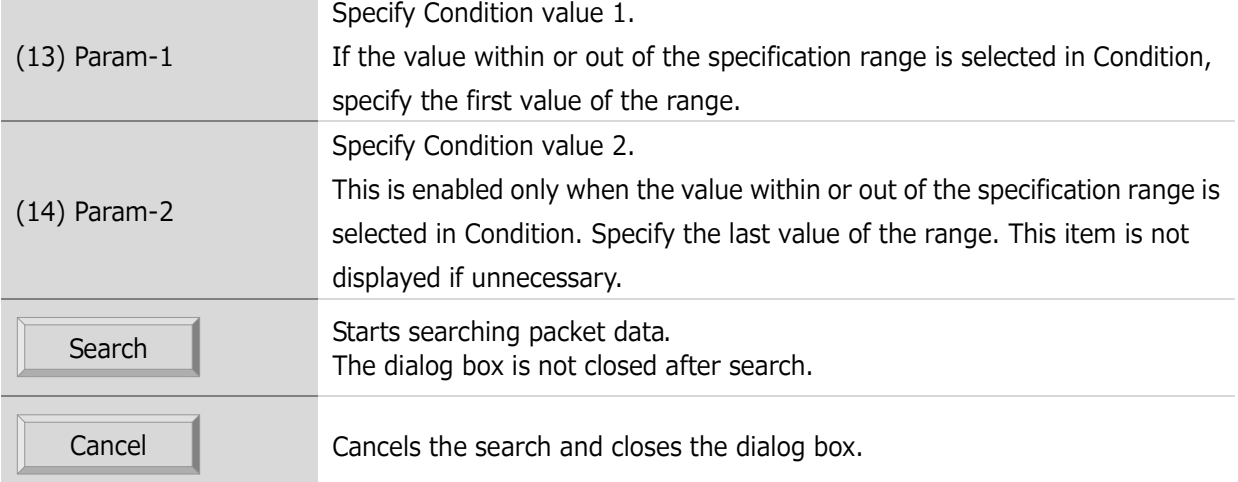

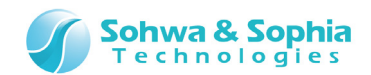

# **4.4. Select Channel Dialog Box**

# 4.4.1. Overview of the Select Channel Dialog Box

In this dialog box, set channels or buses.

Closing this dialog box updates the Waveform window with the settings made in the dialog box.

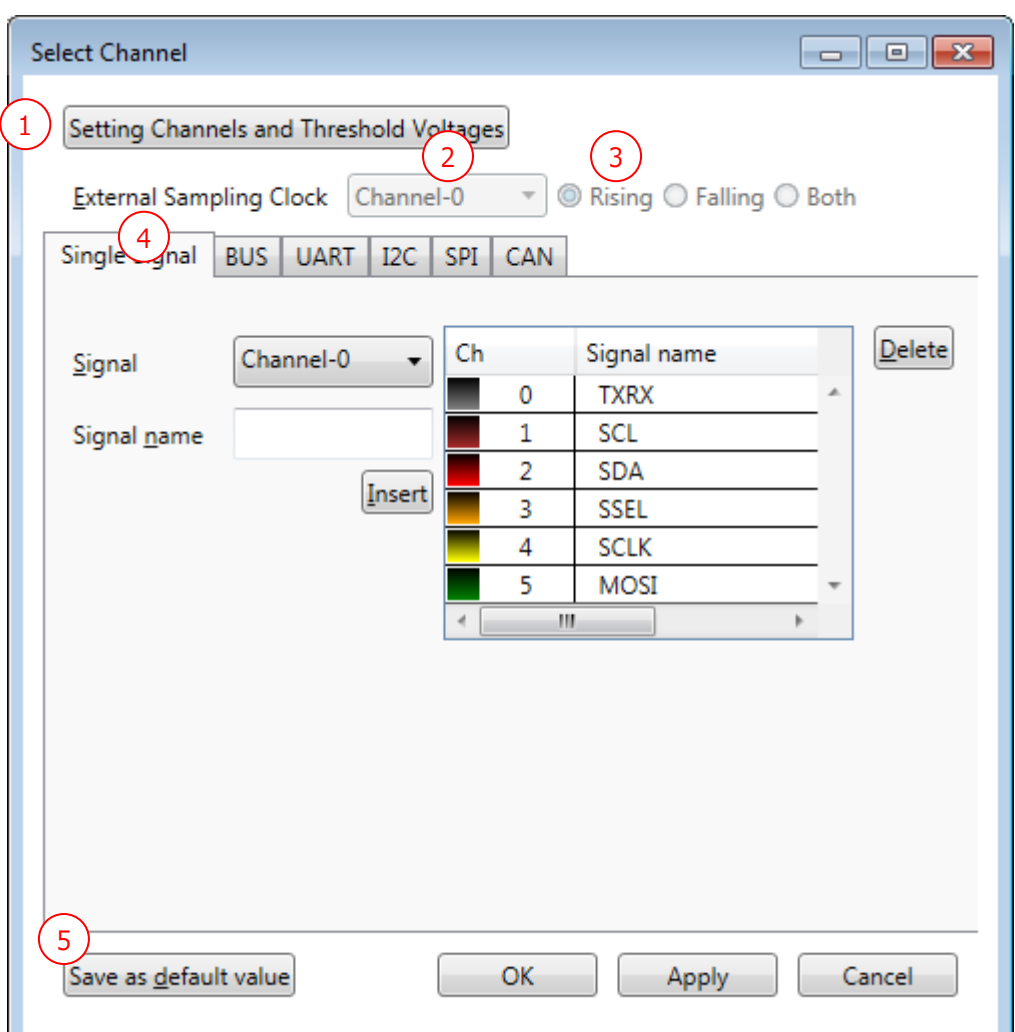

Figure 46

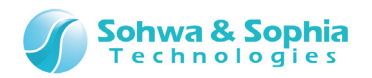

Table 44

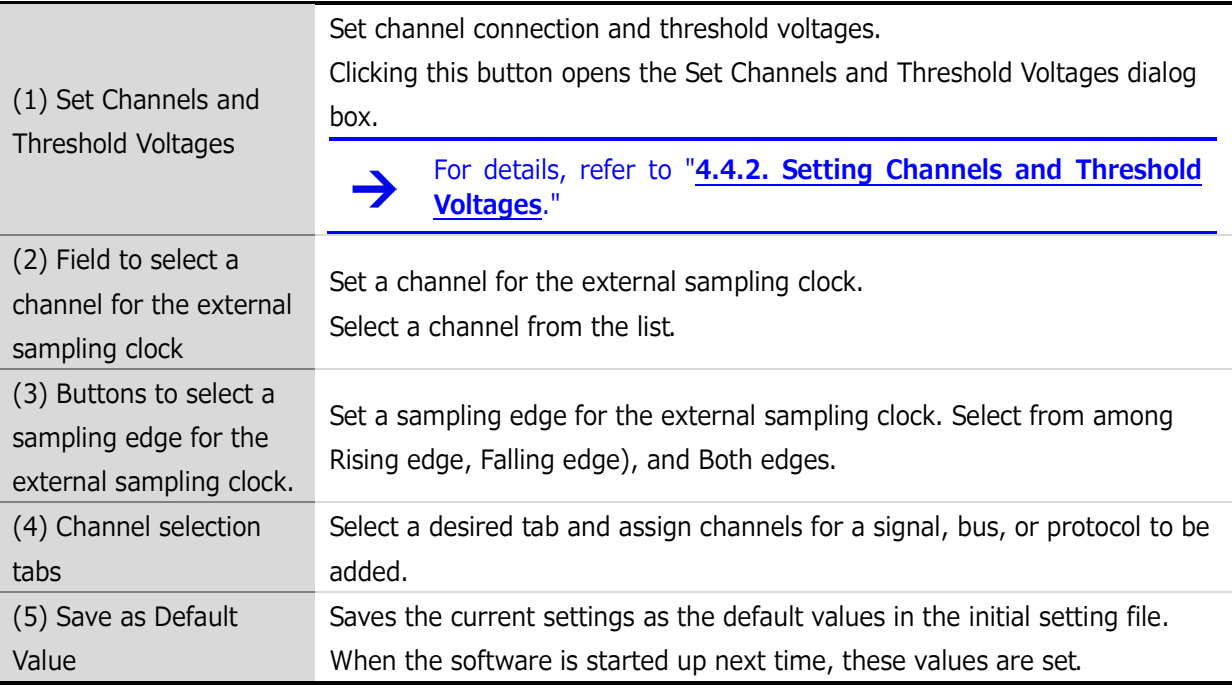

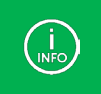

Only channels assigned in the Set Channels and Threshold Voltages dialog box can be used for the external sampling clock or in the channel selection tabs.

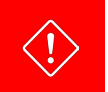

Set the frequency of the external sampling clock at 25 MHz or lower.

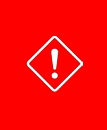

When two or more probes are used and interfaced with each other, only the channels set for the master in the Set Channels and Threshold Voltages dialog box can be assigned for the external sampling clock.

For more details, refer to "**[A.2. Restrictions on cooperative use of probes](#page-116-0)**."

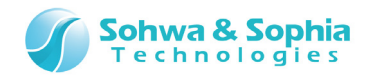

### <span id="page-83-0"></span>4.4.2. Setting Channels and Threshold Voltages

In this dialog box, assign probes to different channels and also set threshold voltages.

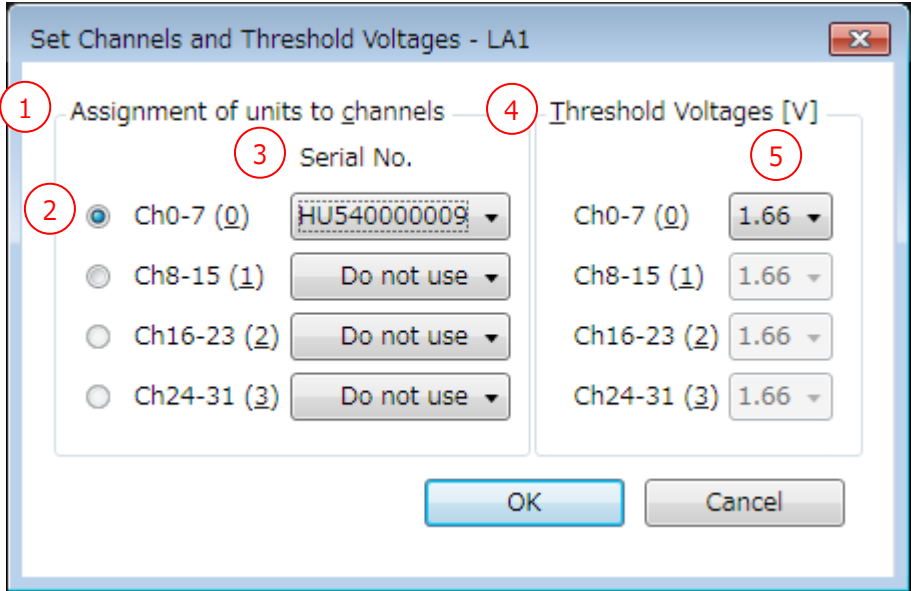

Figure 47

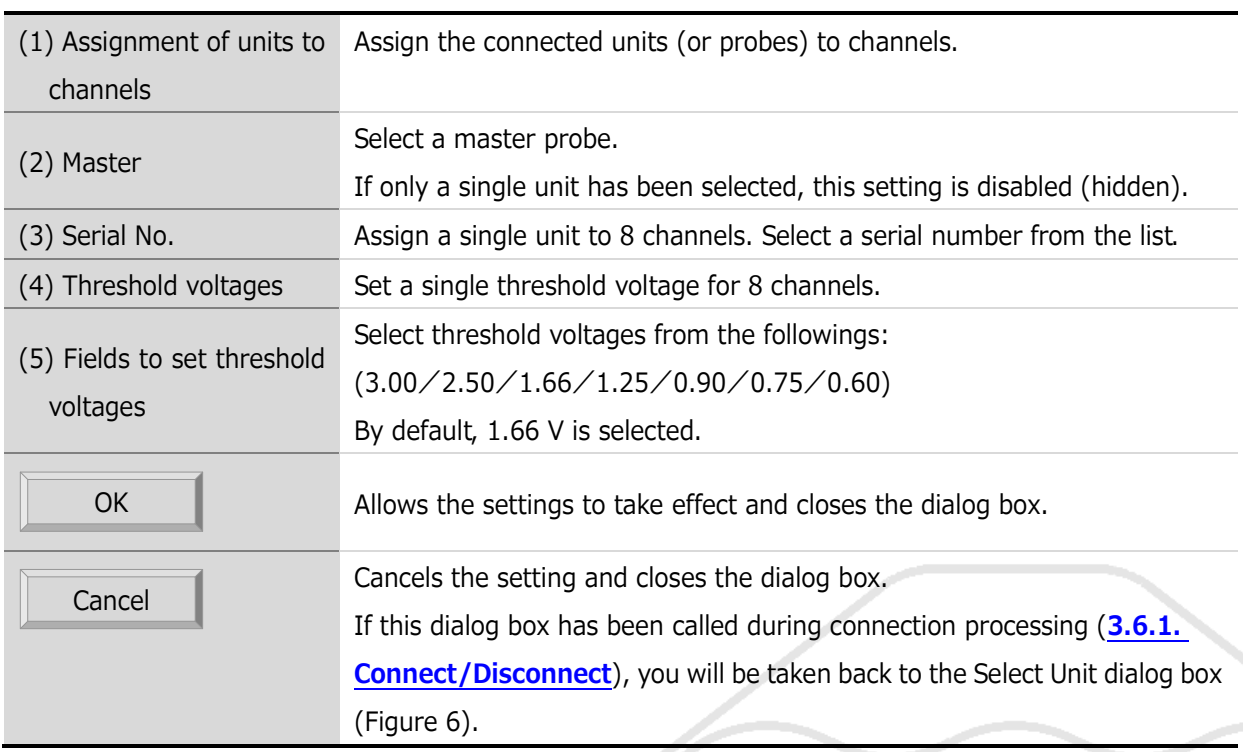

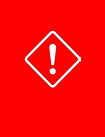

If there is a signal, bus, protocol, or trigger that uses a channel that was made unused by changes made in this dialog box (a channel to which no unit has been assigned), a confirmation message as shown in [Table 46](#page-84-0) appears. After your confirmation, those signals are hidden.

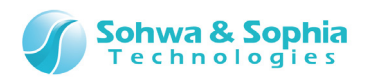

Table 46

<span id="page-84-0"></span>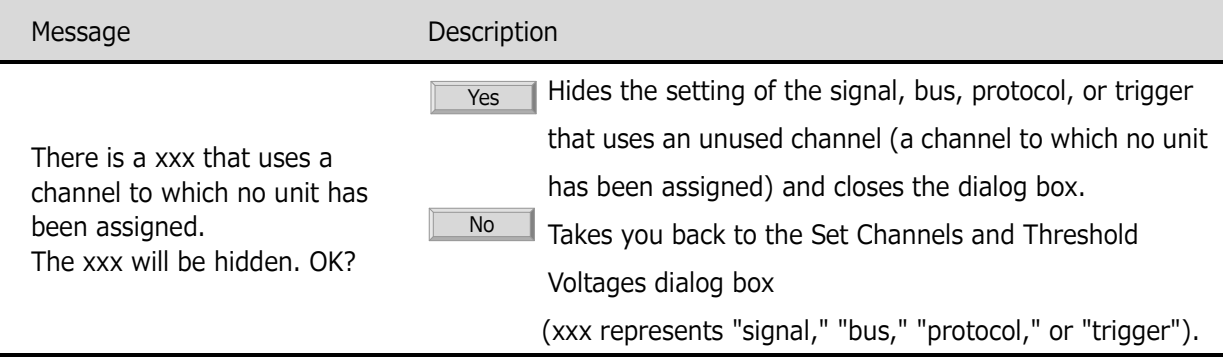

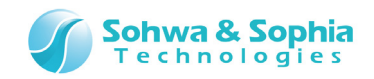

## 4.4.3. Setting Channels for Single Signals

In this tab, set channels for single signals.

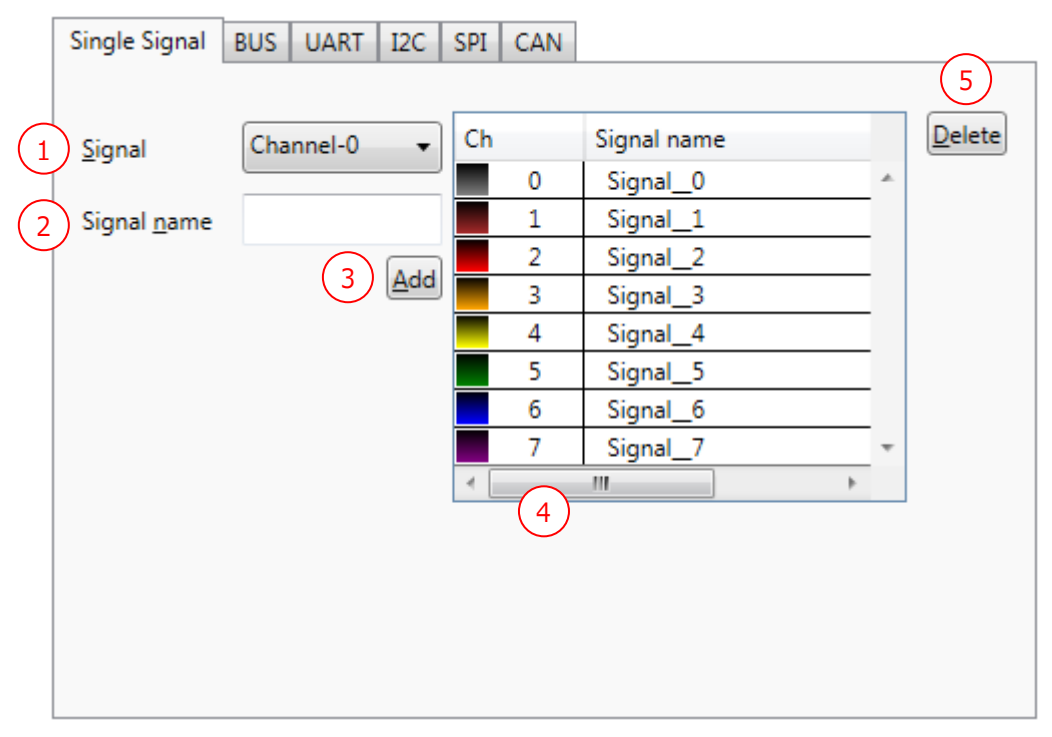

Figure 48

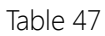

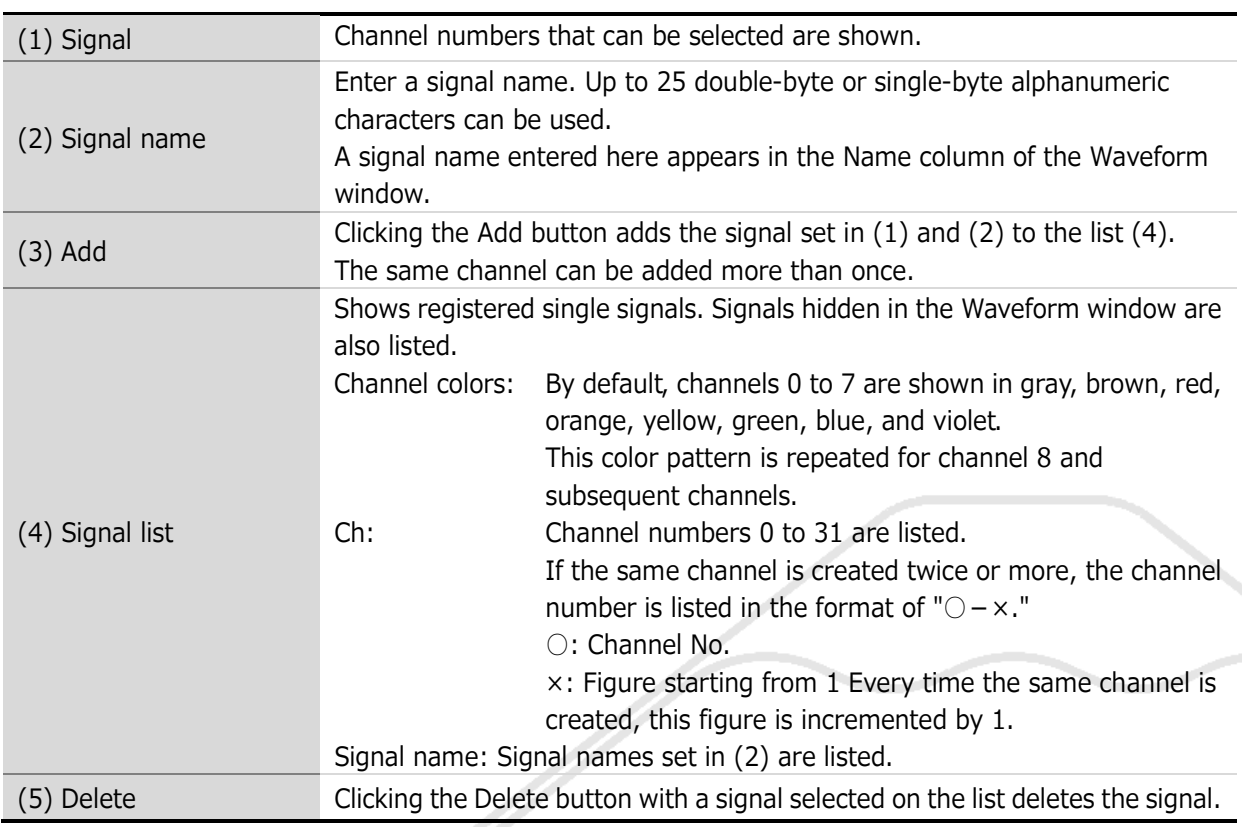

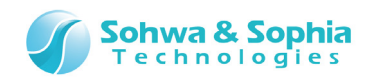

### 4.4.4. Setting Channels for Buses

In this tab, set channels for buses.

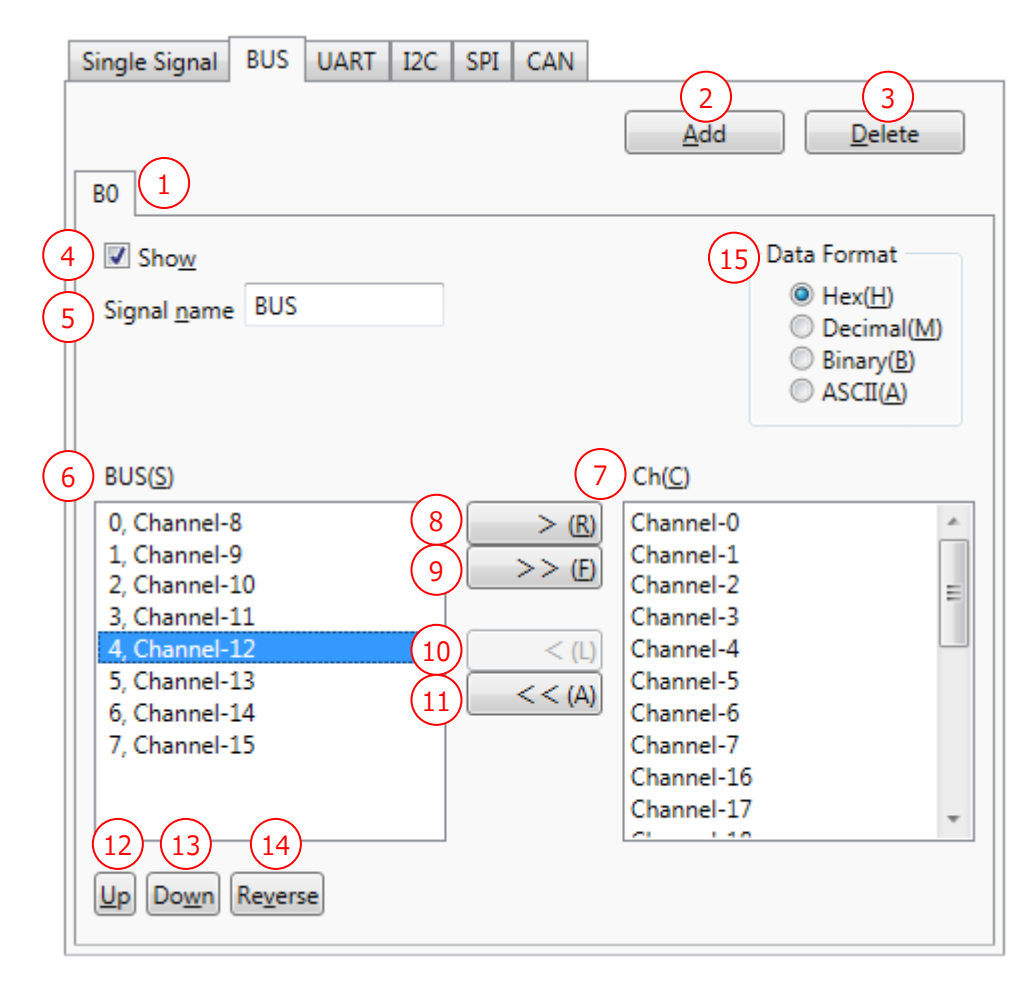

Figure 49

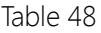

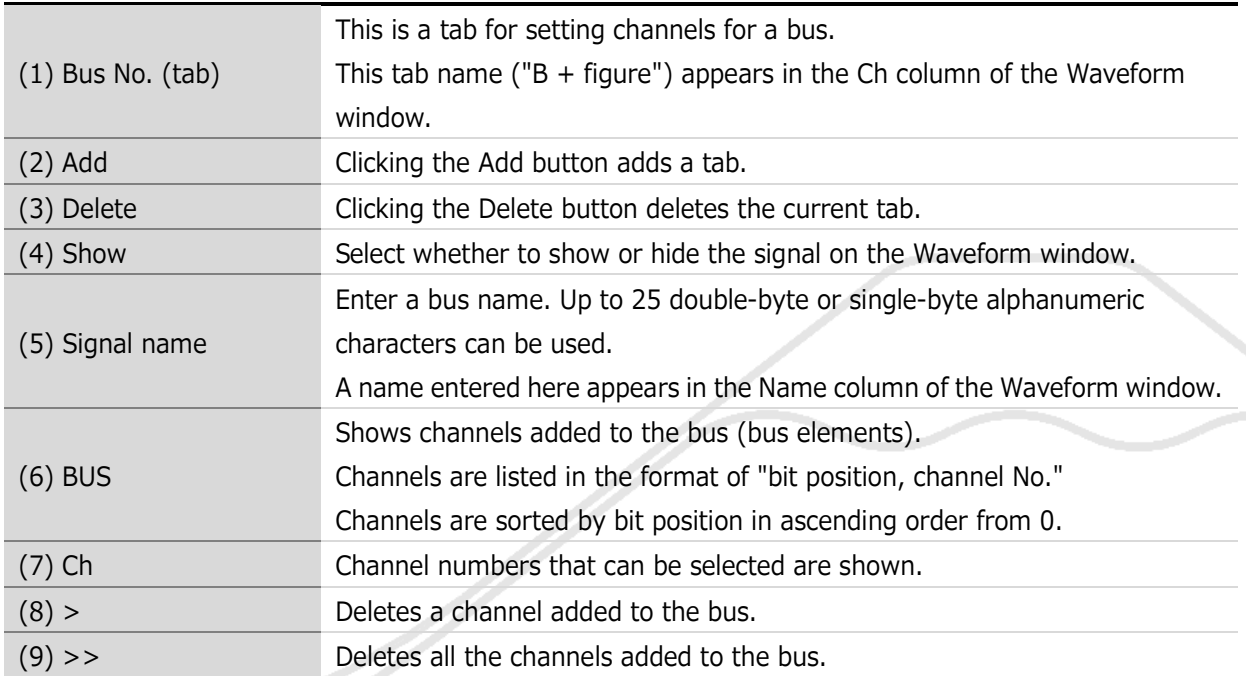

### *87 / 119*

Universal Probe Software Users Manual – Logic Analyzer

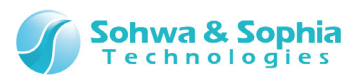

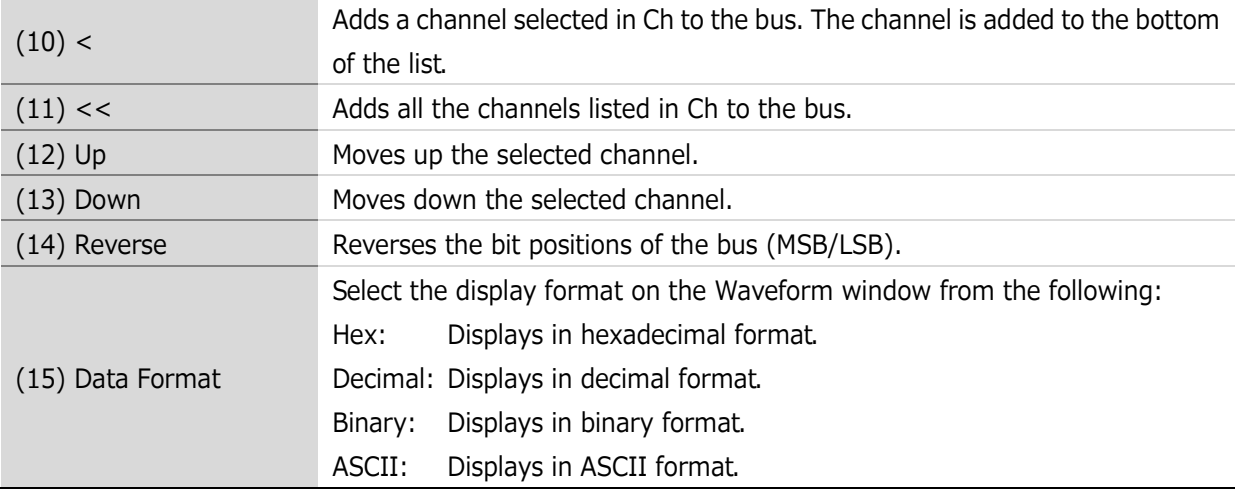

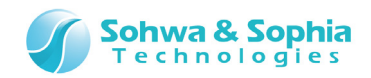

# <span id="page-88-0"></span>4.4.5. Setting Channels for UART

In this tab, set channels for the UART protocol.

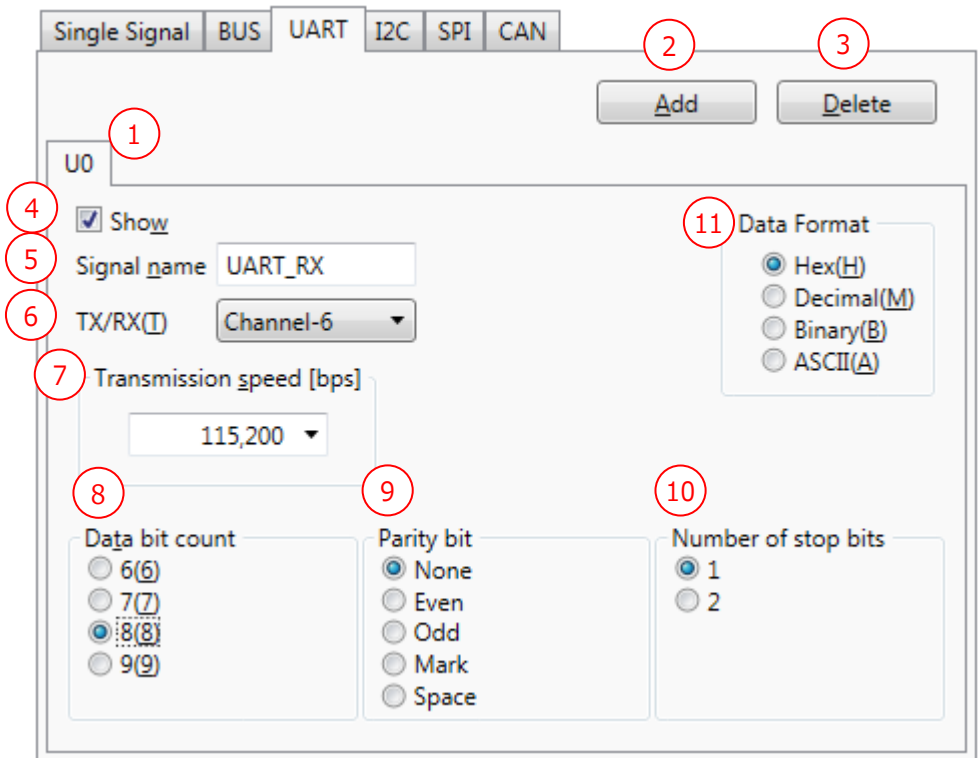

Figure 50

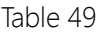

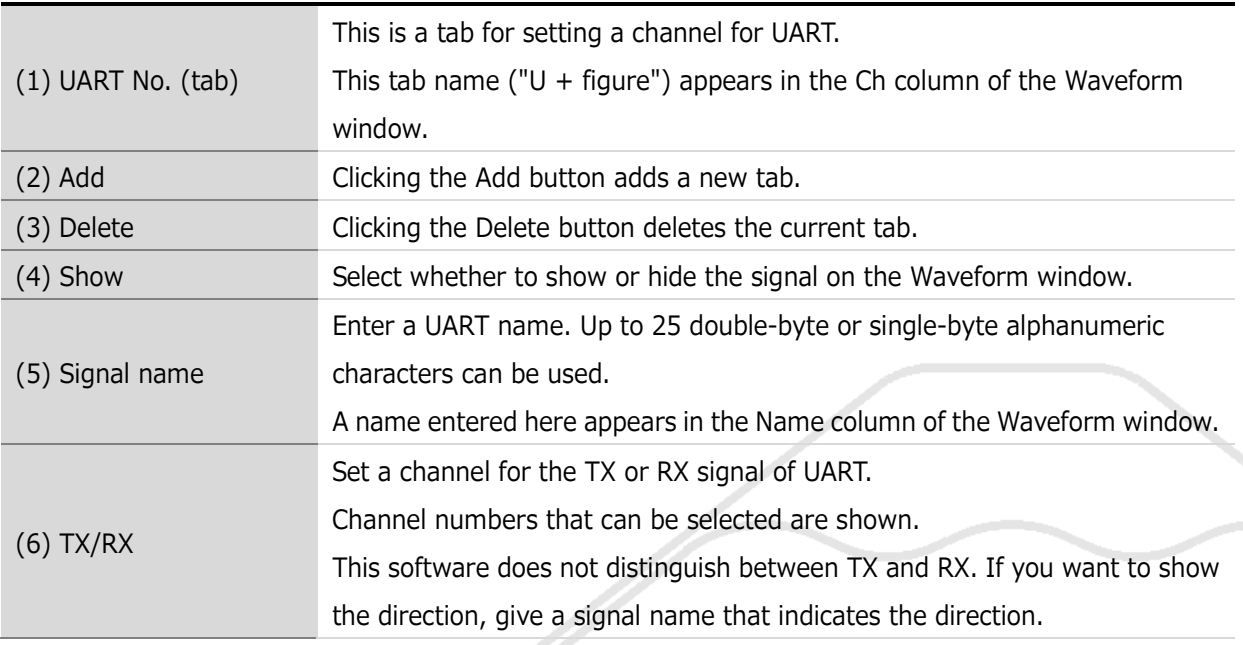

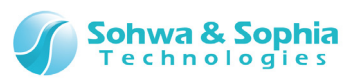

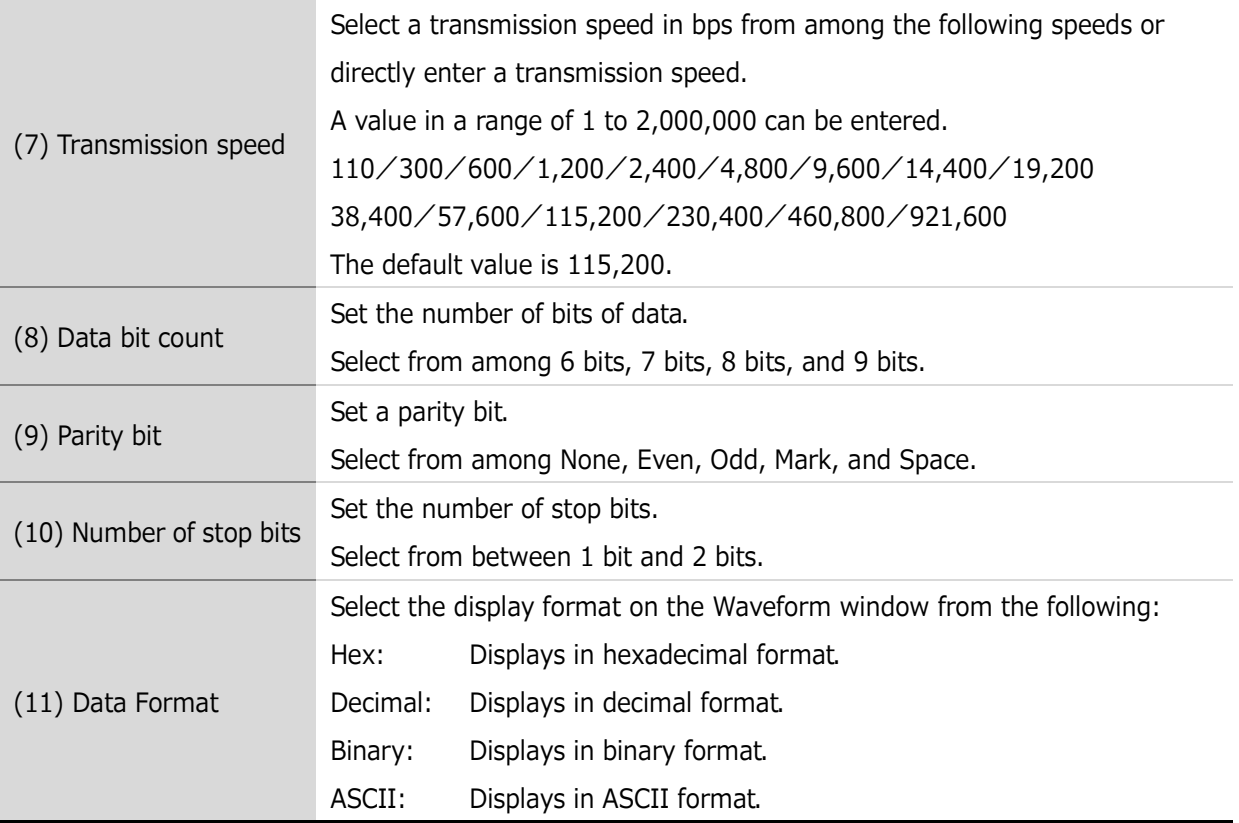

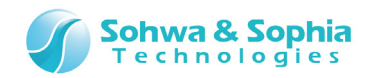

ノ

# 4.4.6. Setting Channels for I2C

In this tab, set channels for the I2C protocol.

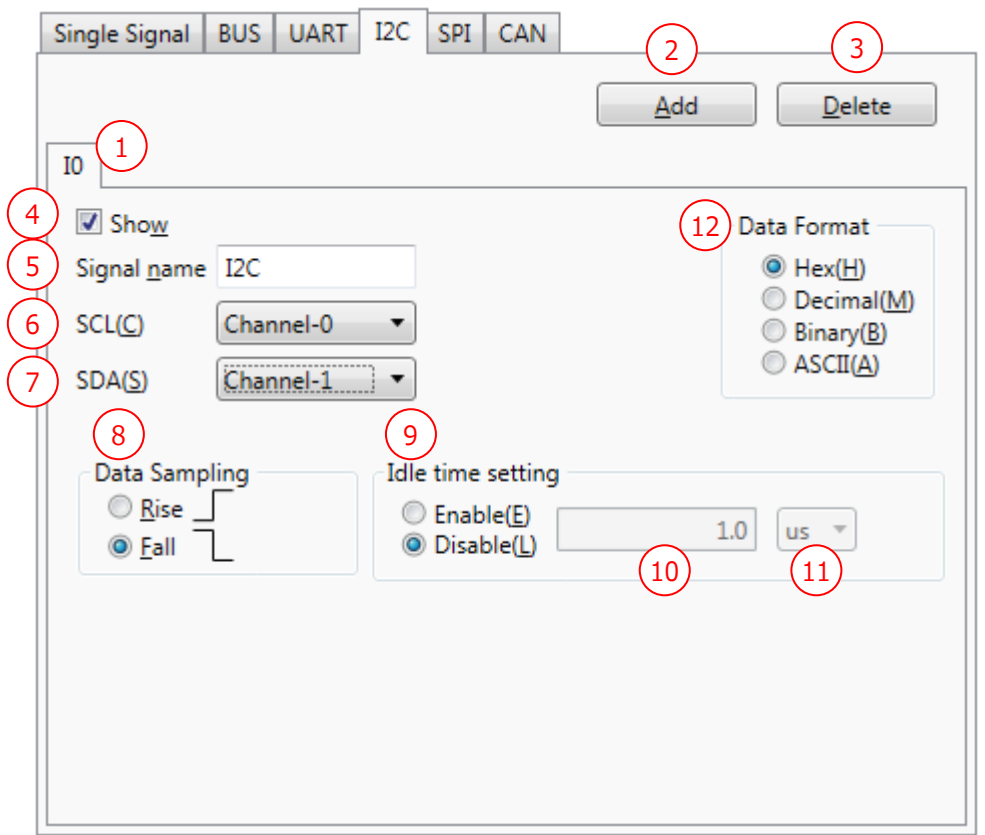

Figure 51

| an |  |
|----|--|
|    |  |

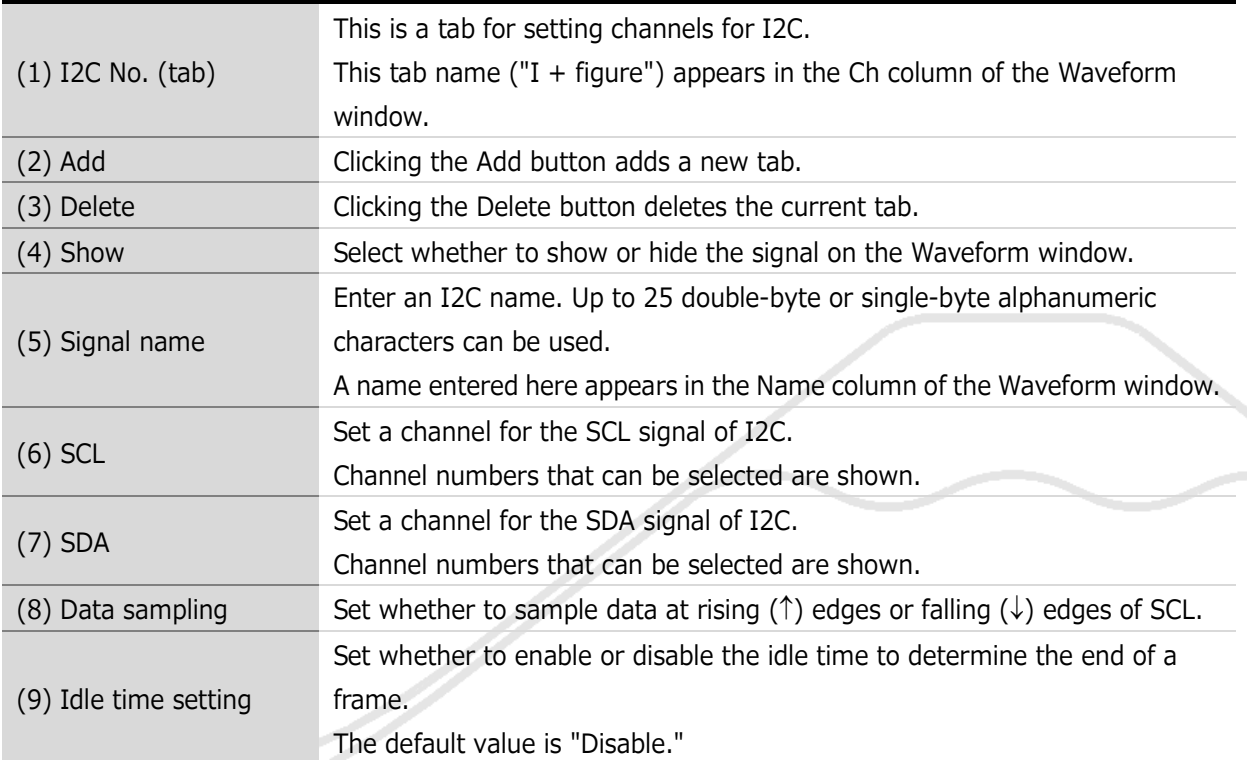

### *91 / 119*

Universal Probe Software Users Manual – Logic Analyzer

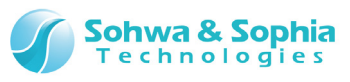

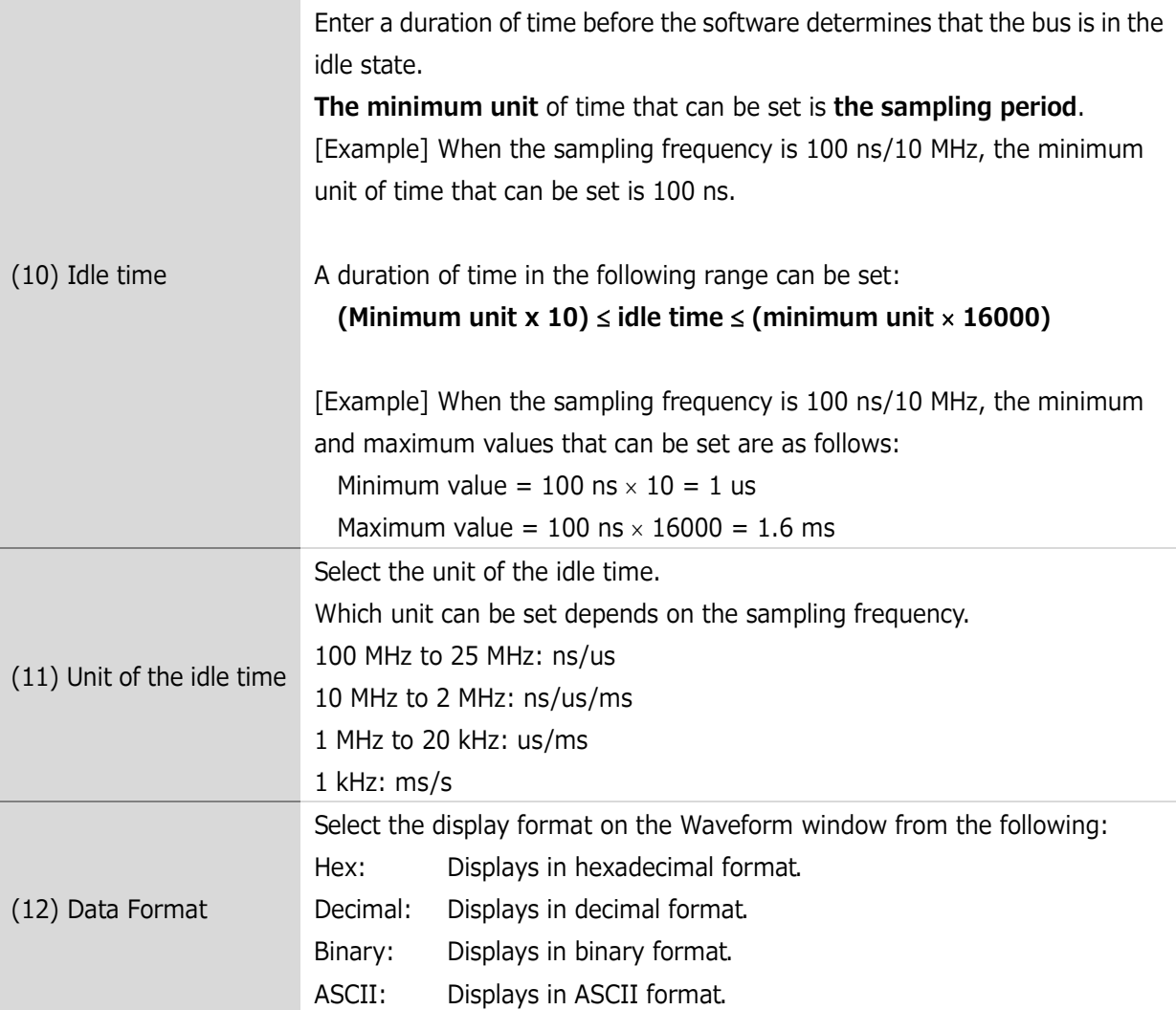

### **● I2C analysis**

- If there is data (shorter than the specified bit length) that has not been output when a timeout is caused by the elapse of the idle time or when a stop or restart condition is detected, that data is output as an unanalyzable event.
- If analysis is started during transmission (when both of SCL and SDA are not in the "H" state), data is thrown away until a start condition (or a stop condition) is detected.

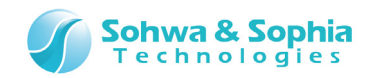

# 4.4.7. Setting Channels for SPI

In this tab, set channels for the SPI protocol.

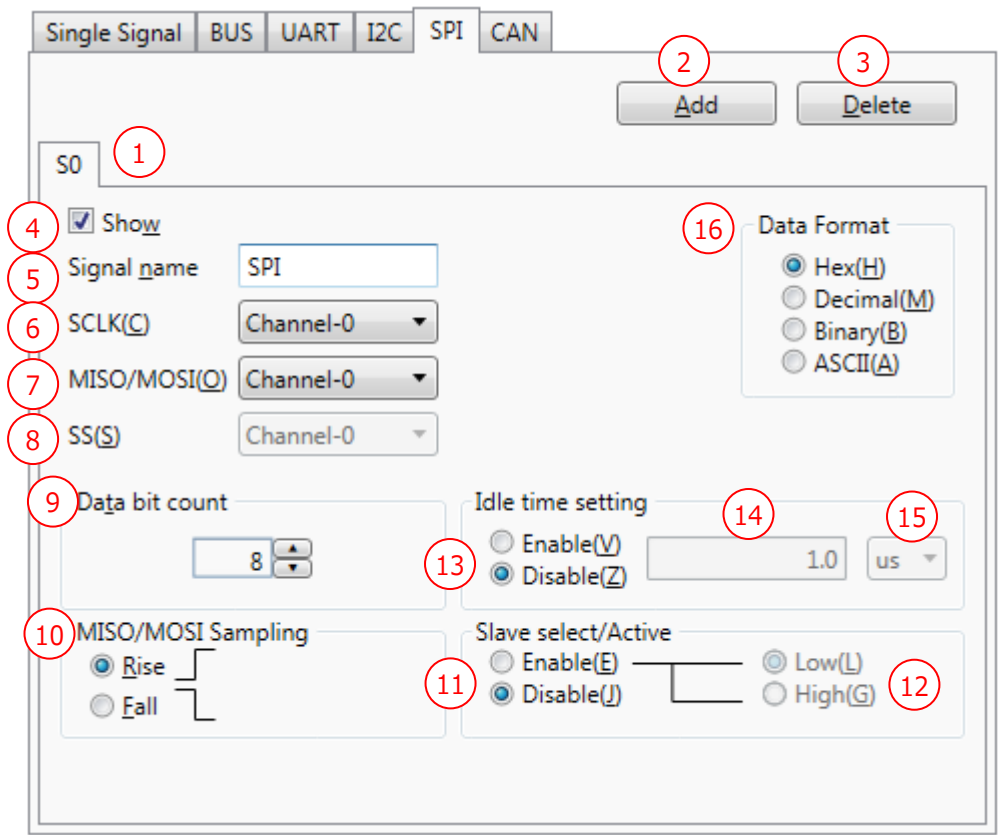

Figure 52

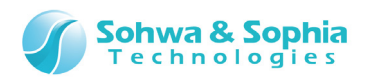

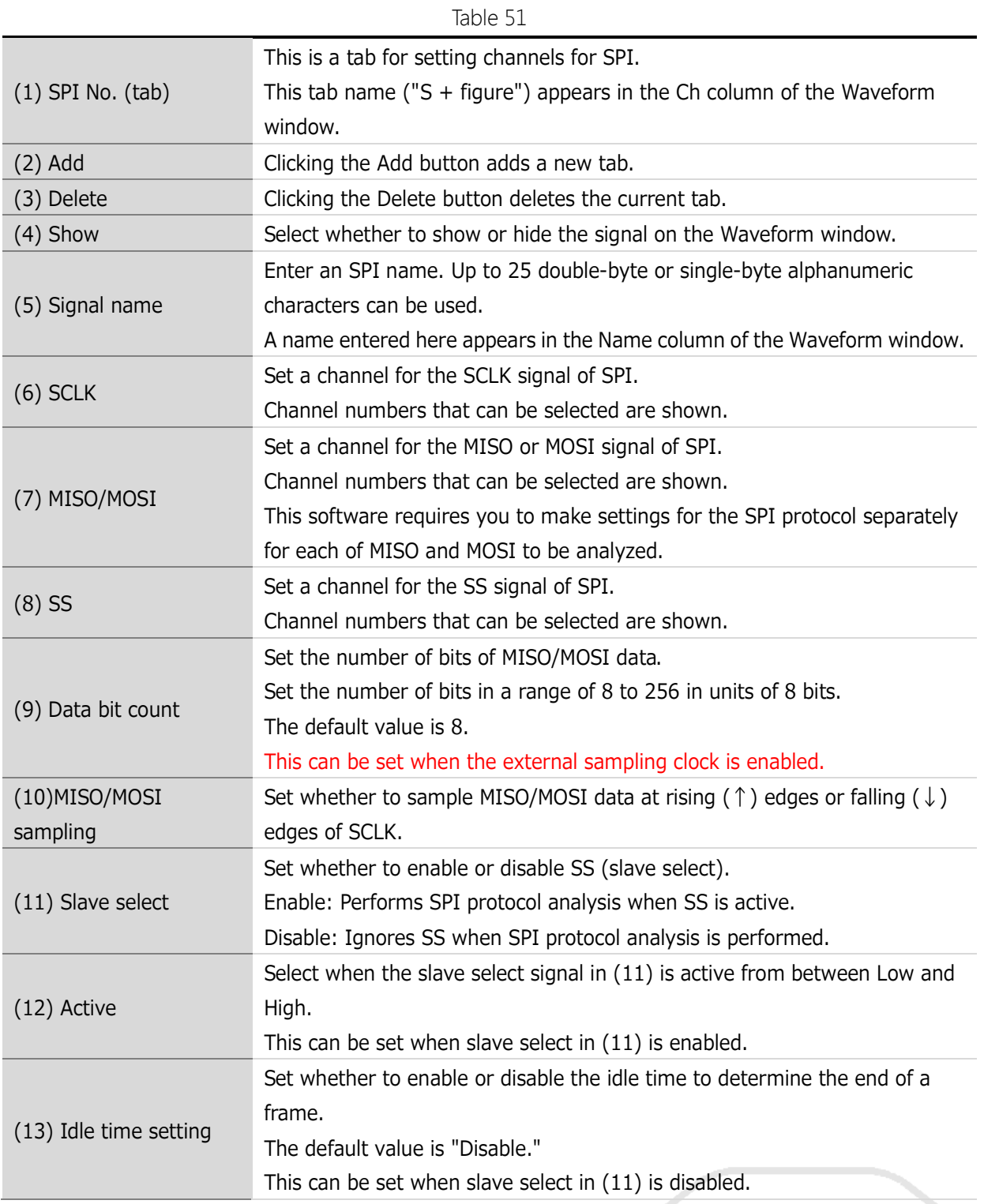

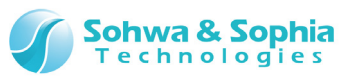

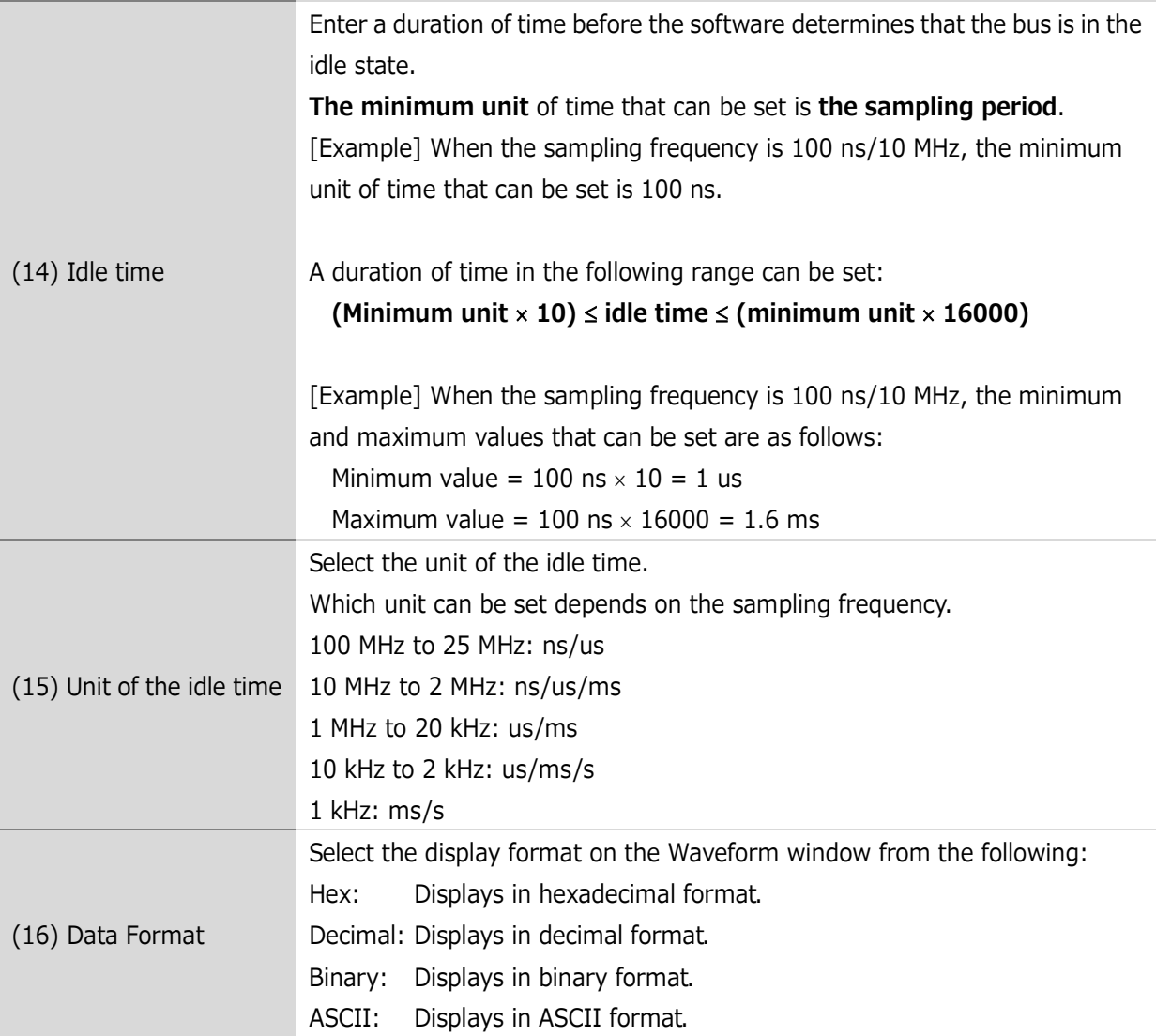

### **● SPI analysis**

- If SS (slave select) is enabled and analysis is started when SS is already active (or during transmission), bit positions are unknown and data cannot be read. Thus, if SS is active when analysis is started, analysis is not performed until it becomes inactive.
- If SS is disabled and analysis is started during transmission, data is read from the MSB since there is no means of synchronization. This may result in bit position information deviating from actual transmission (However, this is not the case with reset caused by the elapse of the idle time when the idle time setting is enabled).
- Basically, as a "Data" event, obtained data is output on a transmission-by-transmission (frame-by-frame) basis. However, if SS and the idle time setting are disabled, frames cannot be recognized, and data is output in units of the set data bit count.

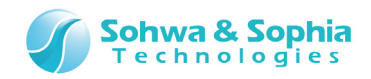

# 4.4.8. Setting Channels for CAN

In this tab, set channels for the CAN protocol.

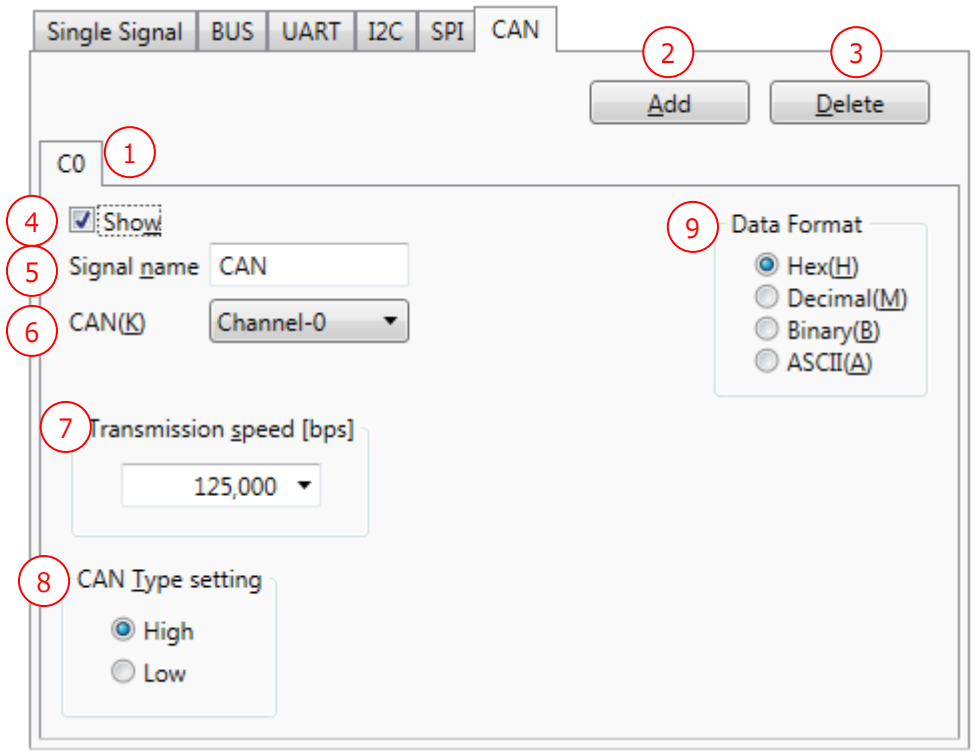

### Figure 53

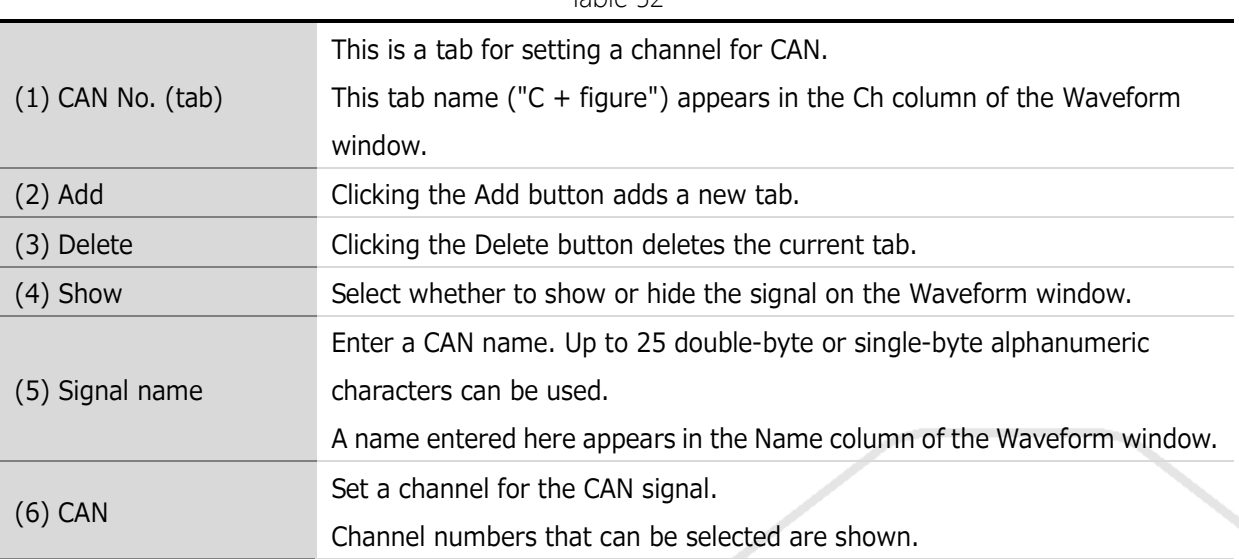

#### Table 52

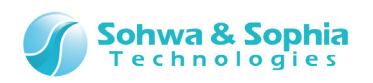

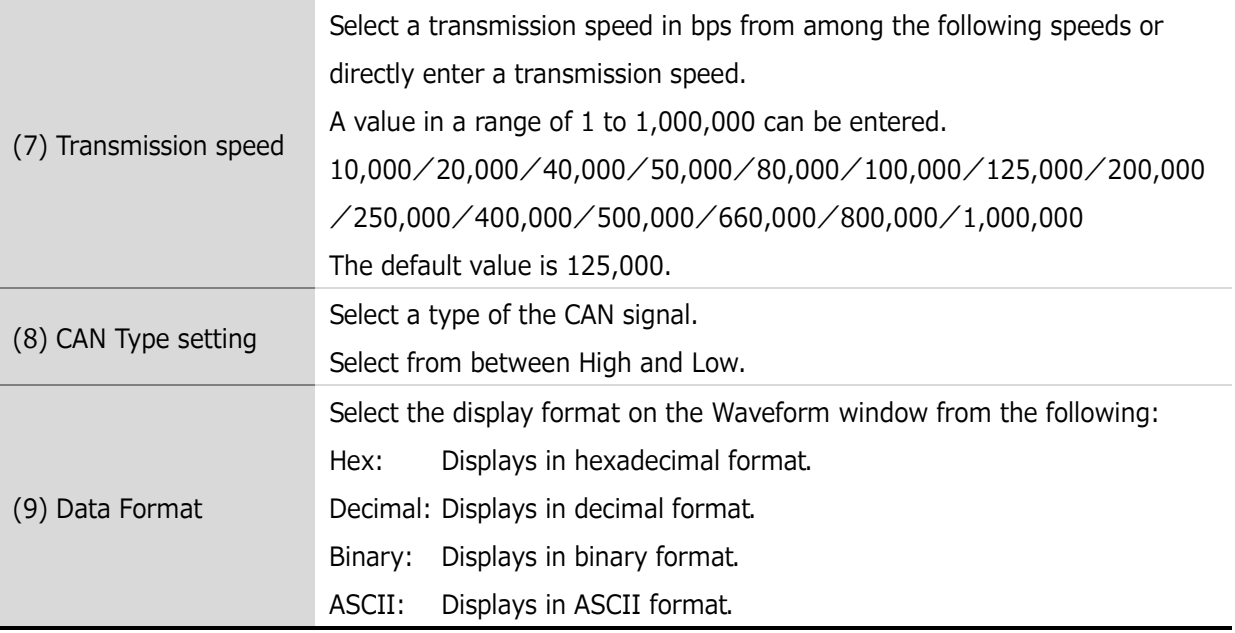

### **● CAN analysis**

 If a dominant or recessive state is detected in 6 consecutive bits during frame analysis, it is judged that an error frame caused interruption. However, if the error flag has already been under analysis, or in the following analysis phases,

that is not recognized as an error flag.

- $\Diamond$  Outside the range of passive error (recessive) detection
	- EOF/overload delimiter/error delimiter analysis is underway.
- $\Diamond$  Outside the range of active error (dominant) detection
	- $\triangleright$  Overload flag analysis is underway.
- The trigger position of a CRC error is the position of the CRC delimiter.
- The trigger position of an error frame is the position of the error delimiter.
- The trigger position of RTR or SRR is the position of IDE (This is because IDE serves as a bit to identify RTR or SRR).
- Until the value of IDE is obtained and the format is judged, whether the first bit is RTR in the standard format or SRR in the extended format cannot be determined. For this reason, these events are output when the value of IDE has been read.
- If it is found in data (field) analysis that a value greater than 8, the upper limit for DLC, is set in DLC, 8 is assumed.
- If a form error (an incorrect CRC/ACK delimiter value, etc.) is detected, the error flag is not analyzed after the detection of the incorrect value, but the next field is analyzed (For the incorrect value, an unanalyzable event is output).

Thus, even if a form error occurs in actual transmission and an error flag is sent, that data (the error flag) is analyzed as the following data until it is recognized as an error flag (or until 6 consecutive bits of the same level are received).

The values of R1, R0, and SRR are not checked.

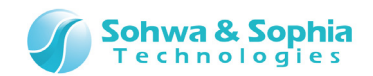

# **4.5. Trigger Settings Window**

### 4.5.1. Trigger Settings

In the trigger settings, you can select between internal trigger and external trigger and set various settings for each trigger type.

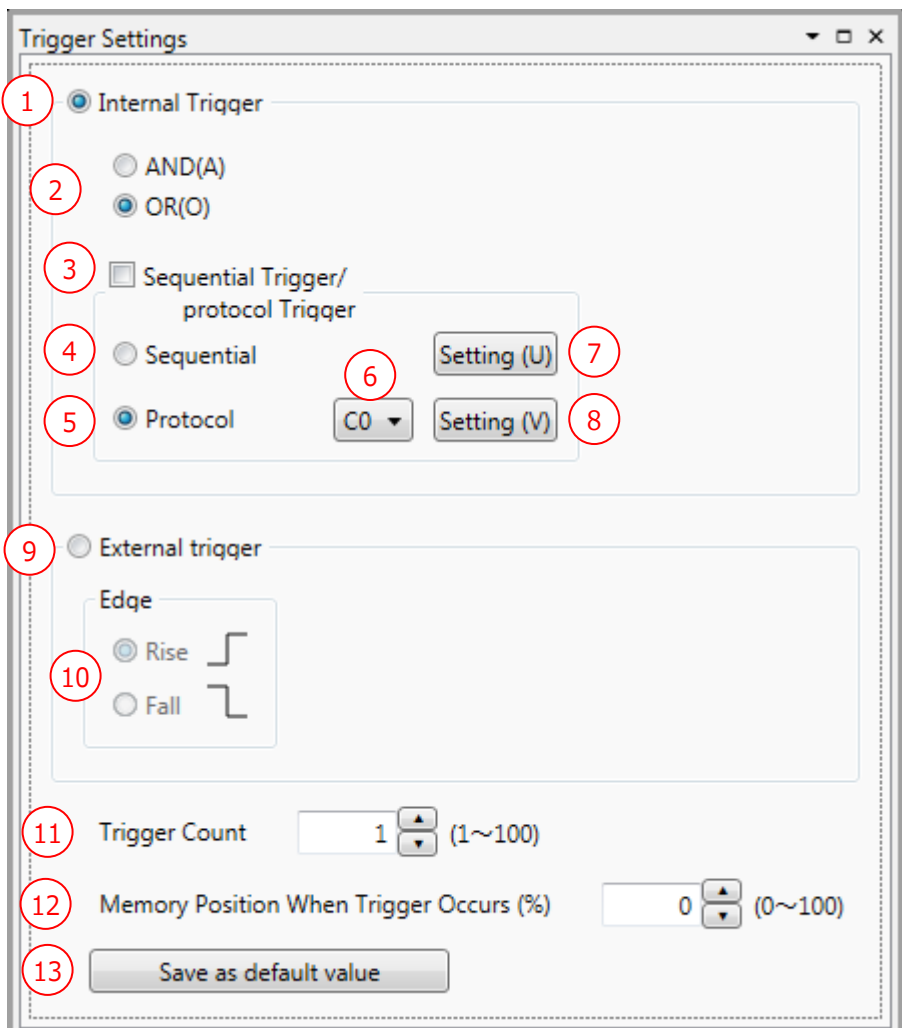

Figure 54

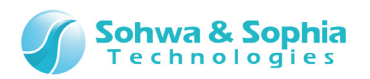

Table 53

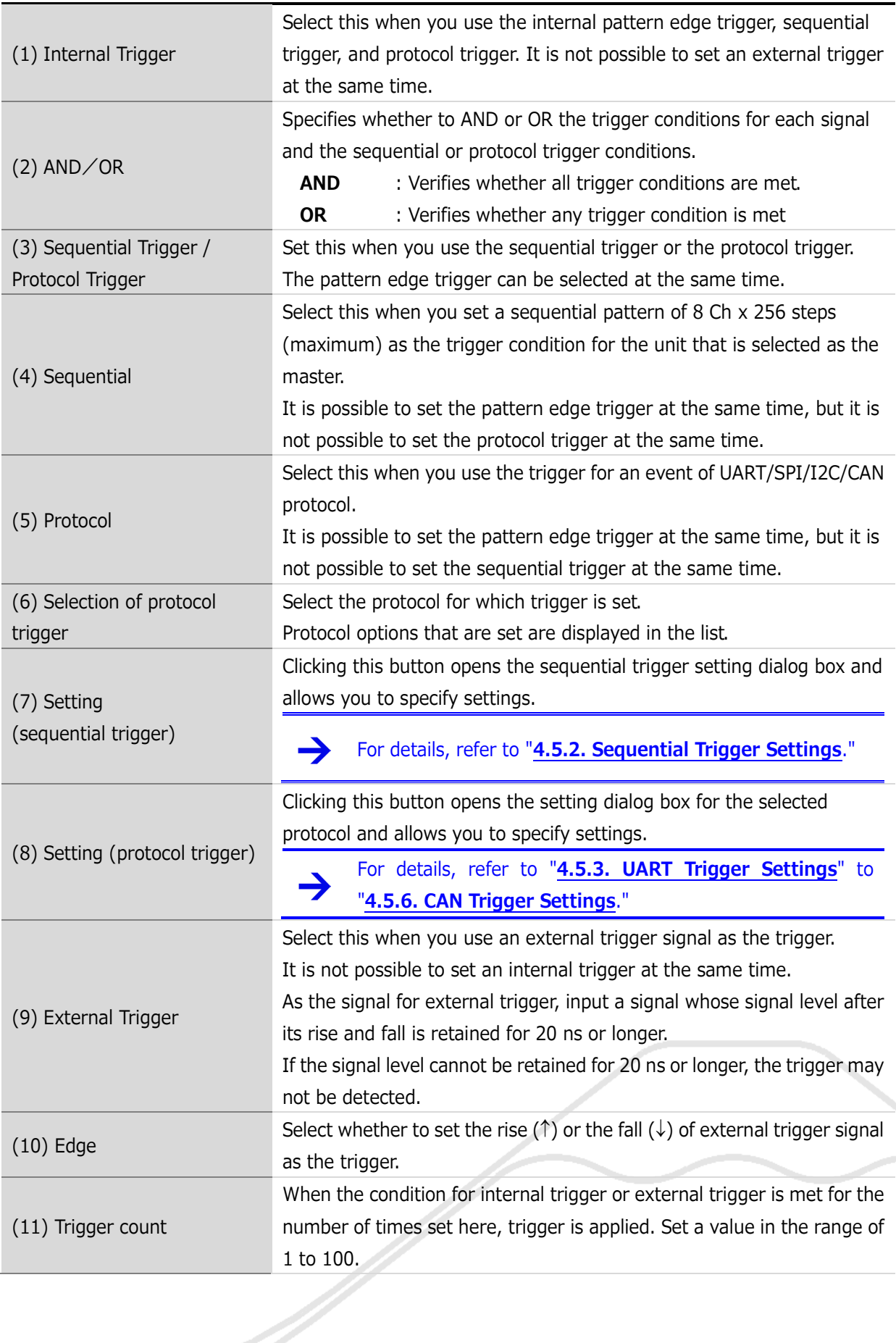

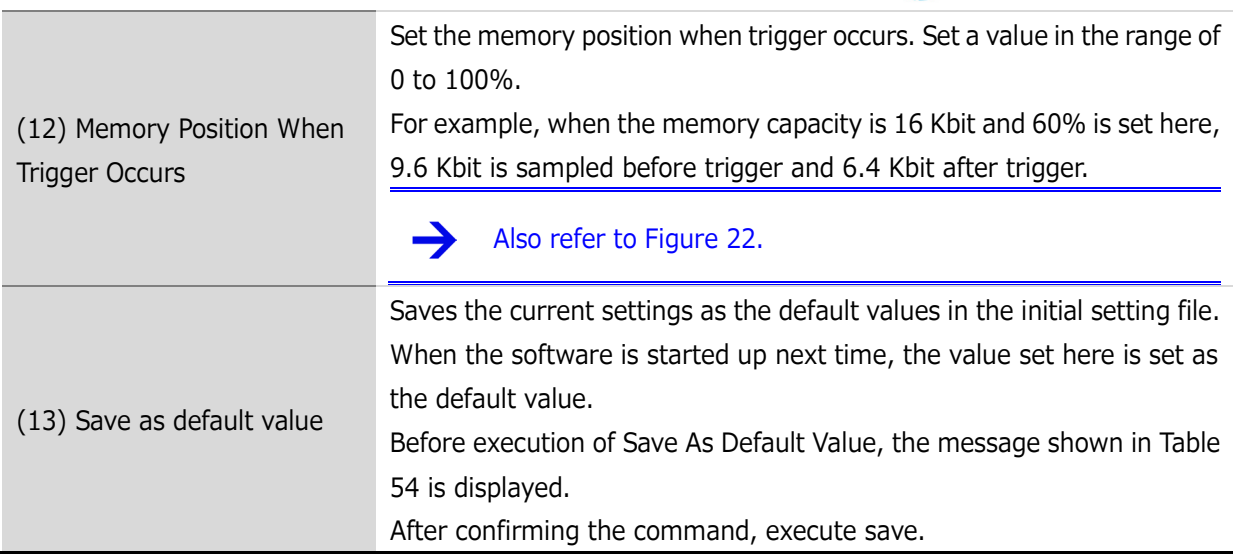

**Sohwa & Sophia**<br>Technologies

<span id="page-99-0"></span>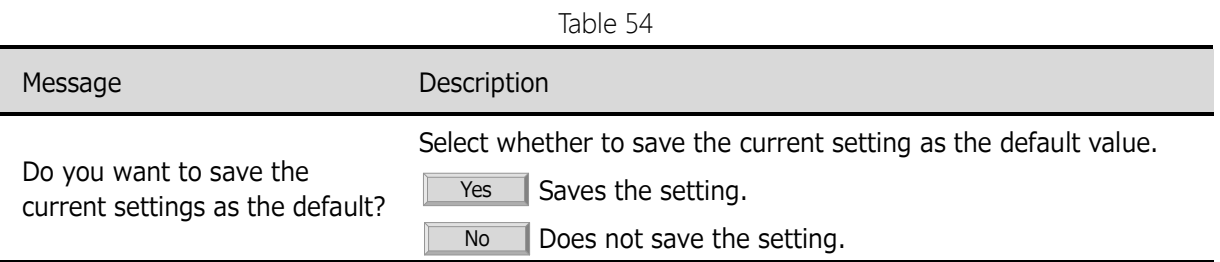

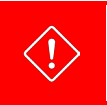

When the external sampling clock is selected, the UART, I2C, and CAN protocol trigger cannot be used.

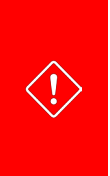

It takes 10 clocks to recognize a trigger after input of data.

When the external sampling clock is selected, if the input data contain a trigger data in the last 10 clocks, it is not recognized as a trigger and the measurement is interrupted. By inputting a sufficient number of clocks or stopping the measurement, the data serving as trigger can be observed.

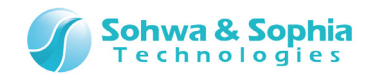

ノ

### <span id="page-100-0"></span>4.5.2. Sequential Trigger Settings

The sequential trigger settings set a sequential pattern of 8 Ch x 256 steps (maximum) to the unit that is set as the master.

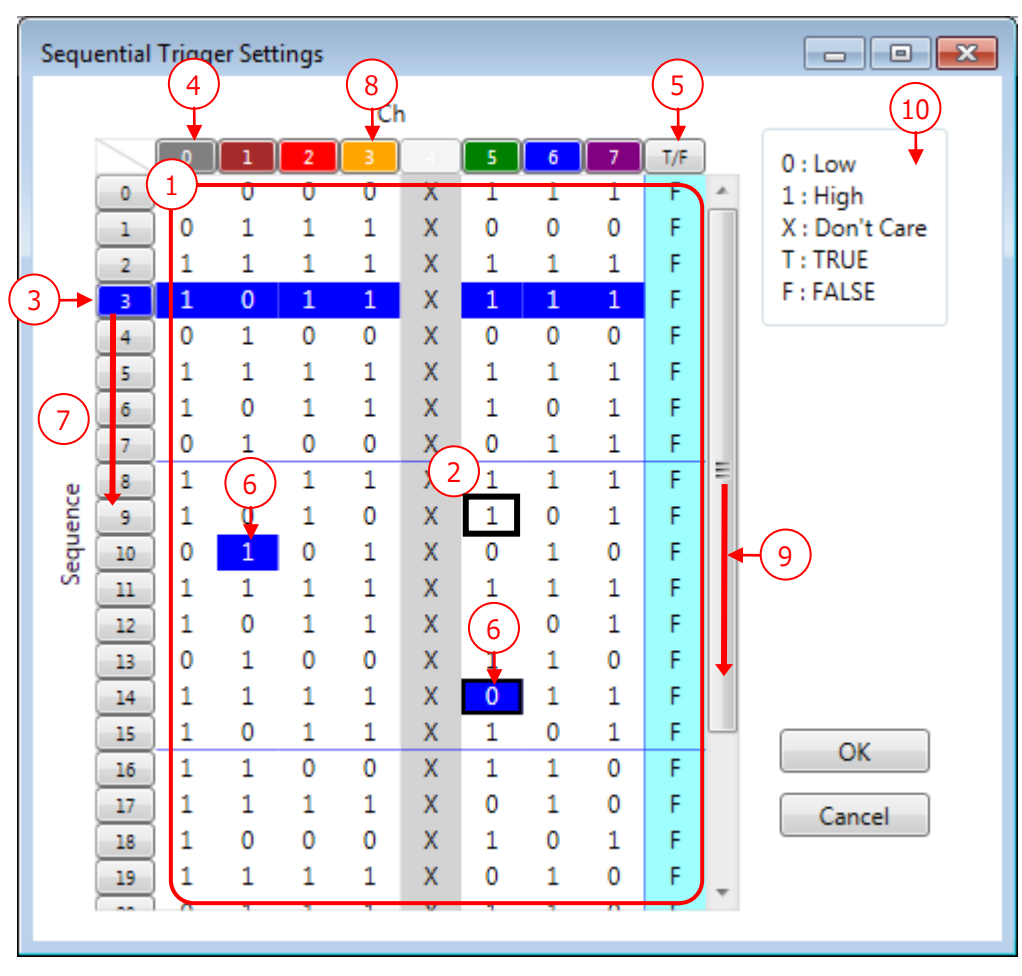

Figure 55

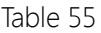

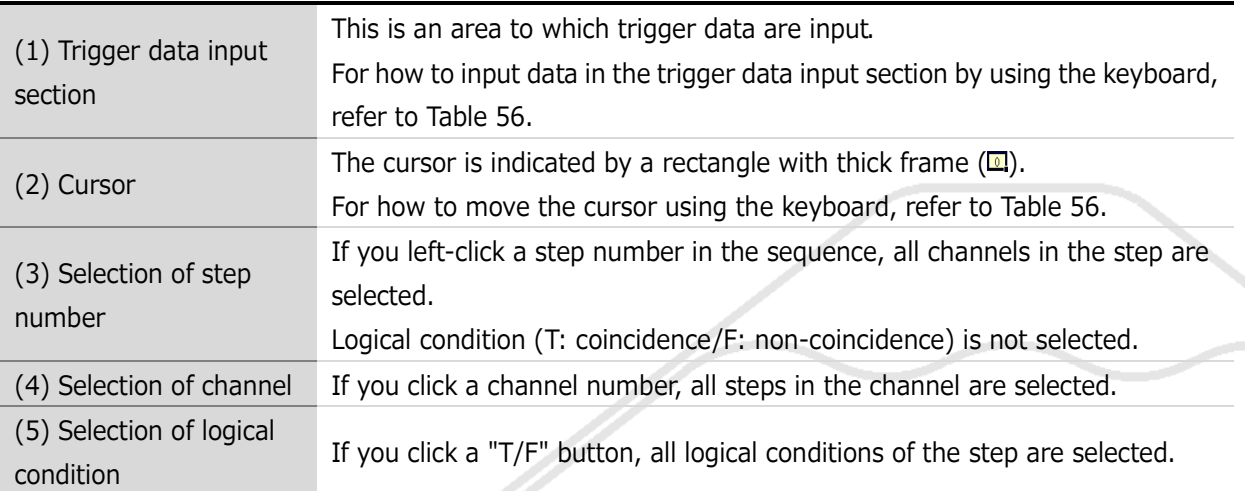

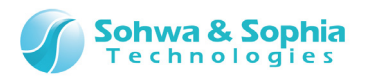

By using the "Ctrl" key and "Shift" key, you can select two or more desired channels and logical condition steps.

The selected steps are indicated in the reversed color.

You cannot select steps in a channel row and the logical condition row (T/F) at the same time.

[Example]

l

If you click a step in a desired channel (1) and then click another step (2) while holding down the Shift key, you can select the steps between (1) and (2).

The area encircled by the red frame in the figure below is the selected area.

### **● Selection of multiple channels at a sample position**

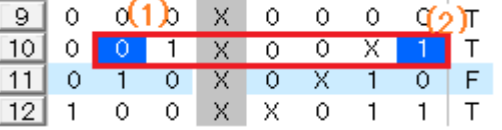

(6) Selection of step

### **● Selection of multiple sample positions of logical condition**

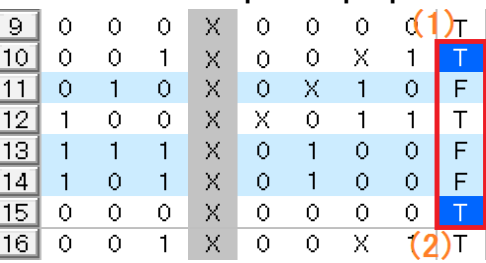

#### **● Selection of multiple steps of multiple channels**

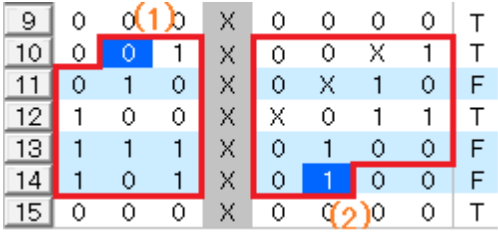

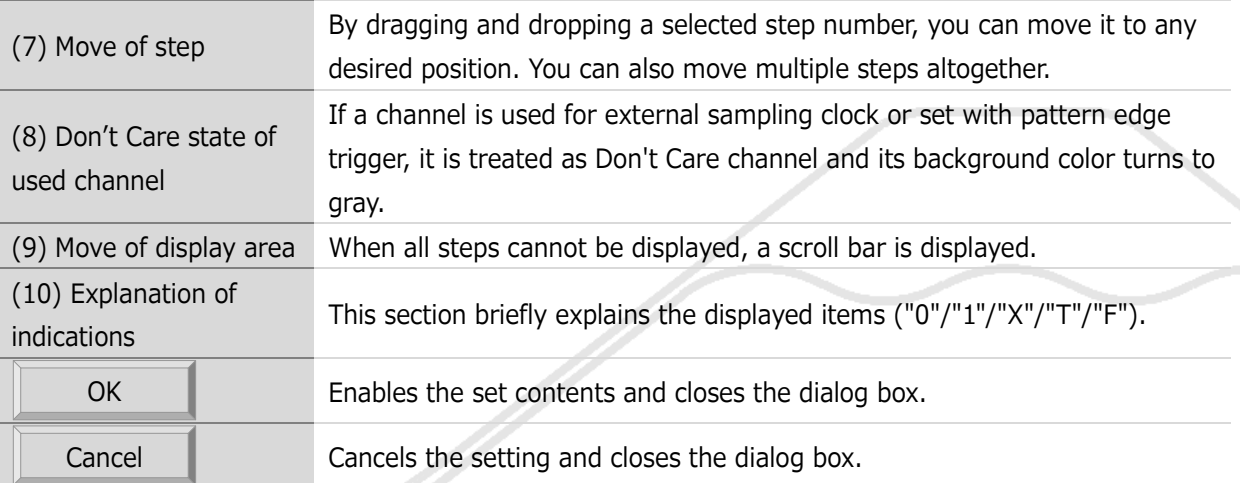

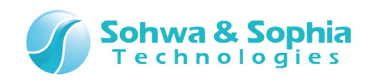

The sequential trigger can be set only to the probe set in the master by using the channel connection described in **[4.4.2. Setting Channels and Threshold Voltages](#page-83-0)**.

Steps whose channels are all set to Don't Care are automatically deleted. For example, in the following setting state, if you change the value of channel 7 in (n-1) step from 1 to X, the (n-1) step will be automatically deleted.

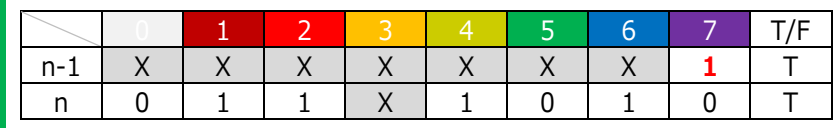

### **● Operation using cursor**

<span id="page-102-0"></span>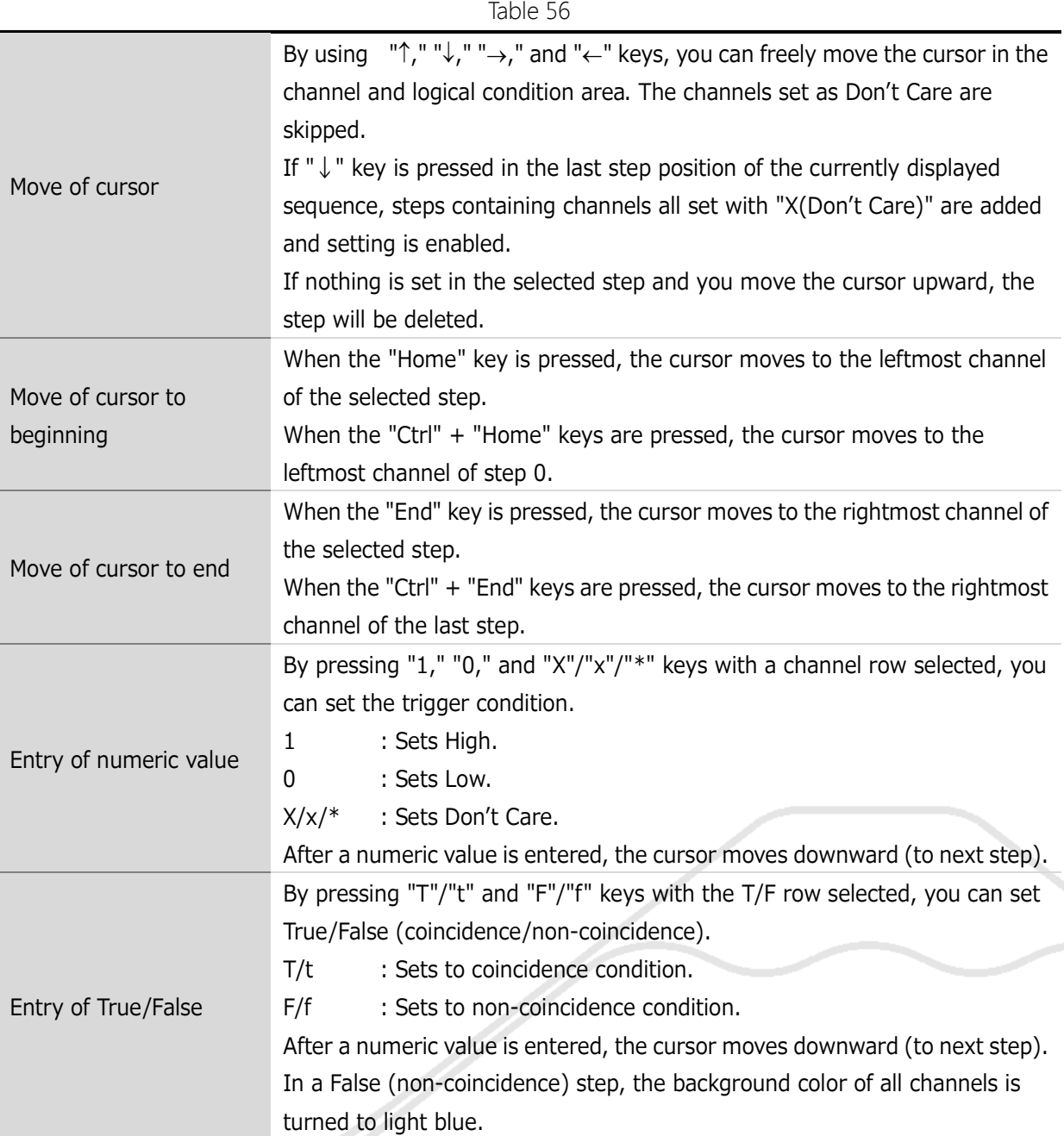

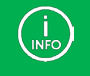

 $\binom{1}{\text{INFO}}$ 

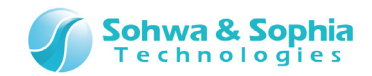

### **● Context menu for sequential trigger setting**

Right-clicking in the trigger data input section displays a context menu.

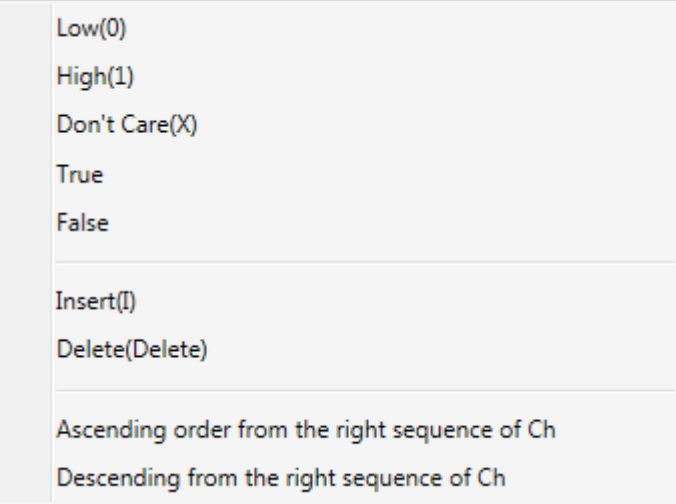

Figure 56

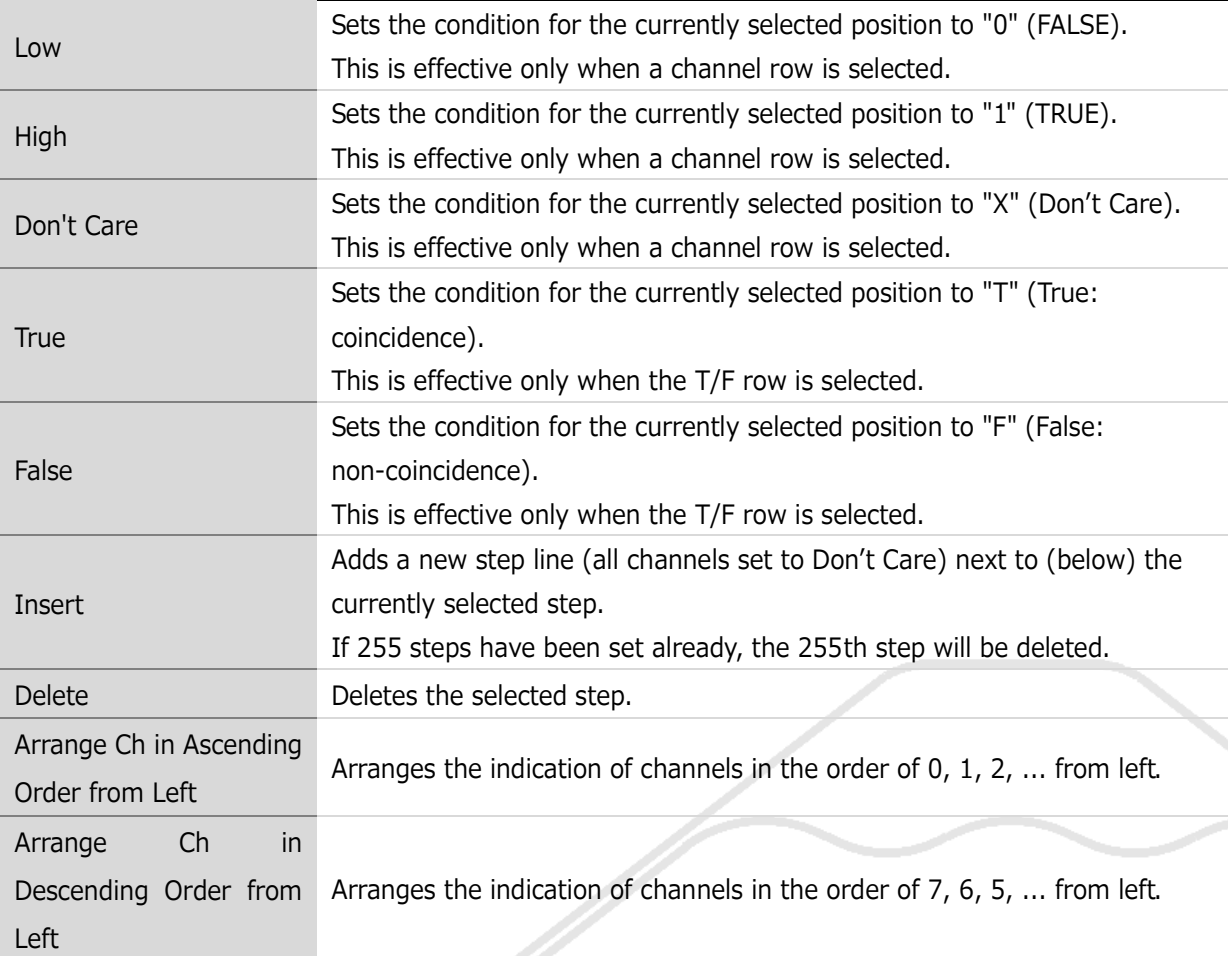

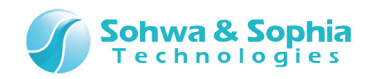

### <span id="page-104-0"></span>4.5.3. UART Trigger Settings

Set the trigger for UART protocol.

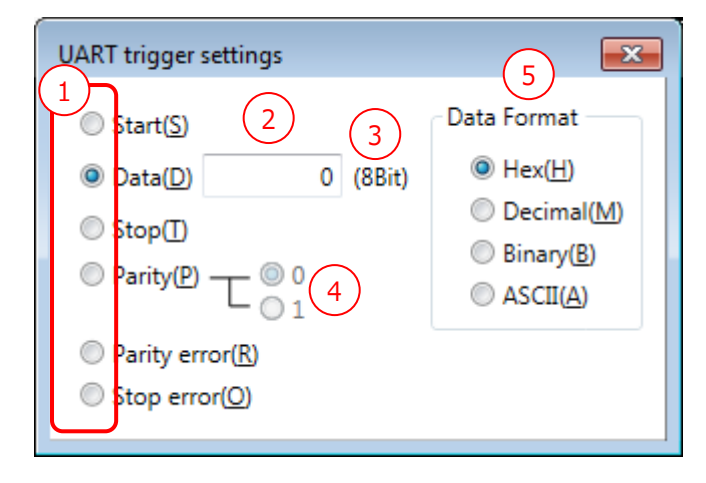

Figure 57

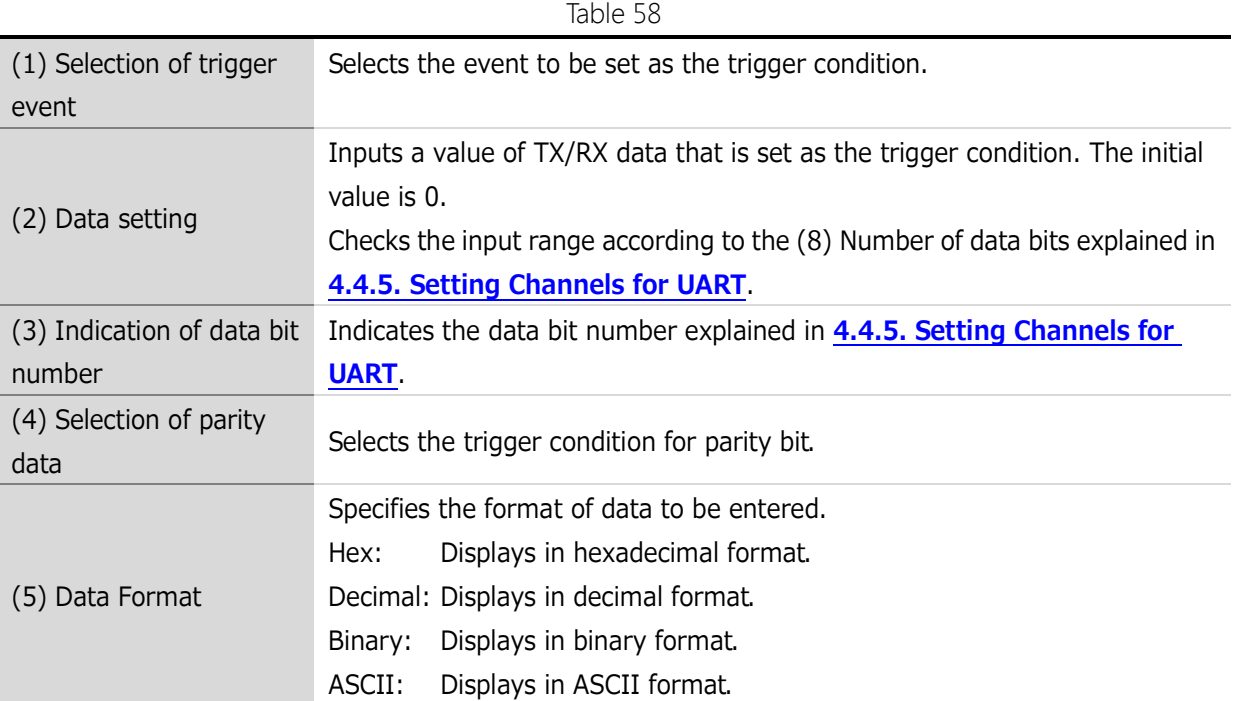

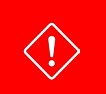

The UART protocol trigger cannot be used if an external sampling clock is selected.

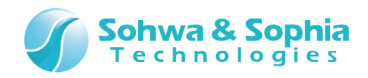

# 4.5.4. I2C Trigger Settings

Set the trigger for I2C protocol.

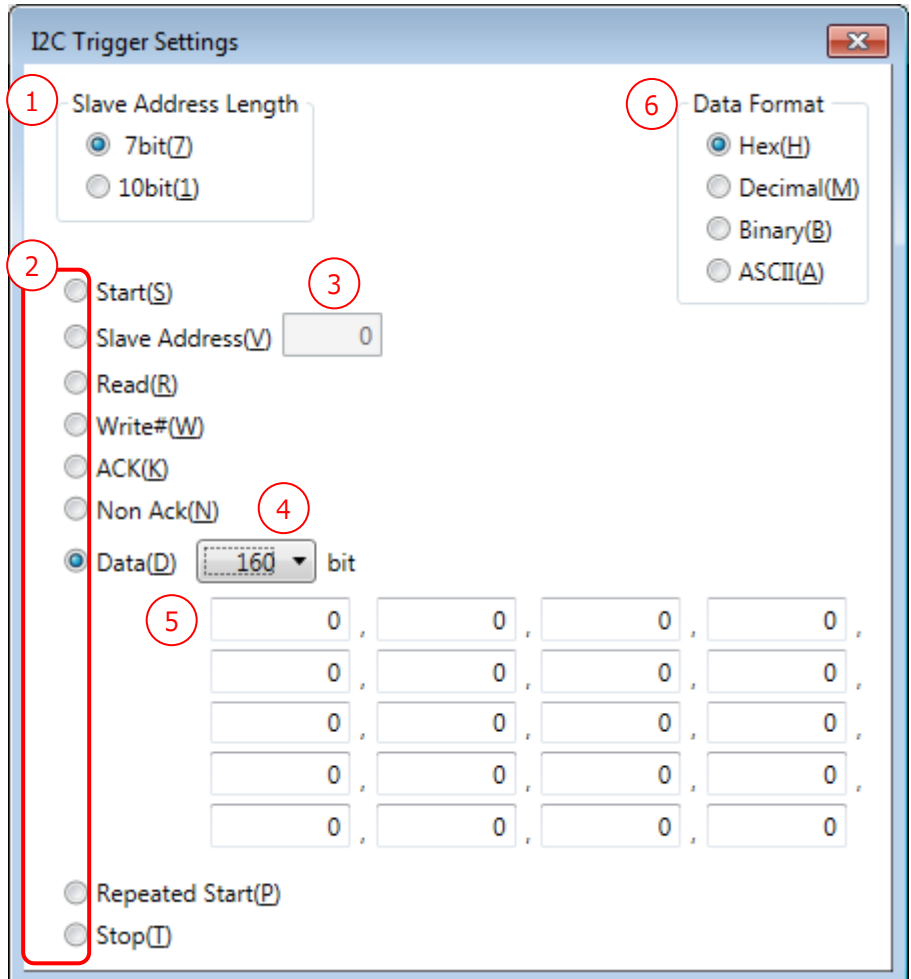

Figure 58

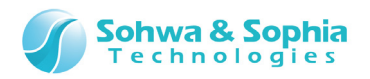

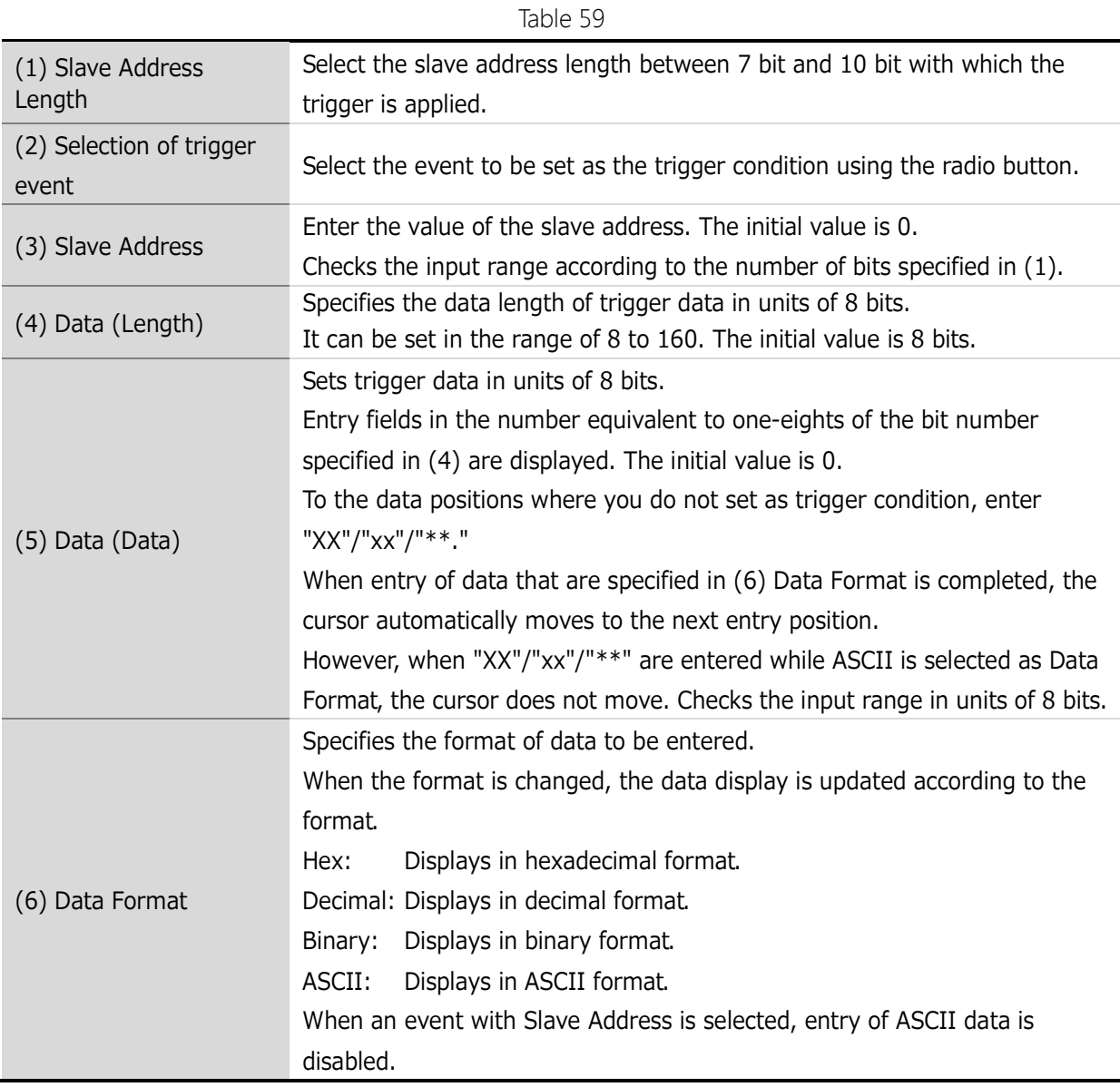

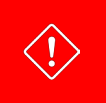

The I2C protocol trigger cannot be used if an external sampling clock is selected.

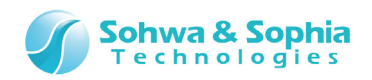

# 4.5.5. SPI Trigger Settings

Set the trigger for SPI protocol.

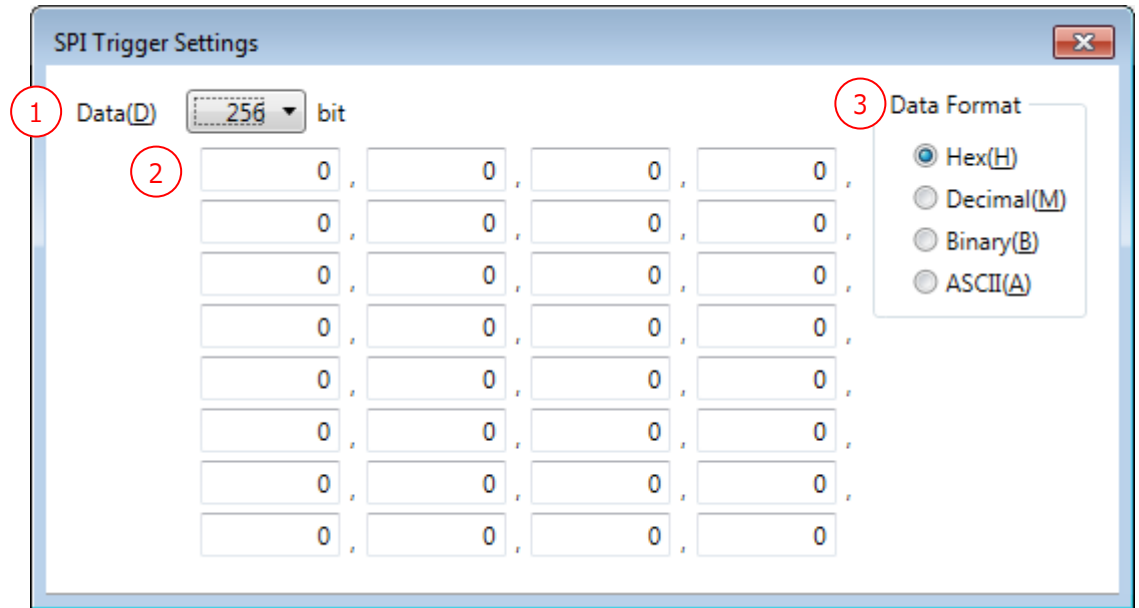

Figure 59

| r) | Я |  |  |
|----|---|--|--|
|----|---|--|--|

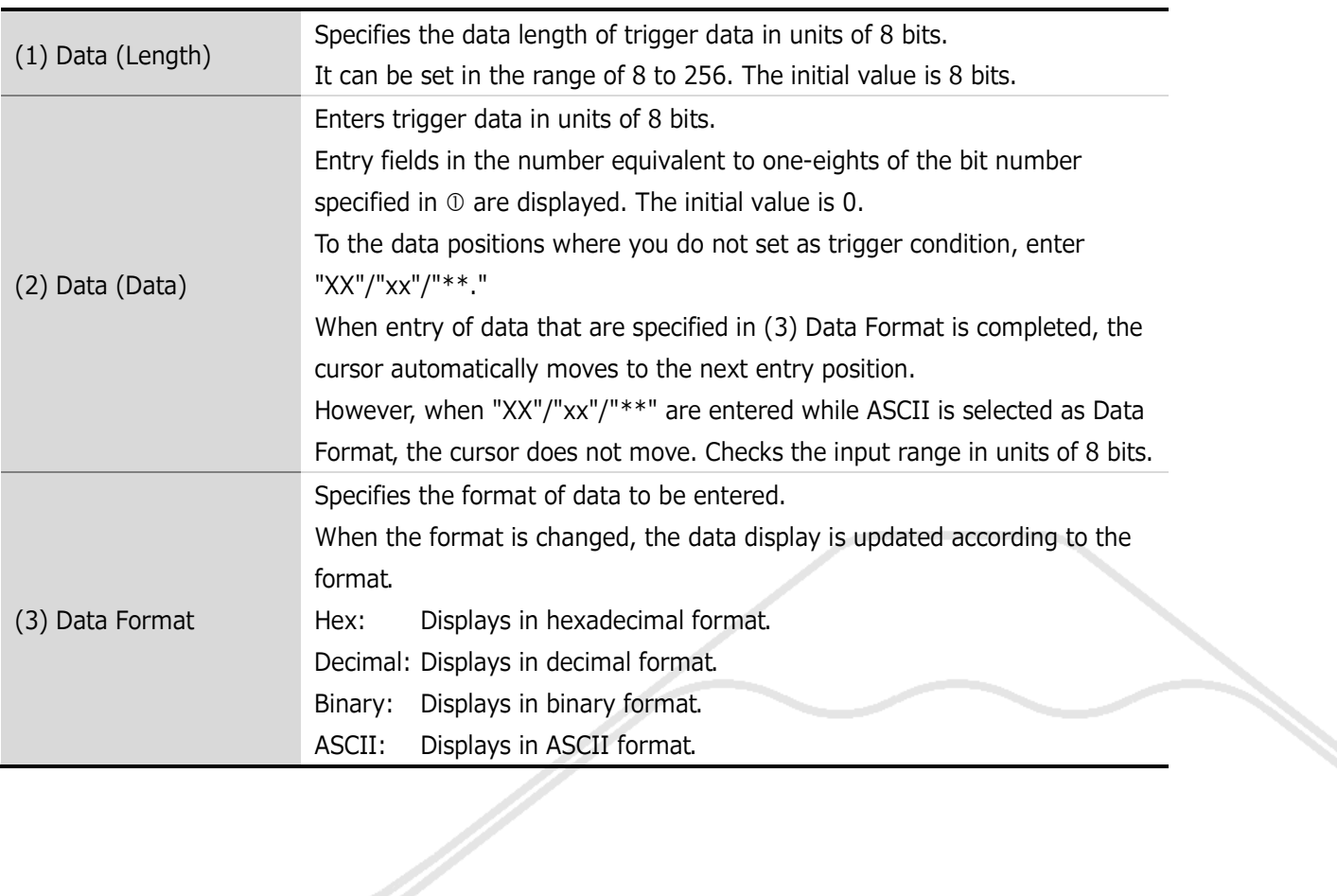
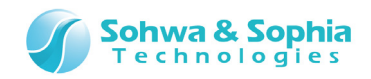

### 4.5.6. CAN Trigger Settings

Set the trigger for CAN protocol.

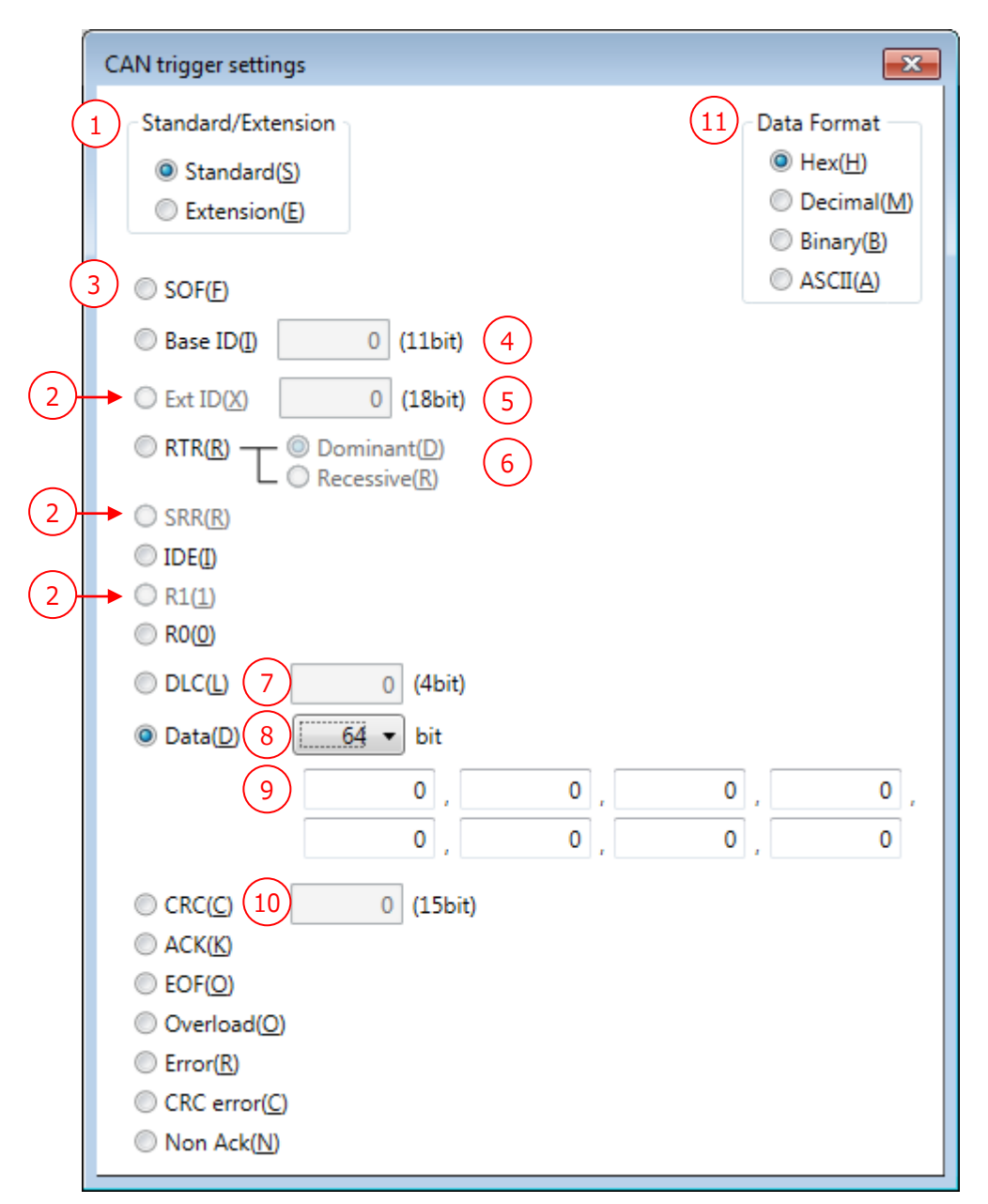

Figure 60

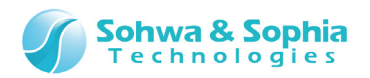

Table 61

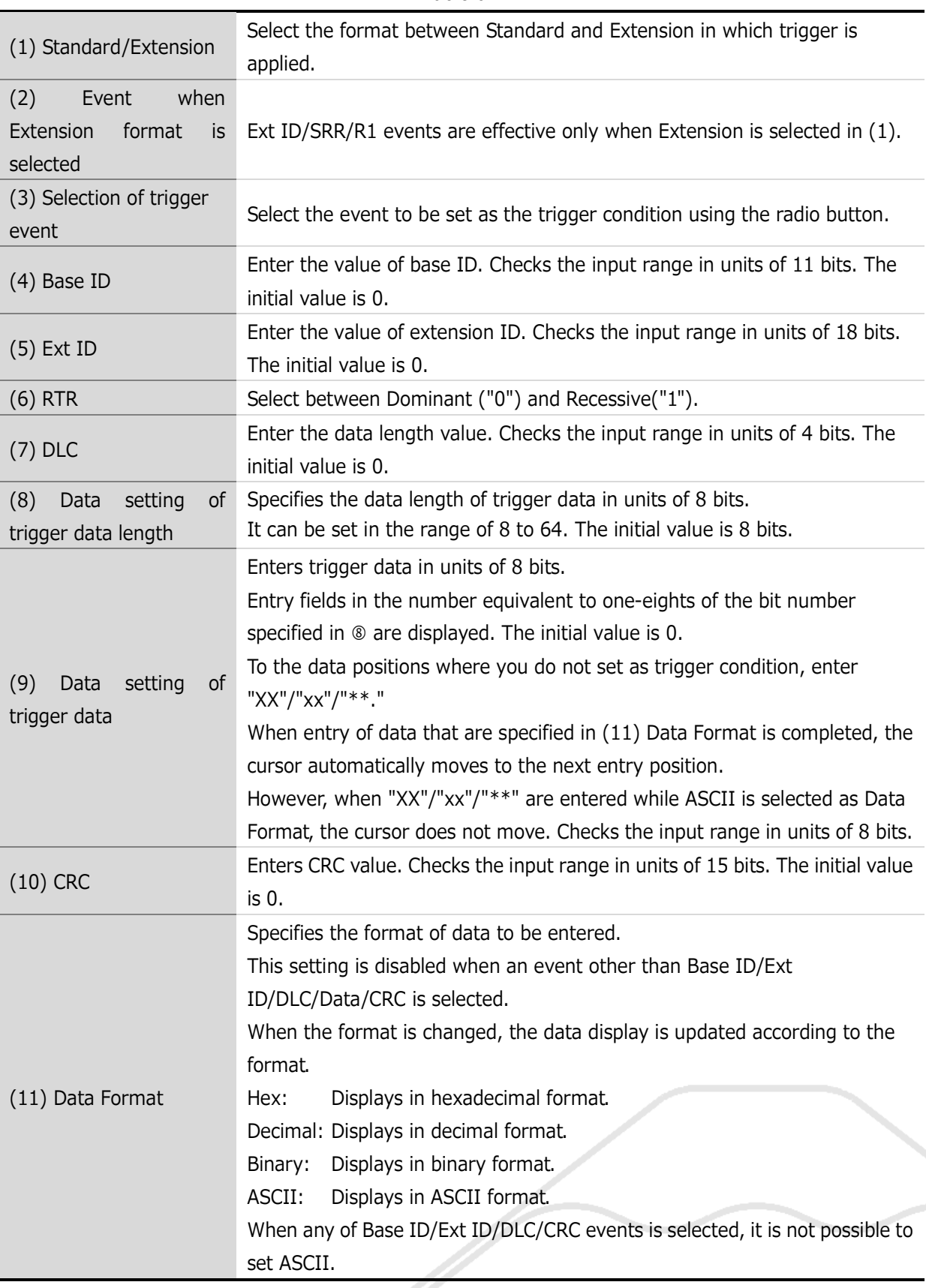

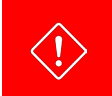

The CAN protocol trigger cannot be used if an external sampling clock is selected.

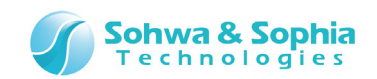

## **4.6. Environment Setting Dialog Box**

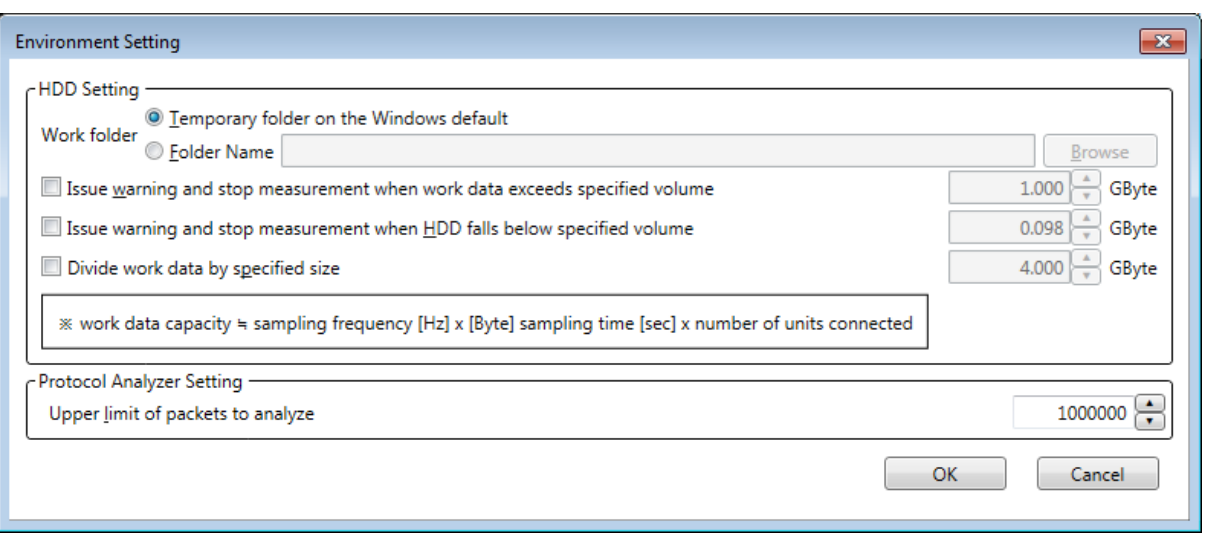

Figure 61

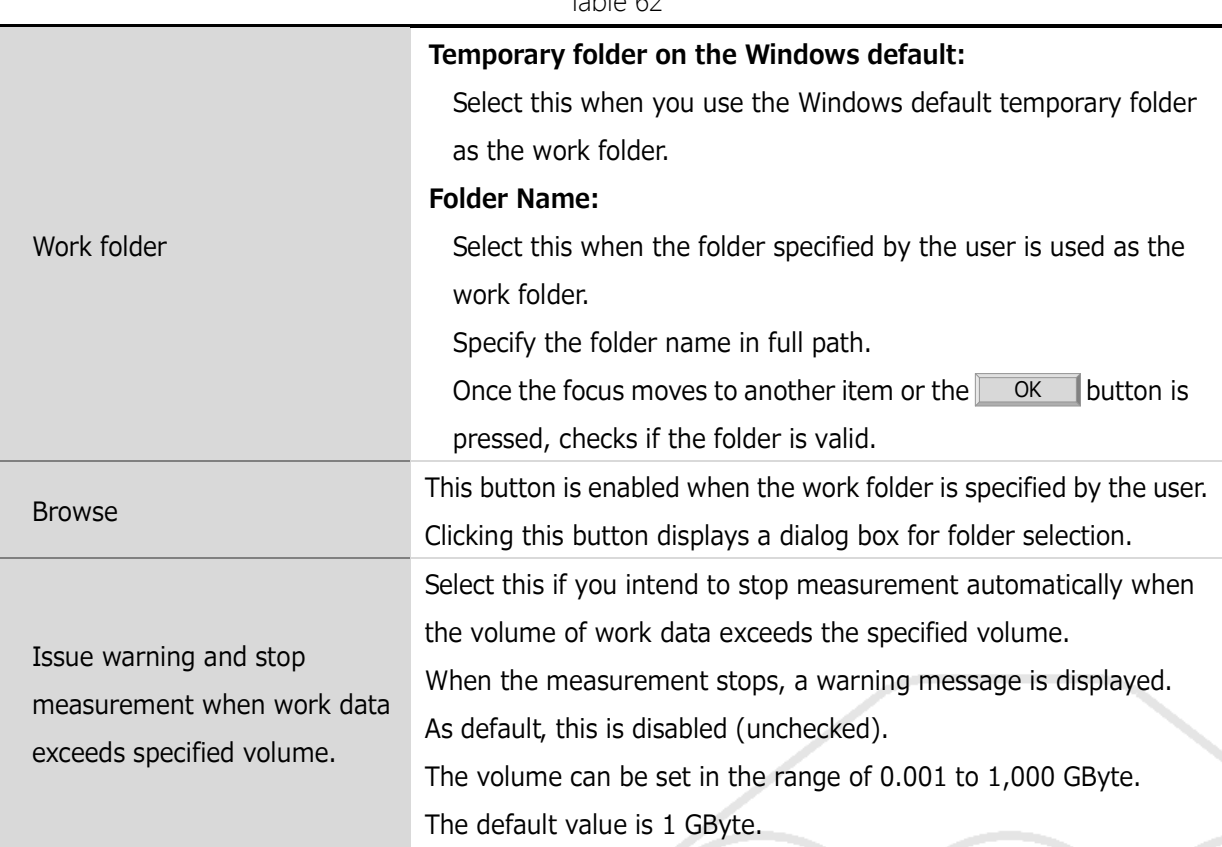

### Table 62

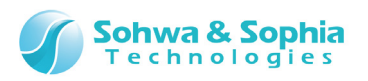

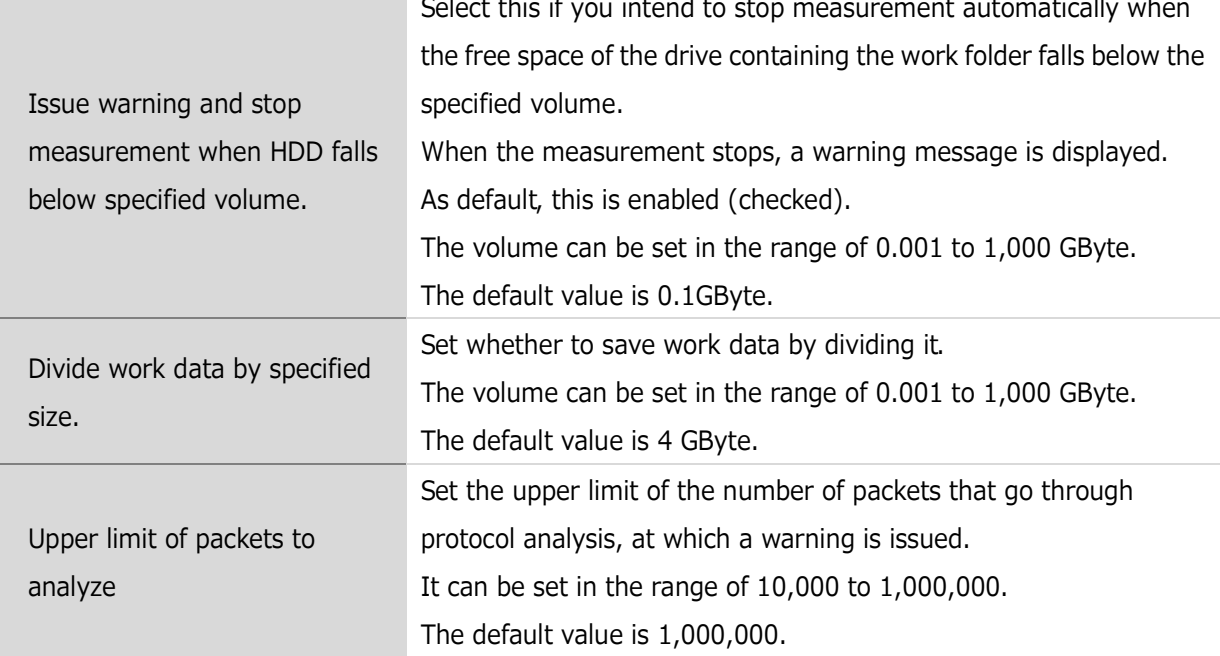

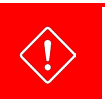

As the work folder, specify a folder that can be exclusively used for this software. \* This is to avoid overlapping of created file.

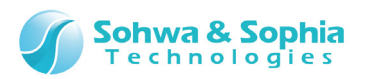

### **4.7. Signal Show/Hide Setting Window**

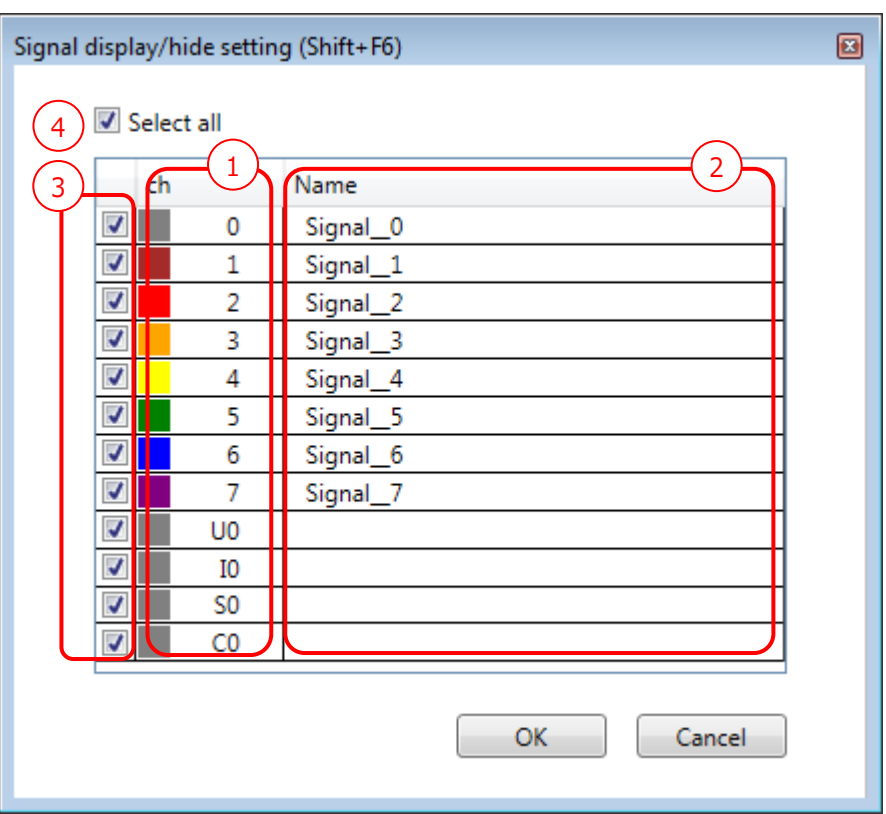

#### Figure 62

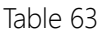

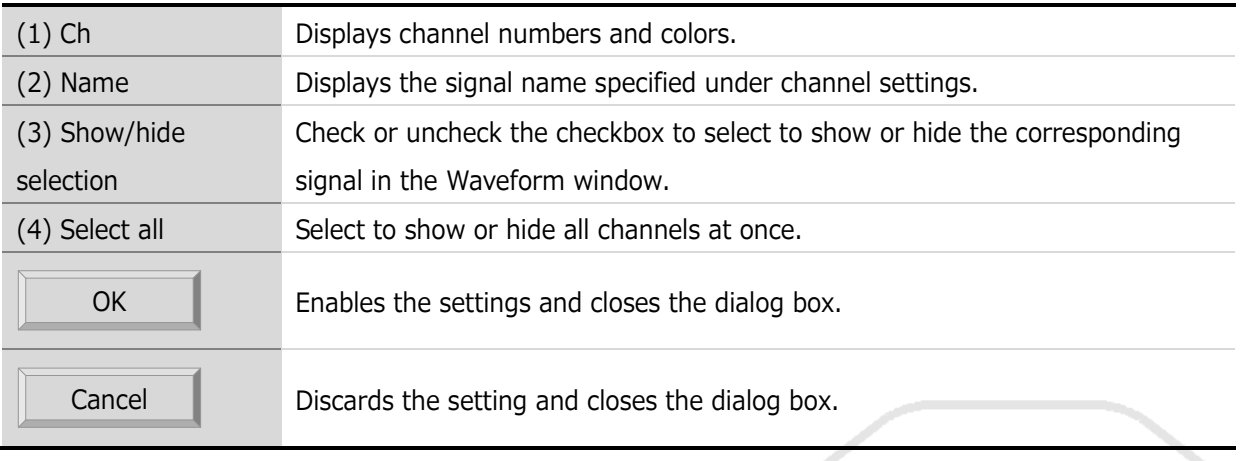

 $\begin{pmatrix} 1 \\ |N| \leq C \end{pmatrix}$ 

You cannot select to show/hide the bus element (Single Signal).

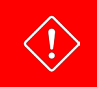

After connection process by **[3.6.1. Connect/Disconnect](#page-41-0)** procedure, unused (not assign a unit) channel will not display.

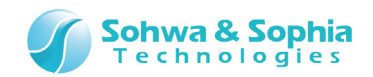

### **4.8. Status Bar**

The status bar displays the operation status.

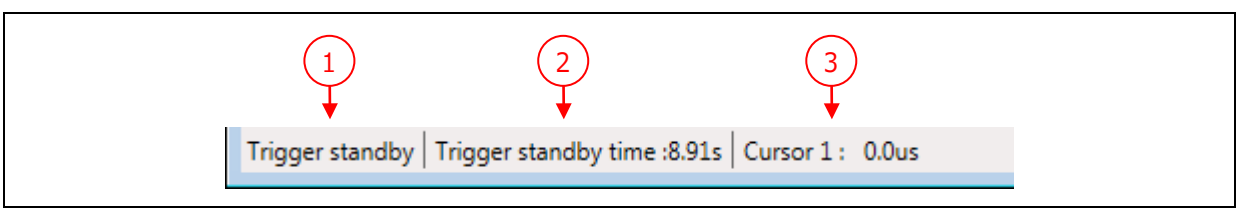

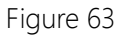

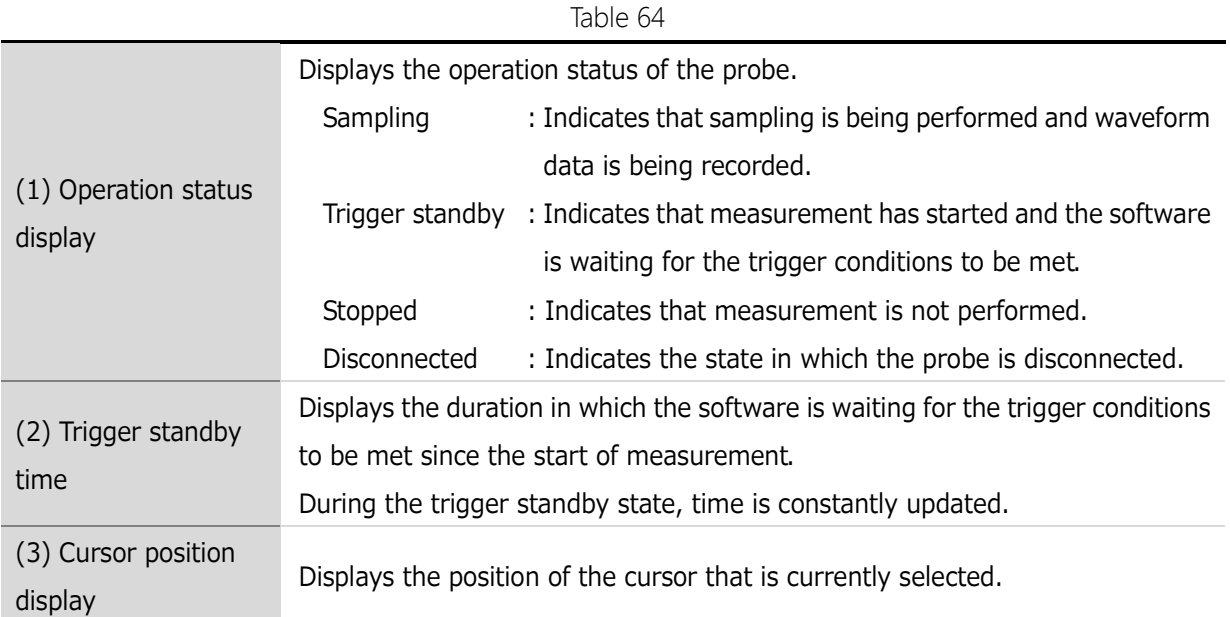

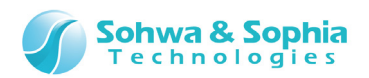

## 5. Other functions

### **5.1. Registration of License Code**

This software employs the license system.

To acquire the License Code, the separately sold Software Code is necessary. We will issue the License Code if you let us know the Software Code and the serial number of your probe.

### **(1) Entry of License Code**

When this software starts, select a probe for which [Select Unit] dialog box shows "License not registered" and click Register License Aputton. The License Code entry window is displayed. Enter the License Code received from us. This software becomes usable at the target probe.

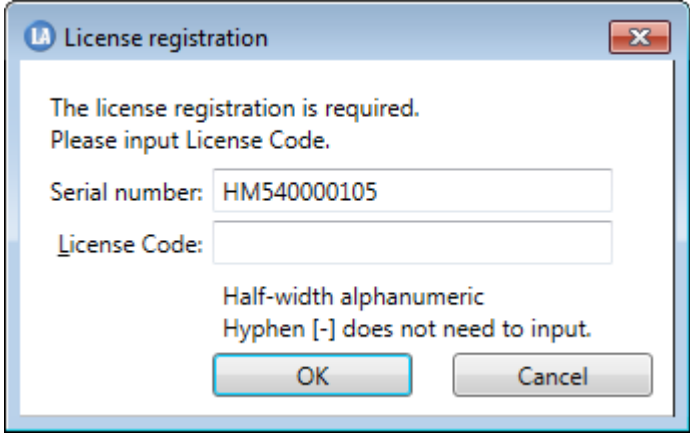

Figure 64

### **(2) Notes on entering License Code**

Enter exactly the same license code as the received information.

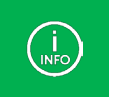

If the license code is rejected even though it matches the code in the received email, please contact us.

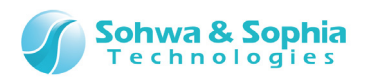

# A. Appendix

# **A.1. HW Connection Errors**

These are errors that occur at the time of connection or when measurement is started.

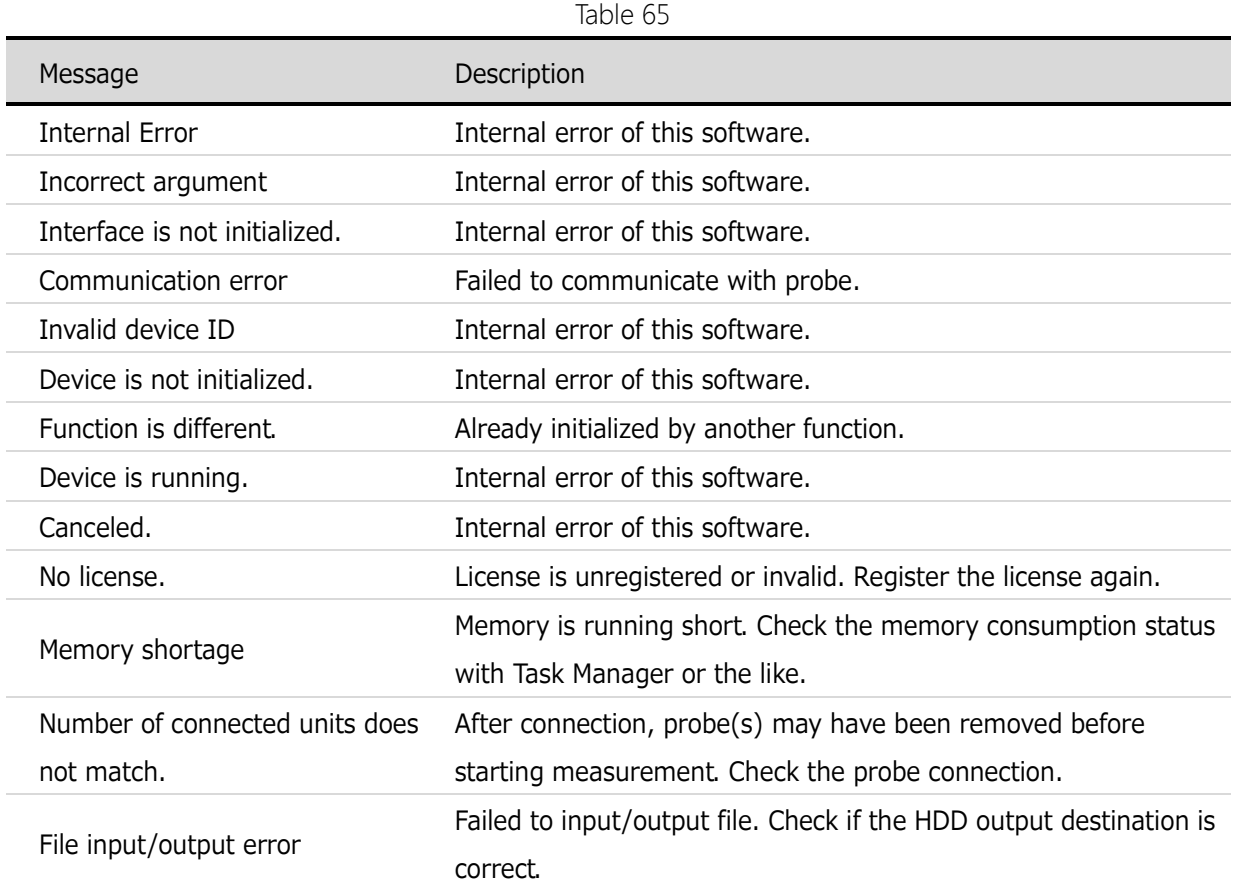

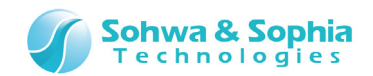

## **A.2. Restrictions on cooperative use of probes**

This section describes restrictions that are imposed when two or more probes are used in a cooperative manner.

### A.2.1. External Sampling Clock

The external sampling clock can be assigned only to the channel that is set to the master in the channel threshold voltage setting.

### A.2.2. Trigger Settings

During cooperative use of probes, as the trigger condition between signals of pattern edge trigger as well as among pattern edge trigger, sequential trigger, and protocol trigger, only AND can be set. (It is not possible to set OR.)

The usable triggers differ depending on whether the target probe is set to the master in the channel threshold voltage setting.

<span id="page-116-0"></span>(refer to [Table 65\)](#page-116-0).

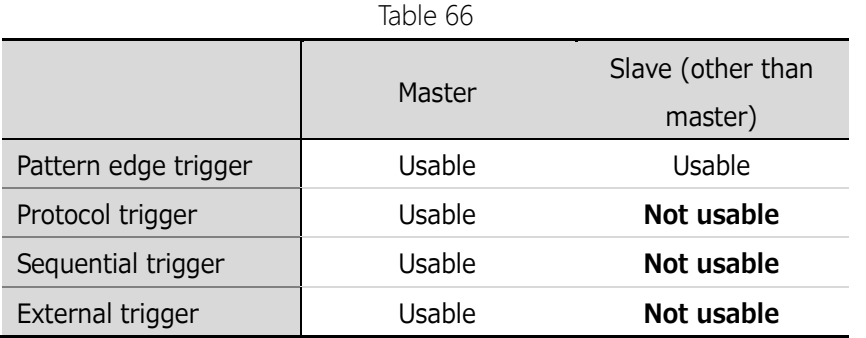

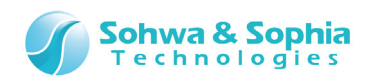

# Revision History

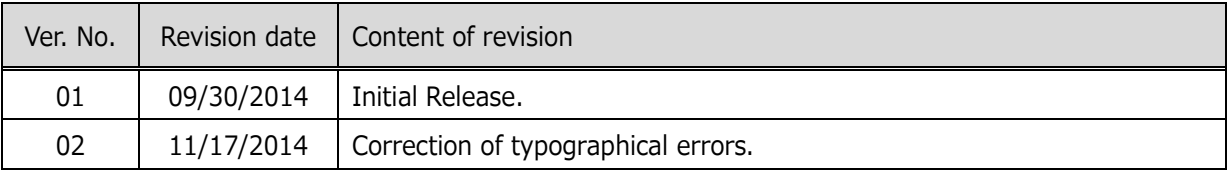

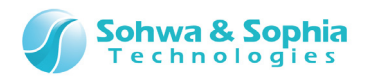

## Manufacturer Information

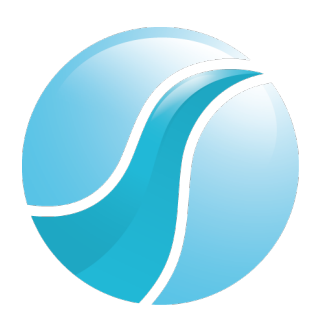

## **Sohwa & Sophia Technologies Inc.**

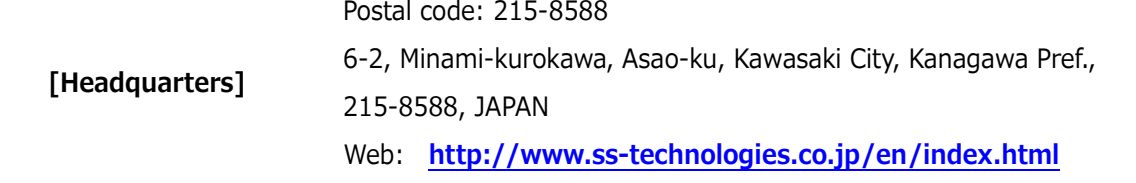

#### **Subsidiary**

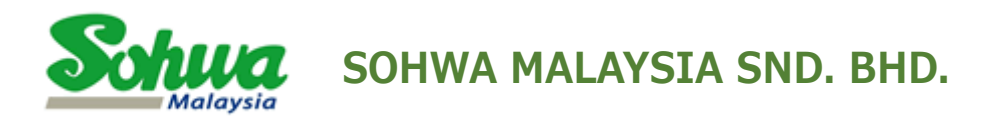

Unit 5-2, Level 5, Tower 6, Avenue 5, The Horizon, Bangsar South No.8, Jalan Kerinchi 59200, Kuala Lumpur, Malaysia

HomePage : **<http://www.sohwa-m.com.my/>**